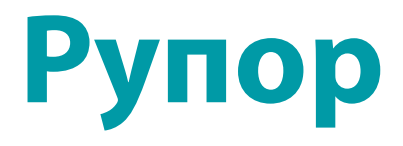

# Многоканальная система автоматического оповещения абонентов по каналам связи и сетям передачи данных

# STC-L250

Руководство пользователя ЦВАУ.465237.001И3

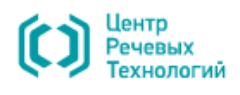

## Уважаемый пользователь!

Перед началом работы с системой **Рупор** внимательно ознакомьтесь с данным руководством пользователя, которое поможет использовать всё многообразие функций системы.

Для корректного отображения текстовой и графической информации данного руководства рекомендуется использовать приложение **Adobe Reader**.

По всем вопросам, возникшим в процессе эксплуатации, обращайтесь в службу технической поддержки компании «Центр речевых технологий» или её региональных дилеров.

Адрес службы технической поддержки: support@speechpro.com.

Телефоны службы технической поддержки:

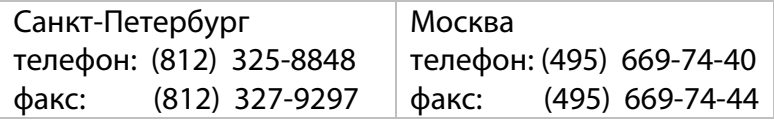

Служба технической поддержки в Интернете: http://www.speechpro.ru/support/.

Предприятие-изготовитель оставляет за собой право без дополнительного уведомления вносить в документ изменения, связанные с улучшением системы. Внесённые изменения будут опубликованы в новой редакции документа и на сайте компании: http://www.speechpro.ru.

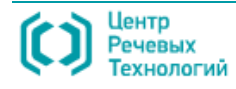

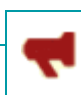

Pynop

# СОДЕРЖАНИЕ

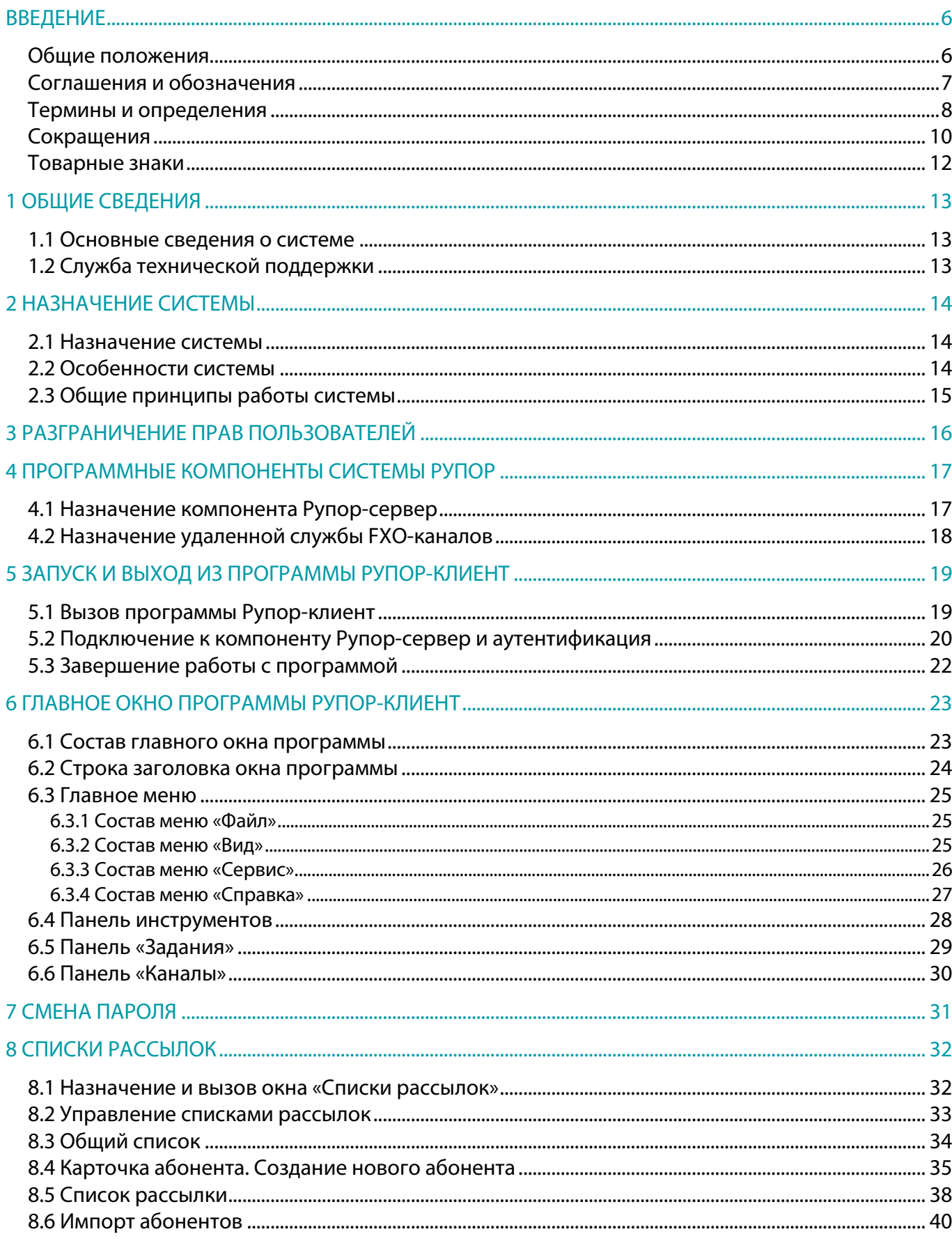

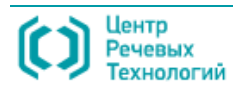

Рупор

44

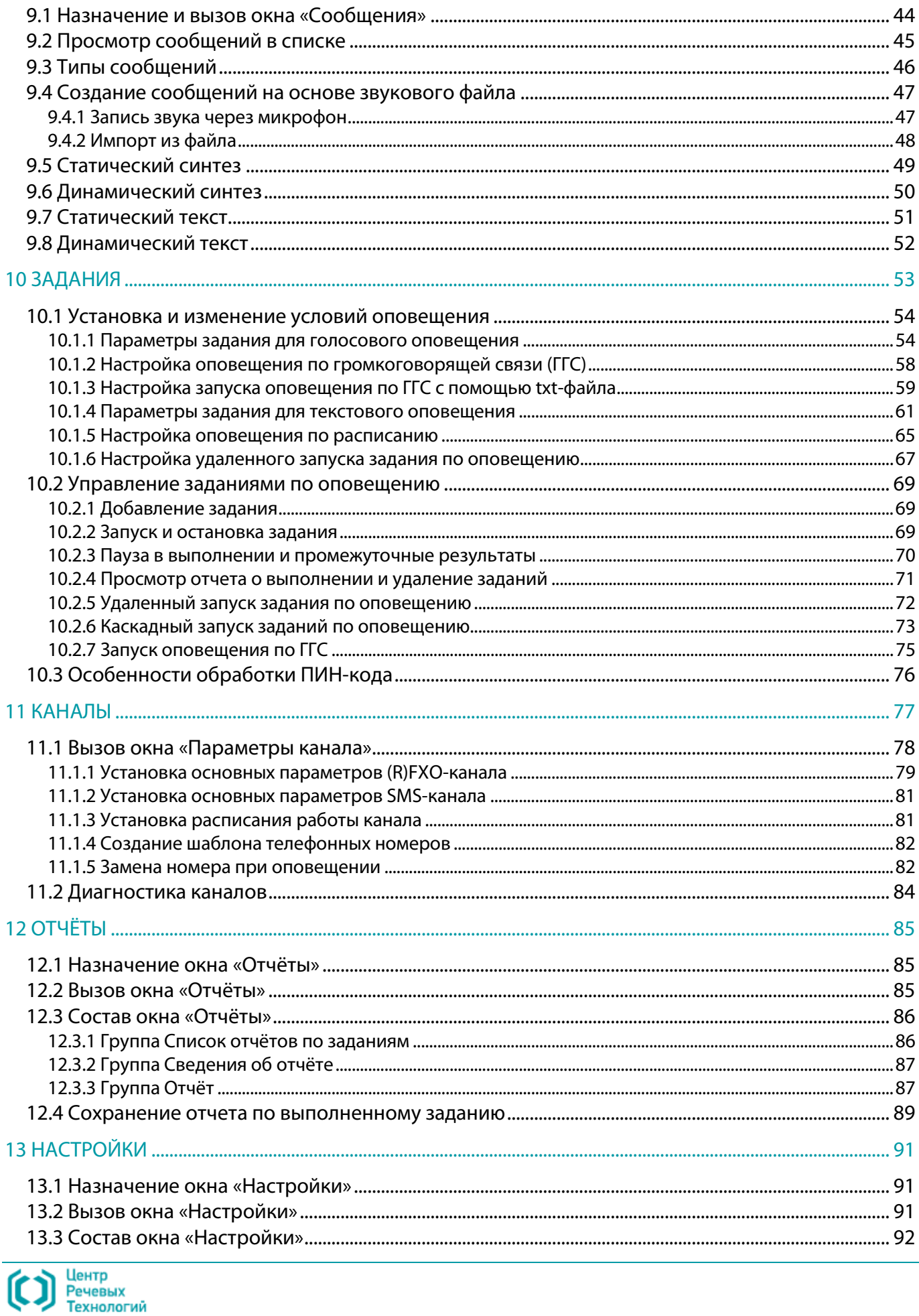

#### Руководство пользователя

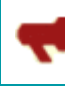

Рупор

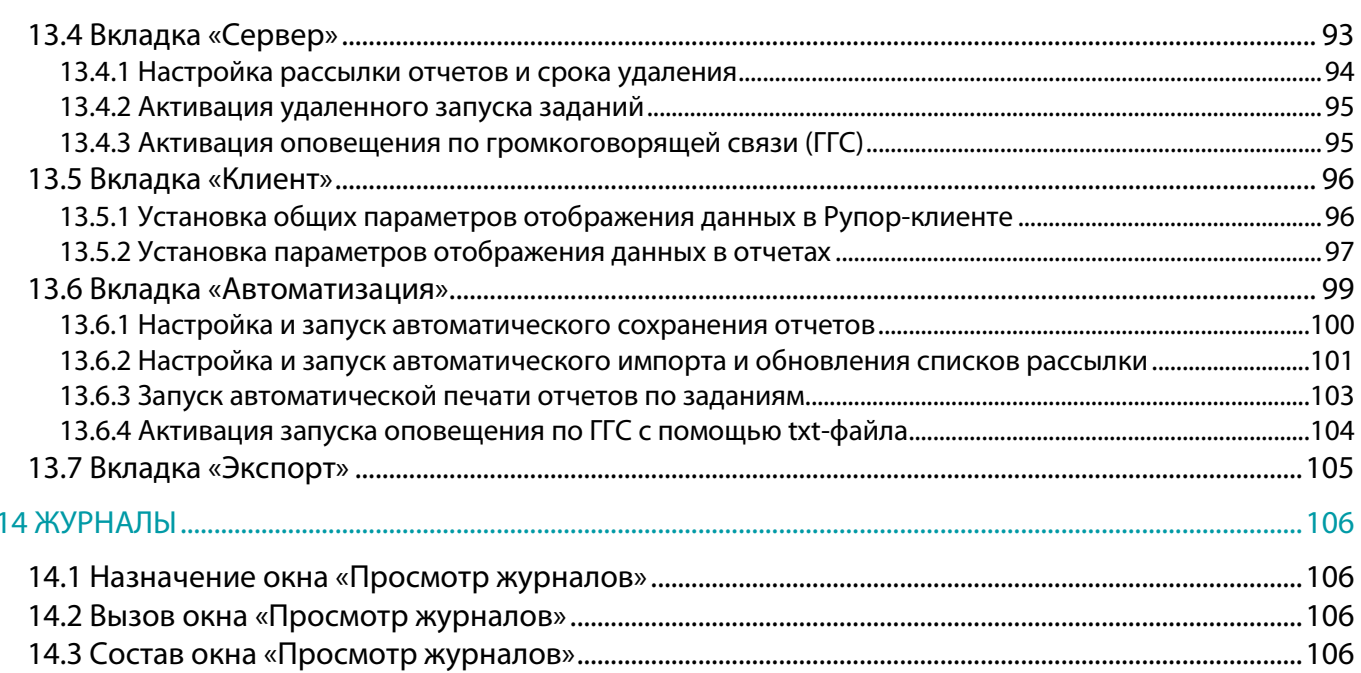

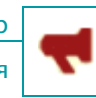

# <span id="page-5-0"></span>ВВЕДЕНИЕ

#### <span id="page-5-1"></span>Общие положения

Настоящее руководство пользователя многоканальной системы автоматического оповещения абонентов по каналам связи и сетям передачи данных **Рупор** (далее – система **Рупор**) предназначено для *пользователей системы Рупор,* должностных лиц организации, участвующих в функционировании системы или использующих результаты её функционирования.

В руководстве указана последовательность действий пользователя, обеспечивающих загрузку, запуск, выполнение и завершение программы.

Приведено описание выполняемых функций, формата и возможных вариантов команд, с помощью которых пользователь управляет программой.

Настоящий документ не заменяет учебную, справочную литературу, руководства от производителя операционной системы и прочие источники информации, освещающие работу с операционной системой и ее графическим пользовательским интерфейсом.

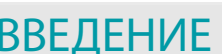

Рупор

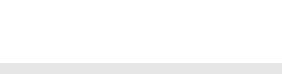

## <span id="page-6-0"></span>Соглашения и обозначения

В документе приняты следующие типографские соглашения:

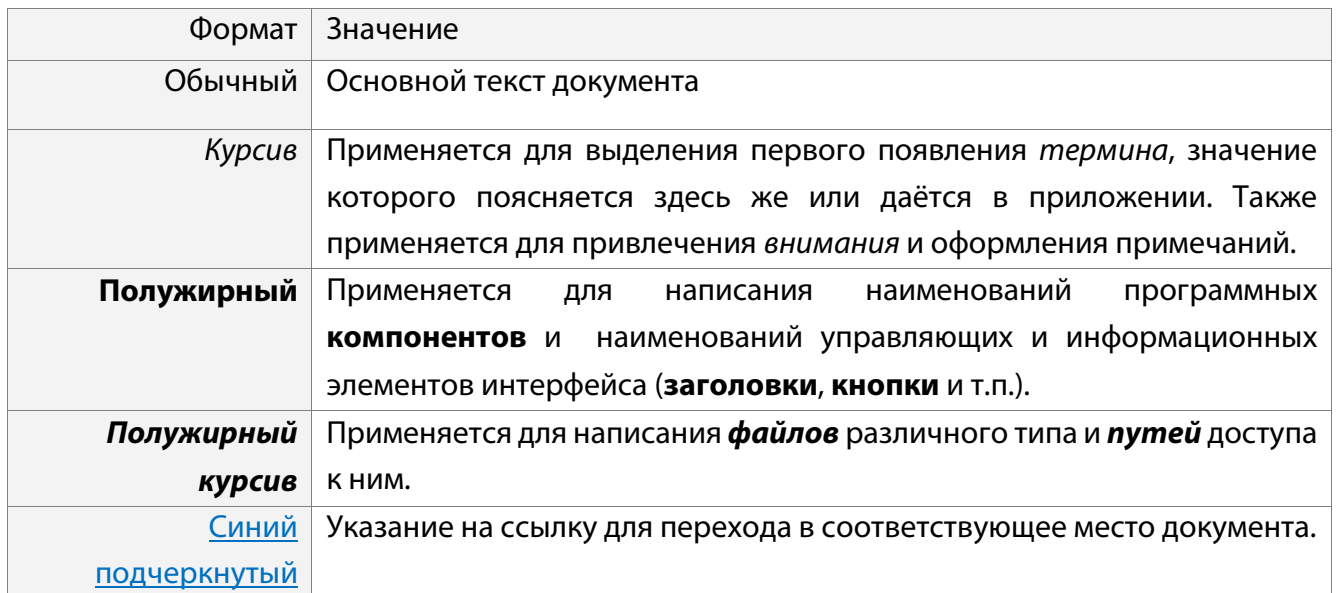

Словосочетание «нажать кнопку (или нажать на кнопку)» означает: «навести указатель мыши на кнопку, и нажать клавишу мыши».

Выбор меню показан при помощи стрелки >, например, текст Файл > Выход, должен пониматься так: выбрать меню Файл, затем команду Выход из меню Файл.

Ниже приведены примеры оформления материала руководства, указывающие на важность сведений.

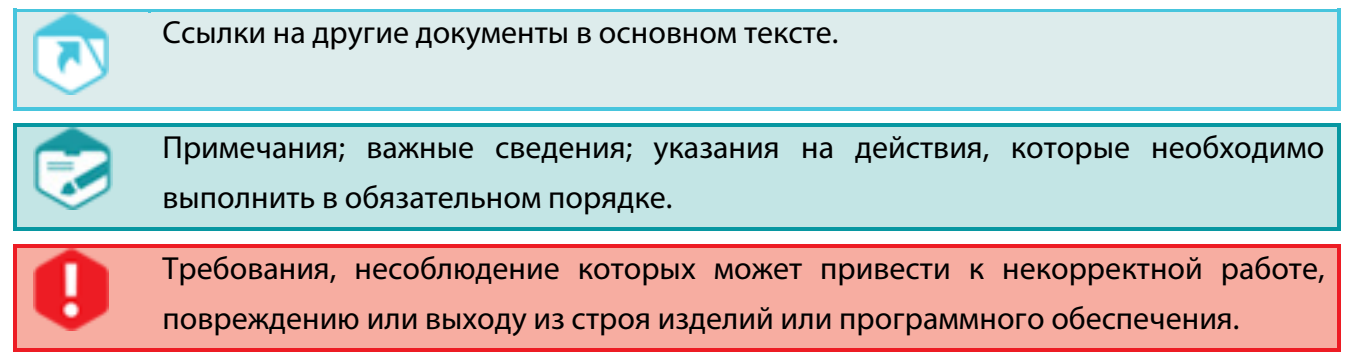

#### <span id="page-7-0"></span>Термины и определения

В настоящем документе используются следующие термины и определения.

*Абонент сети связи.* Физическое или юридическое лицо, имеющее договорные отношения с оператором связи на получение услуг определённого вида связи.

*Абонентский номер местной телефонной сети.* Номер оконечного абонентского телефонного устройства местной телефонной сети.

*Администратор системы Рупор.* Должностное лицо организации, участвующее в функционировании системы и имеющее полные права доступа ко всем функциям системы.

*Битрейт (*от англ. *Bitrate).* Скорость передачи потока данных, измеряется в бит/с.

*Данные.* Информация, представленная в виде, пригодном для обработки автоматическими средствами, например, электронной вычислительной машиной (ЭВМ) при возможном участии человека.

*Городская телефонная сеть.* Местная телефонная сеть, предназначенная для обеспечения телефонной связью абонентов города.

*Громкоговорящая связь (ГГС).* Электросвязь на объекте или в открытом пространстве, в котором воспроизведение информации осуществляется посредством громкоговорителя или акустической системы.

*Информация.* Сведения о лицах, предметах, фактах, событиях, явлениях и процессах независимо от формы их представления.

*Комплекс средств автоматизации (КСА) системы.* Совокупность всех компонентов системы, за исключением людей.

*Контакт-центр.* Совокупность оборудования, программного обеспечения, работников, процессов для обеспечения обслуживания потребителей по телефону.

*Общее программное обеспечение (ОПО)*: часть программного обеспечения, разработанного вне связи с созданием системы **Рупор**. ОПО представляет собой совокупность программ общего назначения, предназначенных для организации вычислительного процесса и решения часто встречающихся задач обработки информации.

*Оператор связи.* Физическое или юридическое лицо, имеющее право на предоставление услуг электросвязи или почтовой связи.

*Оператор системы Рупор.* Должностное лицо организации, участвующее в функционировании системы и имеющее ограниченные права доступа к функциям системы.

*Пользователь системы Рупор.* Лицо, участвующее в функционировании системы или использующее результаты ее функционирования (ГОСТ 34.003-90).

*Программное изделие.* Программное средство, изготовленное, прошедшее испытания установленного вида и поставляемое как продукция производственно-технического назначения для применения в автоматизированной системе (ГОСТ 34.003-90).

*Программное обеспечение системы; программное обеспечение АС:* Совокупность программ на носителях данных и программных документов, предназначенная для отладки,

8

9

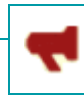

функционирования и проверки работоспособности АС.

*Сеть телефонная местная.* Часть телефонной сети, представляющая собой совокупность коммутационных узлов, телефонных станций, линий и каналов телефонной сети. Сеть предназначена для обеспечения телефонной связью абонентов.

*Сеть телефонная общего пользования (ТфОП).* Телефонная сеть, представляющая собой совокупность автоматических телефонных станций, коммутационных узлов, линий, каналов телефонной сети, оконечных абонентских устройств и обеспечивающая потребность населения, учреждений, организаций и предприятий в услугах телефонной сети.

*Системный администратор*. Должностное лицо организации, специалист по установке и обслуживанию программных и технических средств и отвечающий за работу системы **Рупор** в штатном режиме.

*Специальное программное обеспечение (СПО)*. Часть программного обеспечения, разработанного при создании системы **Рупор**.

*Техническое обеспечение системы Рупор*. Совокупность всех технических средств, используемых при функционировании системы.

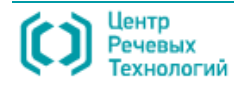

# Сокращения

#### <span id="page-9-0"></span>Сокращения

В настоящем документе используются следующие сокращения.

АРМ – автоматизированное рабочее место

АС – автоматизированная система

ГГС - громкоговорящая связь

КСА - комплекс средств автоматизации

ЛВС - локальная вычислительная сеть

ОПО – общее программное обеспечение

ПО - программное обеспечение

СПО - специального программного обеспечения

СУБД - система управления базами данных

УАТС - учрежденческая автоматическая телефонная станция

ТфОП - сеть телефонная общего пользования

ЭВМ - электронная вычислительная машина

В настоящем документе используются следующие английские сокращения.

FXO (от англ. Foreign Exchange Office) порт – станционное окончание, аналоговый голосовой интерфейс для подключения устройства к телефонной станции.

FXS (от англ. Foreign Exchange Subscriber) порт – абонентская линия, аналоговый голосовой интерфейс для подключения обычного телефона к устройству.

GSM (от англ. Global System for Mobile Communications). Глобальный цифровой стандарт для мобильной сотовой связи.

SIM-карта (от англ. Subscriber Identification Module). Модуль идентификации абонента Идентификационный модуль абонента, применяемый в мобильной связи.

SMS (от англ. Short Message Service). Сервис коротких сообщений. Сервис для мобильных телефонов, позволяющий отправлять и принимать сообщения размером в 160 латинских символов (70 для кириллицы) в одном сообщении.

SMTP (от англ. Simple Mail Transfer Protocol) - простой протокол передачи почты, сетевой протокол для передачи электронной почты в сетях TCP/IP.

TCP/IP (от англ. Transmission Control Protocol/Internet Protocol) - протокол управления передачей, протокол Интернет.

TTS (от англ. Text-to-Speech) – синтез речи из текстовых данных.

USB (от англ. Universal Serial/series Bus) – универсальная последовательная шина.

USSD (от англ. Unstructured Supplementary Service Data) - сервис в сетях GSM для организации интерактивного взаимодействия абонентов сети и сервисного приложения в режиме передачи коротких сообщений (SMS).

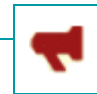

USSD-запрос – короткая команда, отправляемая абонентом в сети GSM.

SMTP-сервер – программное обеспечение, установленное на средства вычислительной техники и организующее отправку и получение электронных писем.

<span id="page-11-0"></span>Товарные знаки

Наименование **VitalVoice**TM используется в данном руководстве при описании формирования синтезированных голосовых сообщений и является товарным знаком ООО «Центр речевых технологий».

Наименования **Microsoft**, **Windows** являются зарегистрированными торговыми марками корпорации Microsoft Corporation в США и других регионах.

Наименования **Adobe®** , логотип **Adobe®** , **Acrobat®** , логотип **Adobe PDF** и **Reader** являются зарегистрированными товарными знаками или товарными знаками корпорации Adobe Systems Incorporated в США и/или в других странах.

Наименование **Firebird**® является товарным знаком корпорации Firebird Foundation Incorporated.

Все остальные компании и названия продуктов, упомянутые в настоящем документе, являются собственностью их соответствующих владельцев.

Ни одна из частей этого издания не подлежит воспроизведению, передаче, хранению в поисковой системе или переводу на какой-либо язык в любой форме, любыми средствами без письменного разрешения компании «Центр речевых технологий».

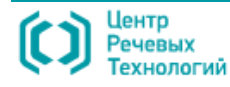

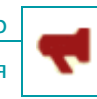

# <span id="page-12-0"></span>1 ОБЩИЕ СВЕДЕНИЯ

#### <span id="page-12-1"></span>1.1 Основные сведения о системе

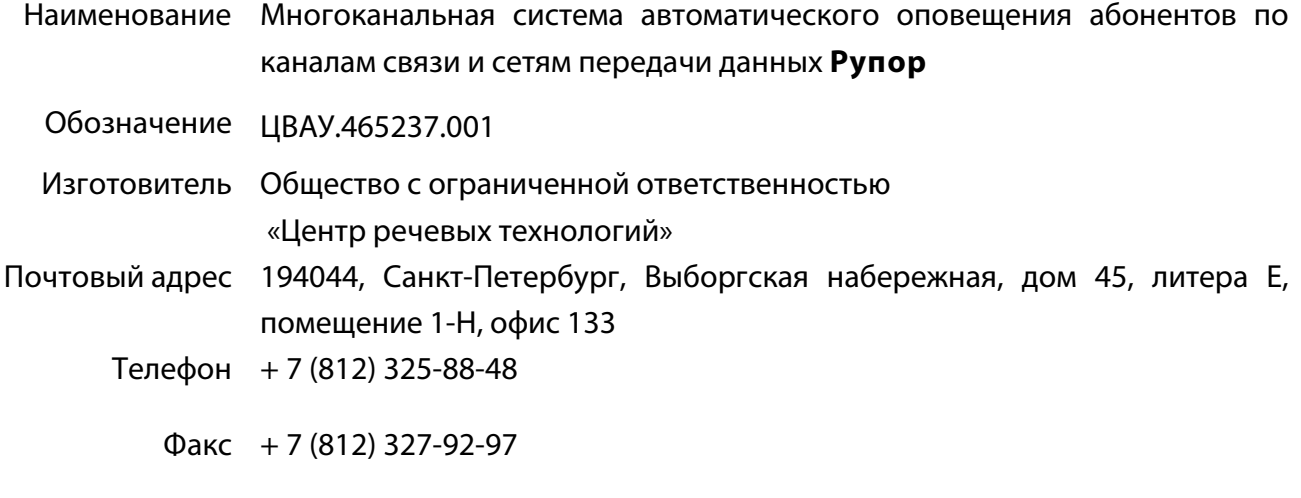

## <span id="page-12-2"></span>1.2 Служба технической поддержки

Адрес в Интернете http://www.speechpro.ru/

Адрес службы сервисного обслуживания и технической поддержки в Интернете:

Электронная почта support@speechpro.com

Веб-сайт http://www.speechpro.ru/support

При обращении в службу технической поддержки необходимо представить следующую информацию:

- наименование системы и вариант её исполнения;
- чёткое описание возникшей проблемы;
- наименование и версия используемого программного обеспечения;
- наименование используемых устройств и их заводские номера;
- тип компьютера и сведения о его конфигурации;
- название используемой операционной системы и номер её версии.

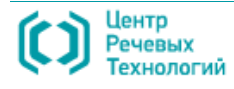

14

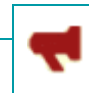

# <span id="page-13-0"></span>2 НАЗНАЧЕНИЕ СИСТЕМЫ

## <span id="page-13-1"></span>2.1 Назначение системы

Многоканальная система автоматического оповещения абонентов **Рупор** разработана компанией «Центр речевых технологий» и предназначена для оповещения абонентов посредством голосовых сообщений по телефонным линиям и каналам громкоговорящей связи, а также посредством рассылки e-mail и SMS-сообщений.

Многоканальная система автоматического оповещения абонентов по каналам связи и сетям передачи данных **Рупор** предназначена для использования в структурных подразделениях МЧС и ГО, МВД, МО, аварийно-диспетчерских службах, коммерческих организациях при решении следующих задач:

1. Оповещение большого количества абонентов или групп населения в ограниченные сроки:

– о плановых и служебных мероприятиях;

– об аварийных ситуациях и чрезвычайных положениях;

– об изменении порядка работы учреждений и организаций, перечня предоставляемых услуг;

– о проведении плановых и аварийных ремонтов коммунальных систем жизнеобеспечения и т.п.

2. Проведение массовой рассылки голосовых сообщений в рамках маркетинговых, рекламных и предвыборных акций.

## <span id="page-13-2"></span>2.2 Особенности системы

Основными особенностями системы **Рупор** являются:

- высокая скорость оповещения большого количества абонентов;
- гарантированная доставка голосового сообщения $^{\scriptscriptstyle 1}$  $^{\scriptscriptstyle 1}$  $^{\scriptscriptstyle 1}$ ;
- получение подтверждения результатов оповещения;
- выдача статистических отчётов о результатах оповещения;
- возможность удалённого запуска заданий оповещения по телефонным линиям и сетям передачи данных;
- создание персональных текстовых и голосовых сообщений с использованием синтеза русской речи;
- оповещение абонентов посредством рассылки e-mail и SMS-сообщений.

<span id="page-13-3"></span> <sup>1</sup> Гарантированная доставка обеспечивается при условии выставления пользователем соответствующих параметров выполнения задания на оповещение.

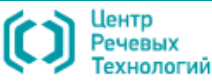

<span id="page-14-0"></span>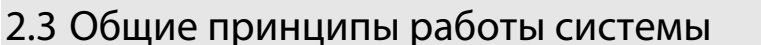

Работа системы **Рупор** заключается в оповещении абонентов, которое реализовано через выполнение заданий, создаваемых оператором. Каждое задание включает в себя:

- *Сообщение* голосовая или текстовая (SMS-сообщения, e-mail сообщения) информация, которая должна быть передана абонентам сети связи.
- *Список рассылки* перечень абонентов сети связи и их телефонных номеров. Список также может включать в себя дополнительную информацию об абонентах.
- *Параметры выполнения* характеристика задания (приоритет, параметры оповещения, расписание и признаки выполнения задания).

Выполнение любого из существующих заданий может быть запущено по команде оператора, по расписанию или удаленно.

Система **Рупор** позволяет выполнять несколько заданий одновременно. Очерёдность выполнения заданий определяется наличием свободных каналов и приоритетом задания.

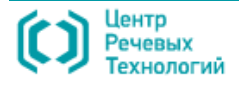

РАЗГРАНИЧЕНИЕ ПРАВ ПОЛЬЗОВАТЕЛЕЙ РУПОР ПОЛЬЗОВАТЕЛЕЙ РУПОР ПОЛЬЗОВАТЕЛЕЙ РУПОР ПОЛЬЗОВАТЕЛЕЙ

# <span id="page-15-0"></span>3 РАЗГРАНИЧЕНИЕ ПРАВ ПОЛЬЗОВАТЕЛЕЙ

Разграничение прав пользователей защищает систему **Рупор** от несанкционированного использования путем введения ограничений на действия пользователей в программе.

Каждый пользователь в системе оповещения имеет учетную запись (имя и пароль пользователя) одного из двух типов: **Администратора** или **Оператора**.

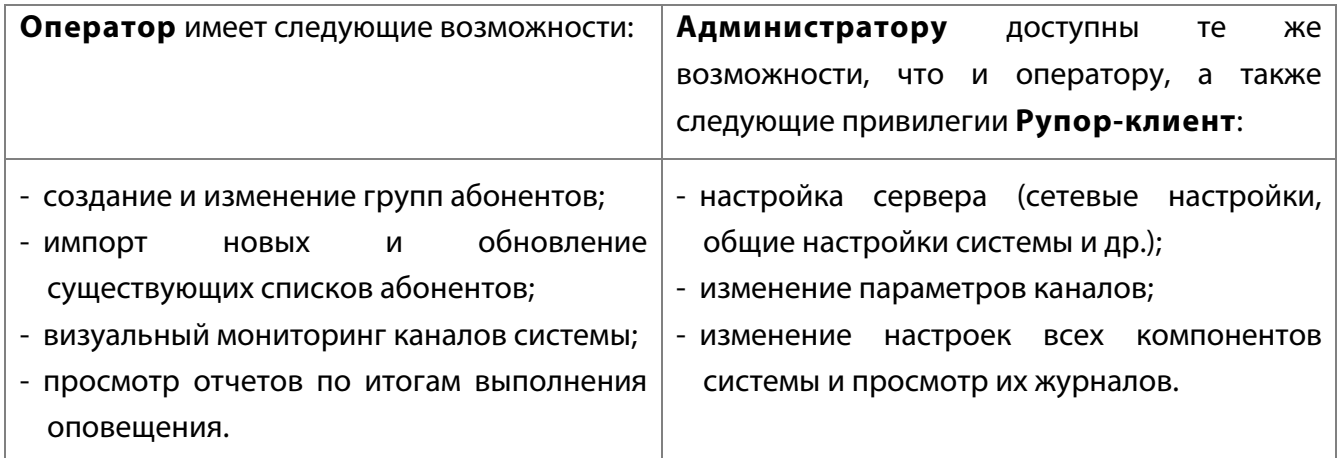

Кроме того, для каждой учетной записи системы (независимо от ее типа) могут быть включены или отключены следующие привилегии:

- создание и изменение карточек абонентов;
- создание, изменение и прослушивание сообщений;
- создание, изменение, запуск и остановка заданий.

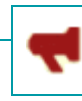

# <span id="page-16-0"></span>4 ПРОГРАММНЫЕ КОМПОНЕНТЫ СИСТЕМЫ РУПОР

В состав программных компонентов многоканальной системы автоматического оповещения абонентов Рупор входят:

- Рупор-сервер;

- Удаленная служба FXO-каналов $^2\!$  $^2\!$  $^2\!$ 

- Рупор-клиент.

Программный компонент **Рупор-сервер** представляет собой системную службу, которая запускается автоматически в процессе загрузки ЭВМ, оборудованной платой ввода-вывода сигнала STC-H249 / STC-H250, и по мере поступления обрабатывает и выполняет запросы клиентского приложения системы.

**Удаленная служба FXO-каналов** представляет собой системную службу, которая запускается автоматически на удаленной ЭВМ, оборудованной платой ввода-вывода сигнала STC-H249 / STC-H250, и по мере поступления обрабатывает и выполняет запросы серверного приложения системы.

Программный компонент **Рупор-клиент** служит для управления всей системой автоматического оповещения **Рупор** и представляет собой рабочее место оператора.

## <span id="page-16-1"></span>4.1 Назначение компонента Рупор-сервер

Программный компонент **Рупор-сервер** устанавливается на ЭВМ, оборудованной платой ввода-вывода сигнала STC-H249 / STC-H250, и предназначен для выполнения следующих функций:

а) проведение оповещения абонентов в соответствии с условиями, заданными оператором в параметрах задания в программе **Рупор-клиент**;

б) взаимодействие с базой данных системы **Рупор;**

в) обработка результатов оповещения и генерация отчетов;

г) мониторинг в режиме реального времени и управление FXO-каналами связи и GSMмодемом и др.

<span id="page-16-2"></span><sup>2</sup> Удаленная служба FXO-каналов является дополнительным, необязательным компонентом, который устанавливается с целью уменьшения нагрузки на основной сервер в случае, когда используется большое количество аналоговых каналов связи.

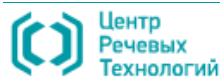

-

ПРОГРАММНЫЕ КОМПОНЕНТЫ СИСТЕМЫ РУПОР Рупор

## <span id="page-17-0"></span>4.2 Назначение удаленной службы FXO-каналов

**Удаленная служба FXO-каналов** является дополнительным, необязательным компонентом, который в целях уменьшения нагрузки на основной сервер устанавливается на удаленных серверах, оборудованных хотя бы одной платой STC-H249 (или платой STC-H250), и выполняет следующие функции:

- а) мониторинг и управление FXO-каналами;
- б) выполнение заданий, полученных от компонента **Рупор-сервер**;
- в) проведение оповещения абонентов.

Данная служба предназначена для случаев, когда в организации эксплуатируется несколько удаленных серверов, на одном из которых запущен программный компонент **Рупор-сервер**. В таком случае на всех остальных удаленных серверах запускается **Удаленная служба FXOканалов**.

> Следует обратить внимание, что на ЭВМ, где функционирует **Удаленная служба FXO**, состав голосов синтеза речи должен совпадать с тем, который установлен на ЭВМ, где функционирует **Рупор-сервер**.

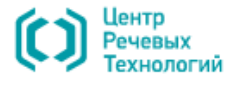

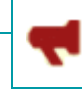

# <span id="page-18-0"></span>5 ЗАПУСК И ВЫХОД ИЗ ПРОГРАММЫ РУПОР-КЛИЕНТ

## <span id="page-18-1"></span>5.1 Вызов программы Рупор-клиент

Вызвать приложение **Рупор-клиент** можно с помощью одного из следующих стандартных способов (рис. [1\)](#page-18-2):

#### **1** – в меню **Пуск** выбрать **Speech Technology Center > Рупор 1.5 > > Рупор-клиент**;

**2** – посредством двойного нажатия клавишей мыши по ярлыку приложения **Рупор-клиент**  на рабочем столе;

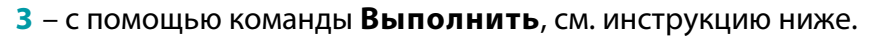

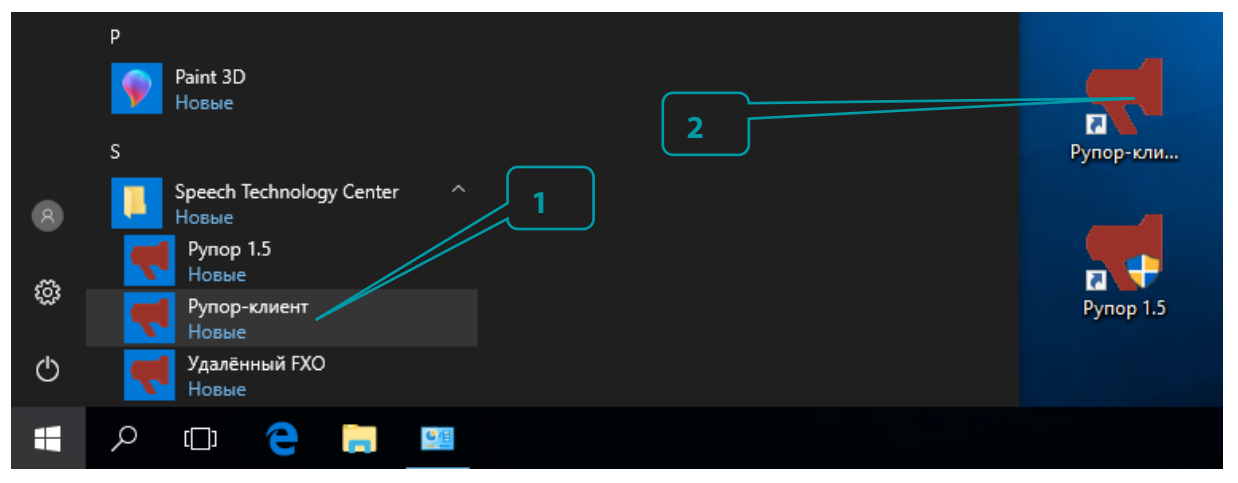

<span id="page-18-2"></span>Рисунок 1 – Способы запуска приложения **Рупор-клиент**

В результате вышеописанных действий на экране появится уведомление с логотипом системы автоматического оповещения **Рупор** (рис. [2\)](#page-18-3), информирующее пользователя о том, что приложение **Рупор-клиент** было вызвано. После этого открывается главное окно приложения **Рупор-клиент** (рис. [5\)](#page-22-2) с диалоговым окном **Выбор сервера** на первом плане (рис. [3\)](#page-19-1).

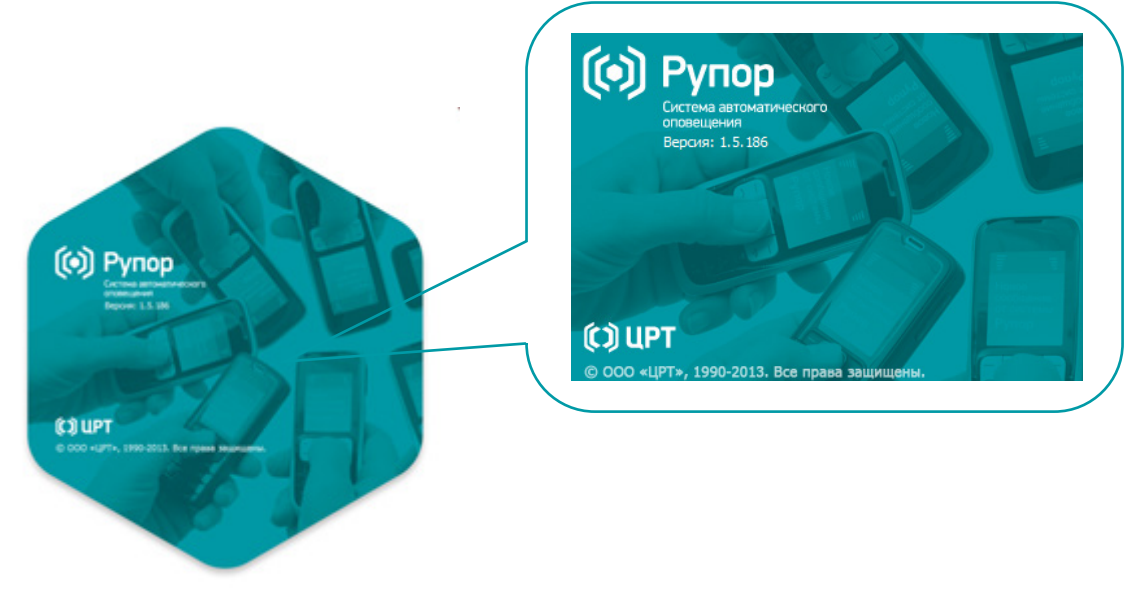

<span id="page-18-3"></span>Рисунок 2 – Уведомление о вызове приложения **Рупор-клиент**

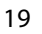

Центр Речевых Технологий Подключение к компоненту Рупор-сервер и аутентификация Руководство пользователя

#### <span id="page-19-0"></span>5.2 Подключение к компоненту Рупор-сервер и аутентификация

Чтобы начать работу с программой **Рупор-клиент**, необходимо установить подключение к компоненту **Рупор-сервер**. В диалоговом окне **Выбор сервера**, которое автоматически открывается сразу после вызова клиентского приложения, устанавливаются параметры подключения.

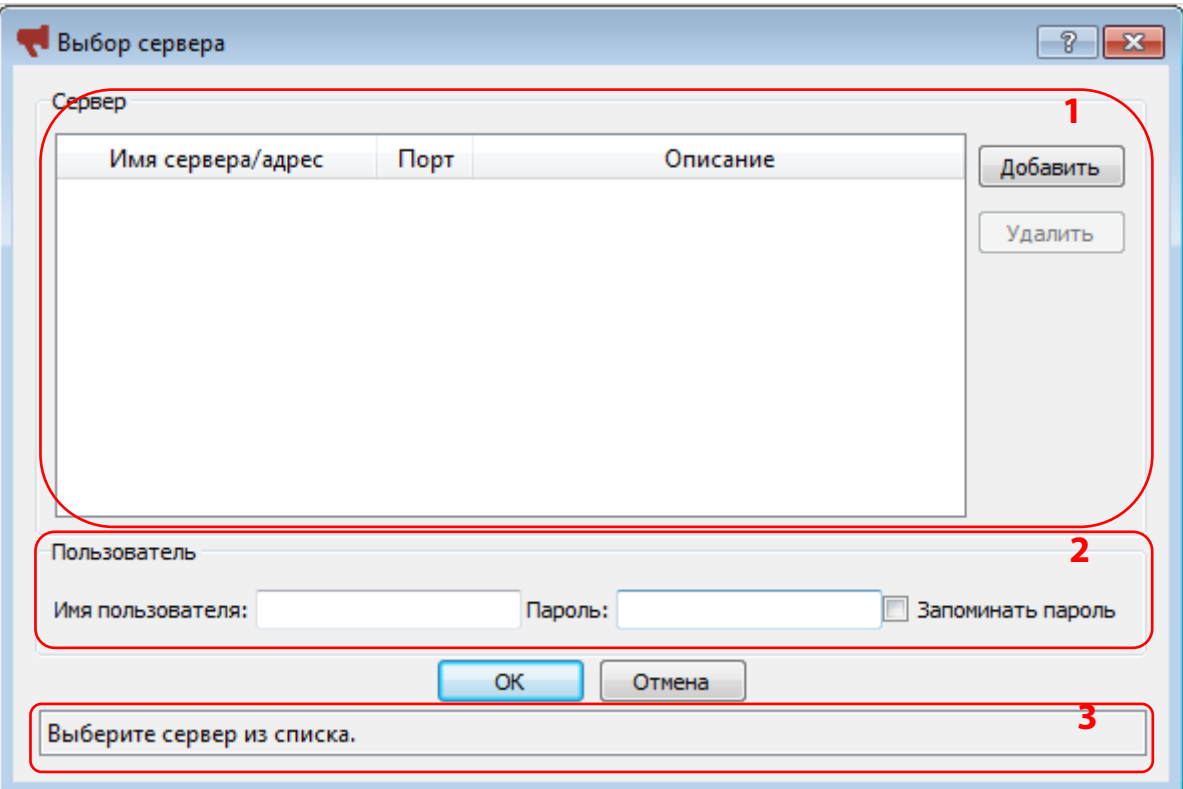

<span id="page-19-1"></span>Рисунок 3 – Окно Выбор сервера при первом подключении

При первом подключении Окно **Выбор сервера** имеет вид, представленный на рисунке [3,](#page-19-1) и состоит из следующих групп:

**1** - **Сервер** - для установки параметров подключения к компоненту **Рупор-сервер**;

**2** - **Пользователь** - для установки параметров аутентификации пользователя на данном компоненте;

**3** – информационная группа для уведомления пользователя о заданных параметрах и состоянии процесса подключения.

При первом подключении в блоке **Сервер** список параметров подключения к **Рупорсерверу** пуст.

Чтобы добавить параметры подключения к серверу, в окне **Выбор сервера** вверху справа (рис. [3\)](#page-19-1) необходимо нажать кнопку **Добавить** и следовать инструкции ниже.

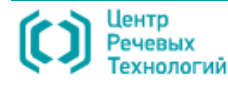

#### ЗАПУСК И ВЫХОД ИЗ ПРОГРАММЫ РУПОР-КЛИЕНТ РУПОР В ВОСТОК В РУПОР В РУПОР В РУПОР

Подключение к компоненту Рупор-сервер и аутентификация Руководство пользователя

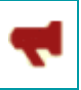

**1** - В поле **Имя сервера/адрес** ввести имя или IP-адрес компьютера, на котором функционирует компонент **Рупор-сервер**.

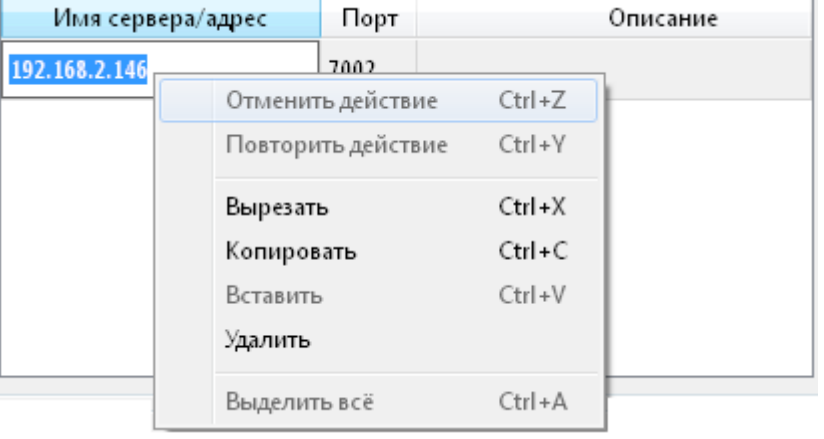

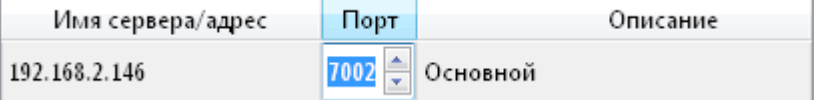

**2** - Убедиться, что в поле **Порт** установлено значение **7002** в качестве номера порта для подключения к компоненту **Рупор-сервер**.

**3** - При необходимости, в поле **Описание** можно ввести описание сервера.

Чтобы установить подключение к серверу, в окне **Выбор сервера** (рис. [4\)](#page-21-1) необходимо выполнить следующие действия:

**1** - В списке серверов выделить необходимый сервер.

Основной

Порт

7002

**2** - Установить параметры учетной записи пользователя для его аутентификации на сервере.

Описание

Для этого в поле **Имя пользователя** ввести имя учетной записи пользователя и в поле **Пароль** соответствующий пароль.

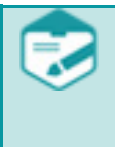

Имя сервера/адрес

192.168.2.146

При первом после установки запуске программы используются следующие данные учетной записи администратора: **admin** в качестве имени пользователя и **12345** в качестве пароля.

**3** - При необходимости, можно установить флажок в поле **Запоминать пароль**, чтобы не вводить пароль каждый раз при подключении к серверу.

**4** - Нажать кнопку **ОК**, чтобы запустить подключение к указанному серверу.

В результате, если подключение прошло успешно и соединение с компонентом **Рупорсервер** установлено, окно **Выбор сервера** автоматически закроется и главное окно приложения **Рупор-клиент** (рис. [5\)](#page-22-2) станет активным, а функциональность приложения доступной для работы. В противном случае откроется дополнительное окно, уведомляющее пользователя о невозможности установления подключения, а также о причине возникновения проблемы.

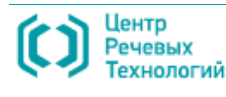

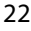

Завершение работы с программой

Руководство пользователя

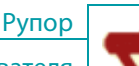

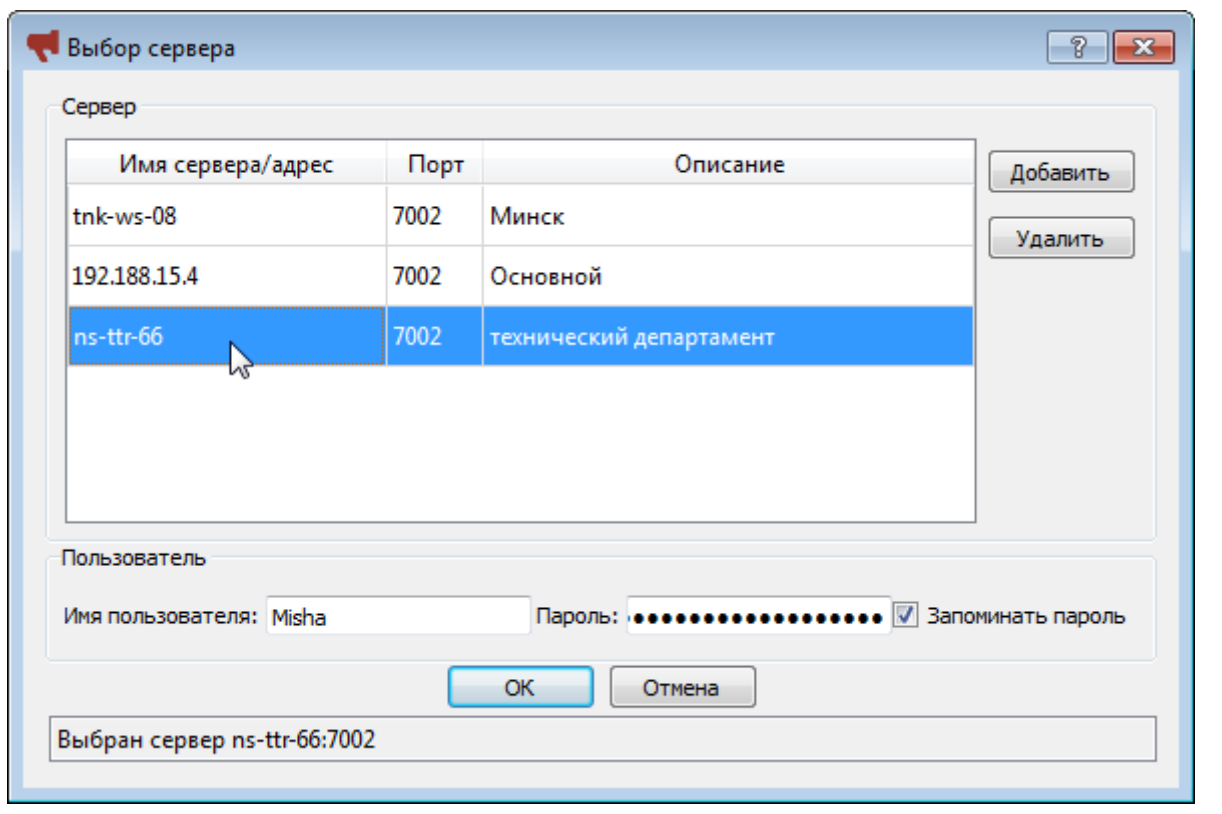

<span id="page-21-1"></span>Рисунок 4 - Окно Выбор сервера

# <span id="page-21-0"></span>5.3 Завершение работы с программой

Завершение работы с программой осуществляется следующими способами:

- командой меню Файл > Выход;
- кнопкой **X** в заголовке программы;
- сочетанием клавиш быстрого доступа ALT+F4.

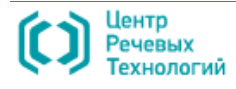

**ГЛАВНОЕ ОКНО ПРОГРАММЫ РУПОР-КЛИЕНТ** РУПОР СОБЪНЧАТИВНОЕ ОКНОВНОЕ РУПОР

Состав главного окна программы и пользователя пользователя Руководство пользователя

# <span id="page-22-0"></span>6 ГЛАВНОЕ ОКНО ПРОГРАММЫ РУПОР-КЛИЕНТ

## <span id="page-22-1"></span>6.1 Состав главного окна программы

Программный компонент **Рупор-клиент** предназначен для управления всей системой автоматического оповещения **Рупор**.

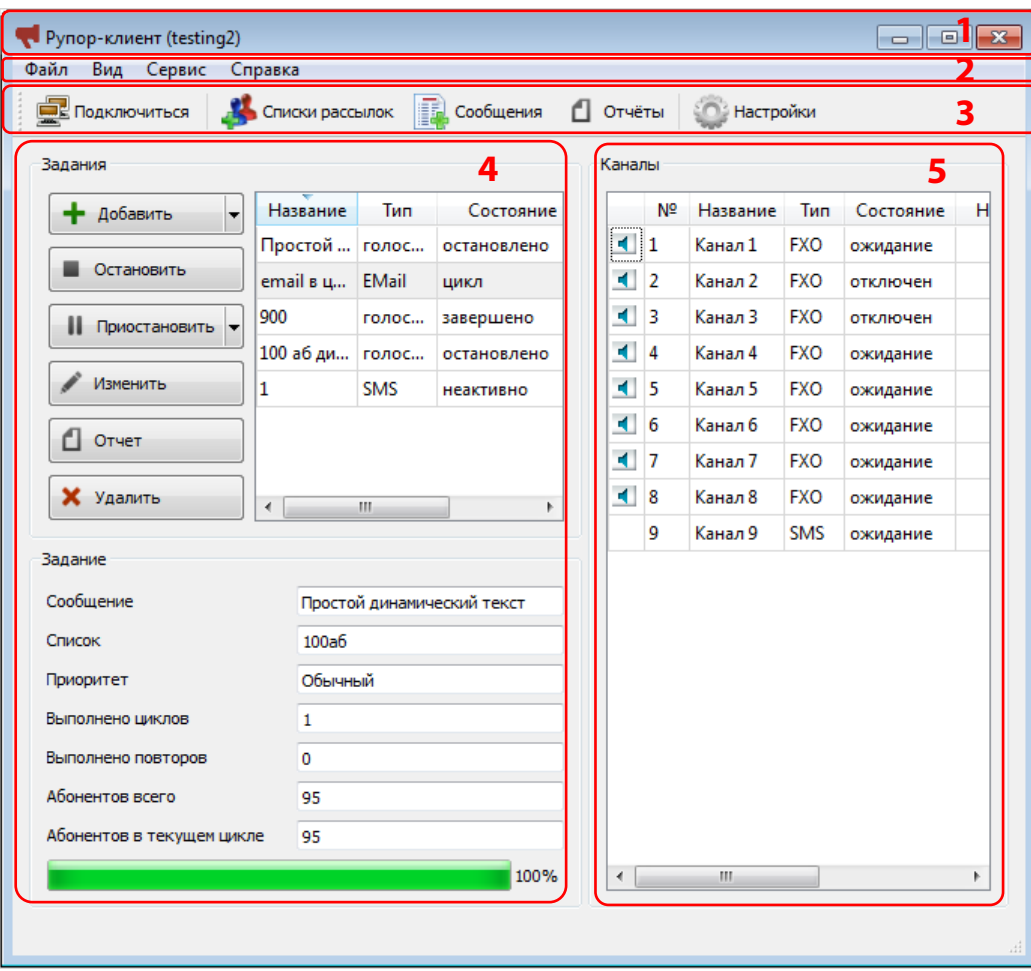

<span id="page-22-2"></span>Рисунок 5 – Главное окно программы Рупор-клиент

Пользовательский интерфейс программы **Рупор-клиент** имеет главное окно (рис. [5\)](#page-22-2), которое состоит из следующих функциональных элементов:

- **1** строка заголовка окна;
- **2** главное меню;
- **3** панель инструментов;
- **4** панель **Задания**;
- **5** панель **Каналы**.

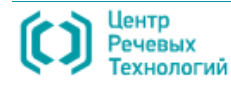

## <span id="page-23-0"></span>6.2 Строка заголовка окна программы

Строка заголовка программы **Рупор-клиент** (рис. [5,](#page-22-2) элемент 1) указывает на название приложения, с которым работает пользователь, и имеет стандартные кнопки управления окном:

Кнопка **Свернуть** – сворачивает окно программы на панель задач.

Кнопка **Развернуть** – разворачивает окно программы во весь экран или при повторном нажатии возвращает прежние размеры развернутому окну.

Кнопка **Закрыть** – закрывает окно, тем самым завершая работу программы.

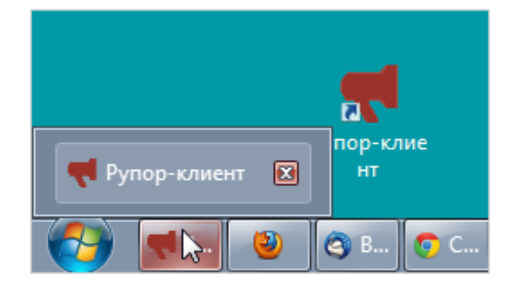

При нажатии кнопки **Свернуть** главное окно программы **Рупор-клиент** не закрывается, завершая работу непосредственно самой программы. Программа продолжает работать, и только ее главное окно исчезает с экрана. Чтобы снова открыть главное окно программы, достаточно нажать кнопку с логотипом **Рупор-клиент** на панели задач.

Строка заголовка программы **Рупор-клиент** (рис. [5,](#page-22-2) элемент 1) служит также для перемещения главного окна по экрану. Для этого необходимо нажать левой клавишей мыши в любом месте строки заголовка (за исключением кнопок управления окном и логотипа программы) и, не отпуская клавишу, перетащить окно в нужное место на экране, после этого отпустить клавишу.

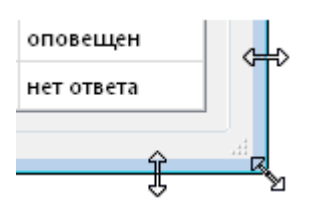

Чтобы изменить размер главного окна программы **Рупор-клиент**, необходимо установить указатель мыши на границе окна, которую требуется увеличить или уменьшить.

Если указатель установлен точно на границе, его внешний вид изменится, и когда он приобретет форму двусторонней стрелки, необходимо нажать левую клавишу мыши и, не отпуская ее, перетащить границу в нужном направлении. Отпустить клавишу мыши, когда нужные размеры окна установлены.

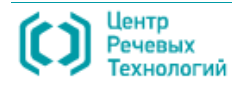

25

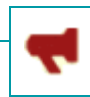

#### <span id="page-24-0"></span>6.3 Главное меню

В главном меню программы (рис. [5,](#page-22-2) элемент 2) расположены четыре пункта:

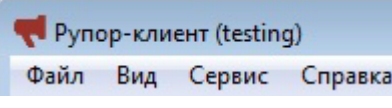

**Файл**, **Вид**, **Сервис** и **Справка**. Ниже представлен перечень команд и пунктов меню, а также их назначение. Выбрать команду в том или ином пункте меню можно при помощи клавиш быстрого доступа.

#### <span id="page-24-1"></span>6.3.1 Состав меню «Файл»

Команды меню **Файл** предназначены для подключения к серверу и завершения работы с программой **Рупор-клиент**.

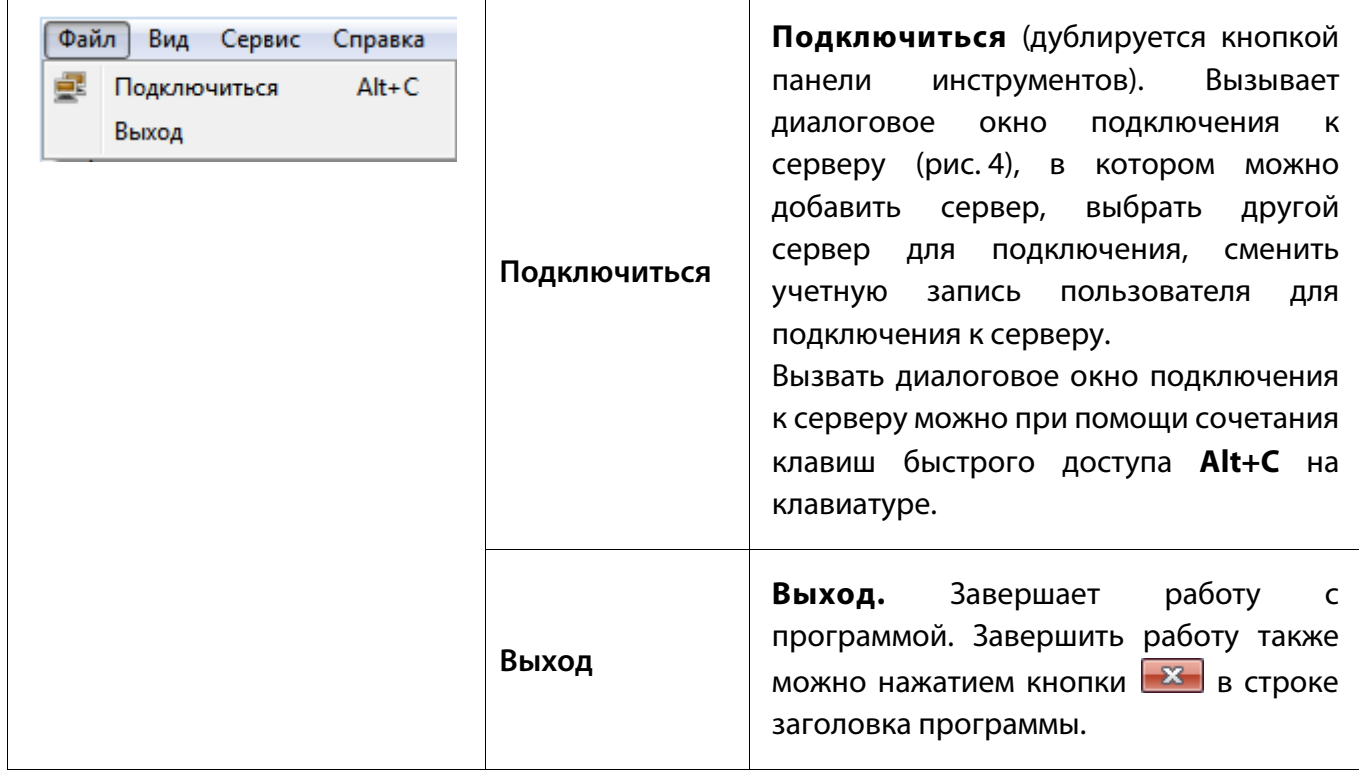

## <span id="page-24-2"></span>6.3.2 Состав меню «Вид»

Пункты меню **Вид** предназначены для настройки общего вида главного окна Рупор-клиент.

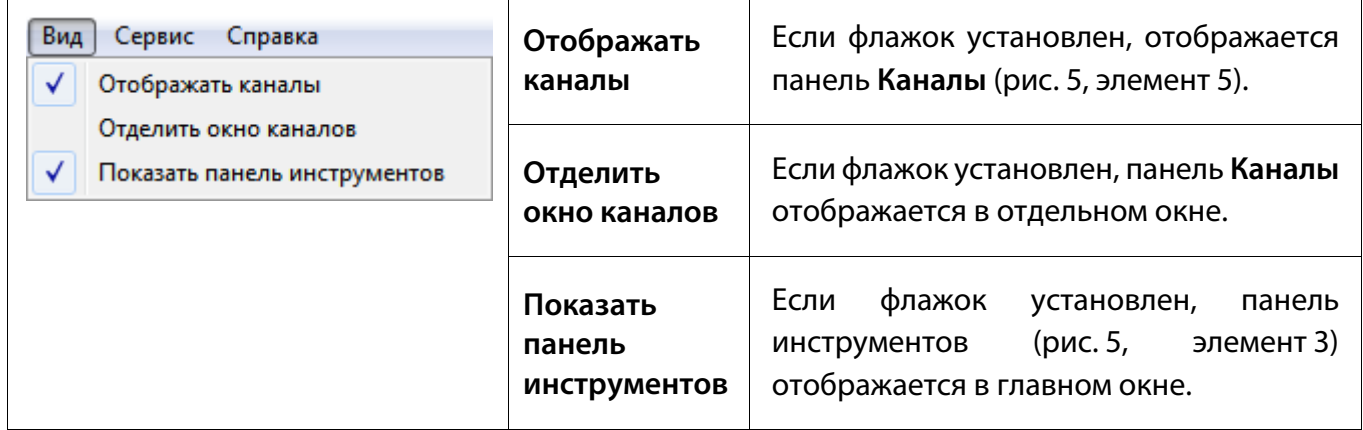

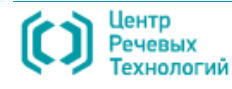

<span id="page-25-0"></span>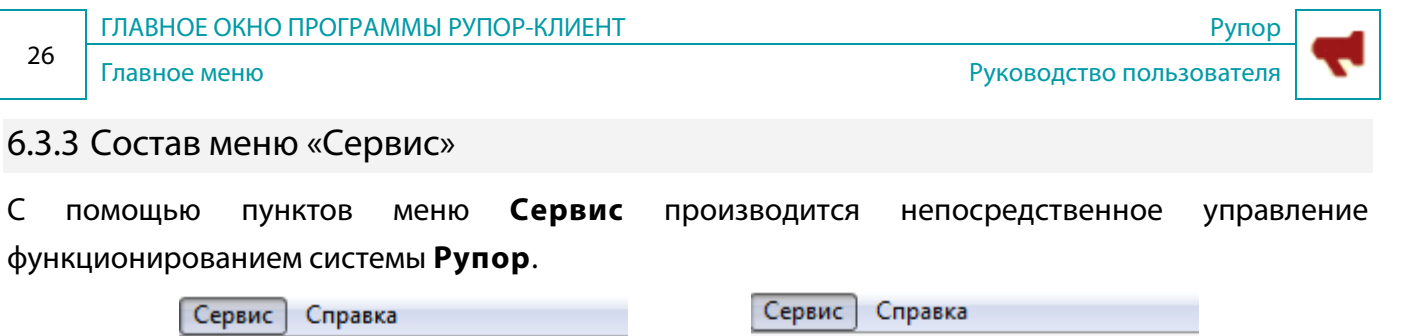

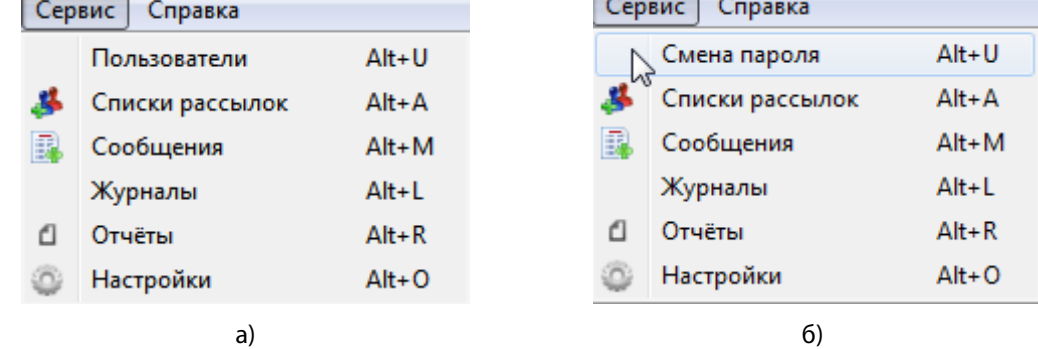

Рисунок 6 – Пункты меню **Сервис**: а) для пользователя с правами **Администратора**; б) для пользователя с правами **Оператора**

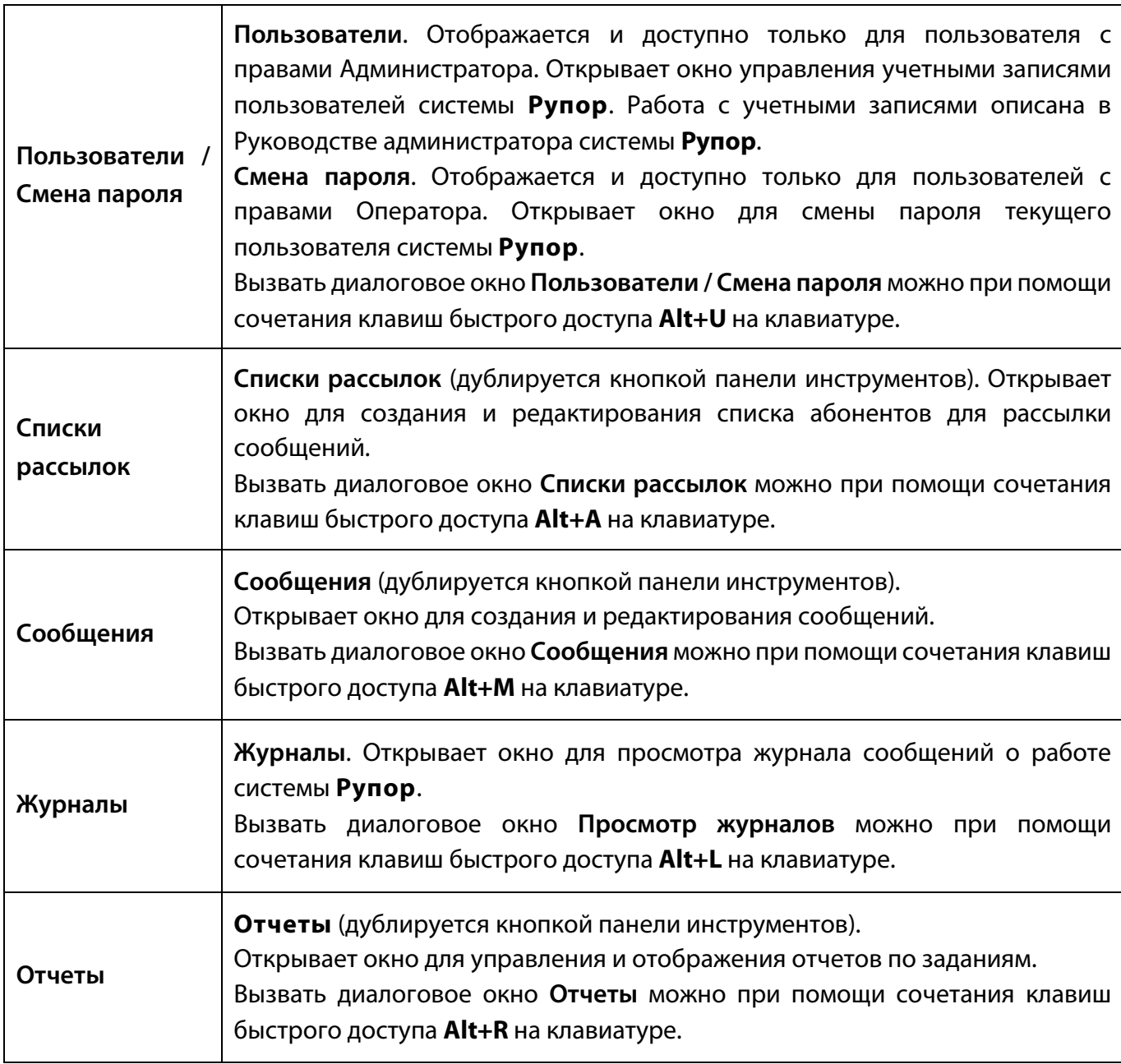

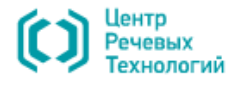

27

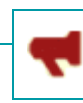

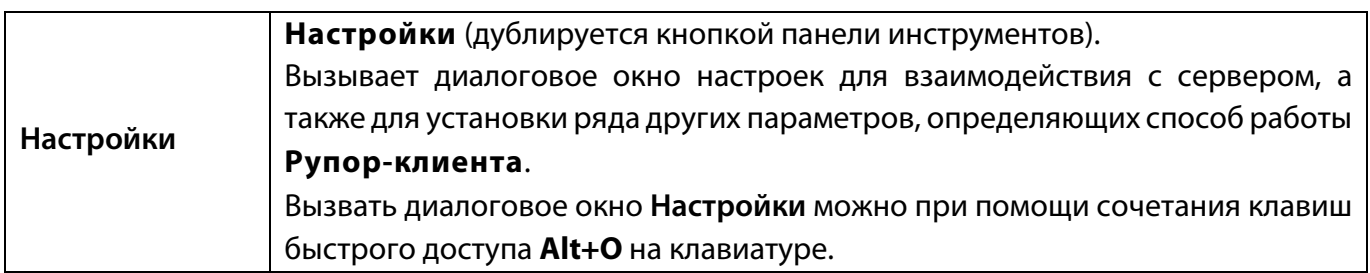

# <span id="page-26-0"></span>6.3.4 Состав меню «Справка»

Пункт меню **Справка** информирует о системе.

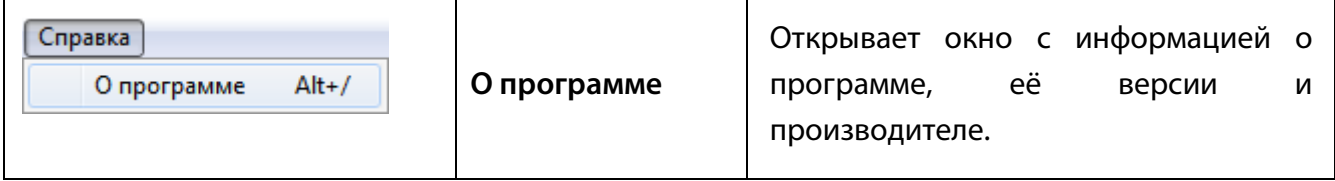

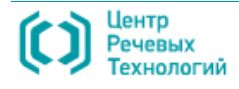

## <span id="page-27-2"></span><span id="page-27-0"></span>6.4 Панель инструментов

Панель инструментов (рис. [5,](#page-22-2) элемент 3) отображается, если в меню **Вид** в пункте **Показать** 

**панель инструментов** установлен флажок. Панель инструментов включает пять кнопок, сопоставленных командам главного меню, и имеет вид, представленный на рисунке [7.](#page-27-4)

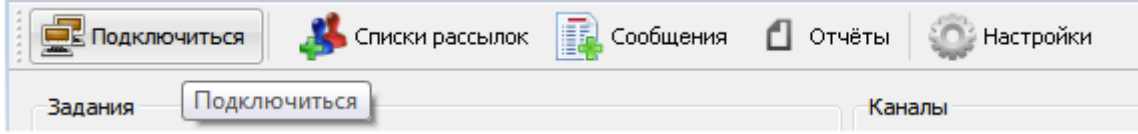

<span id="page-27-4"></span>Рисунок 7 – Панель инструментов

<span id="page-27-3"></span><span id="page-27-1"></span>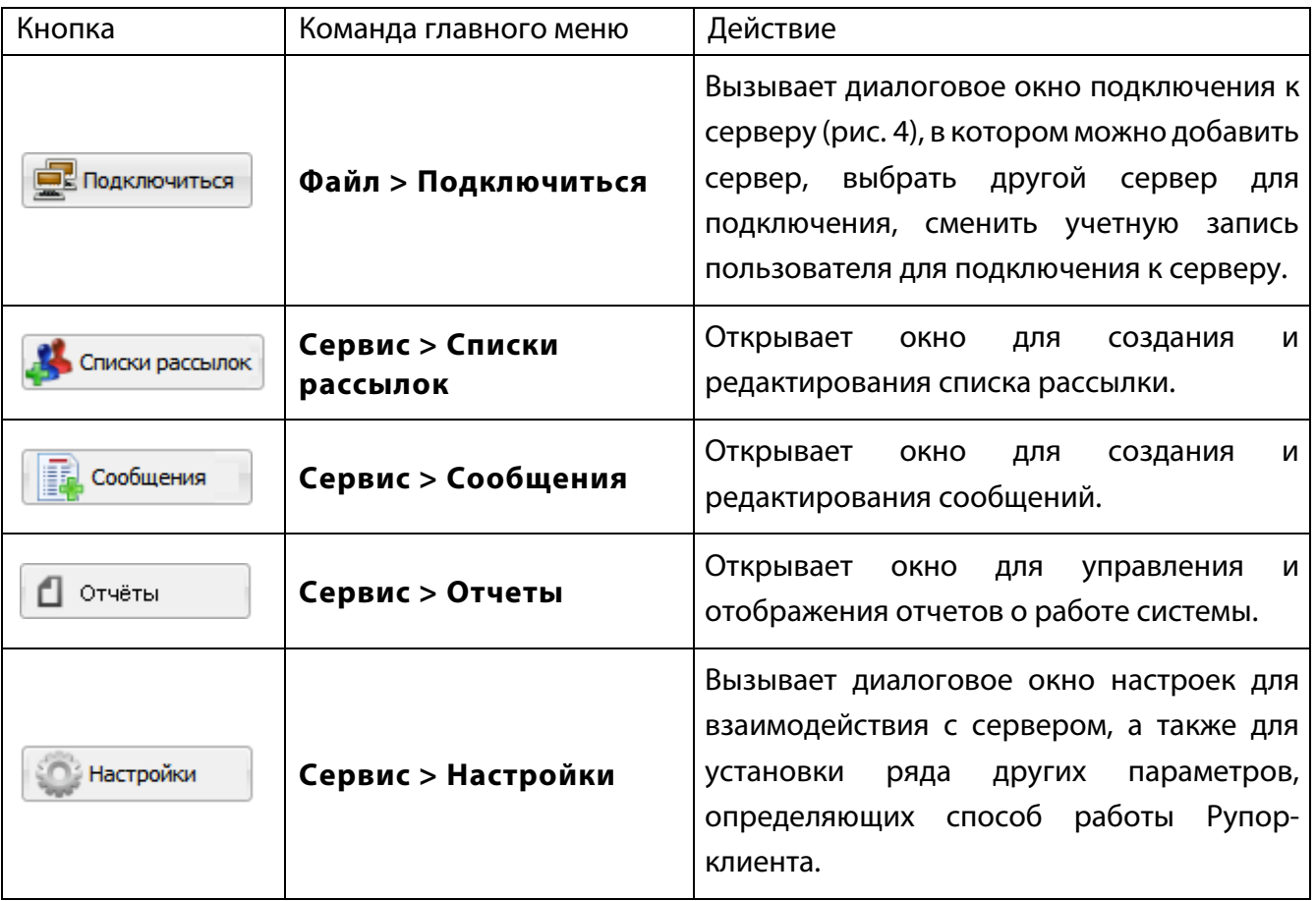

<span id="page-28-0"></span>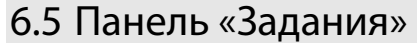

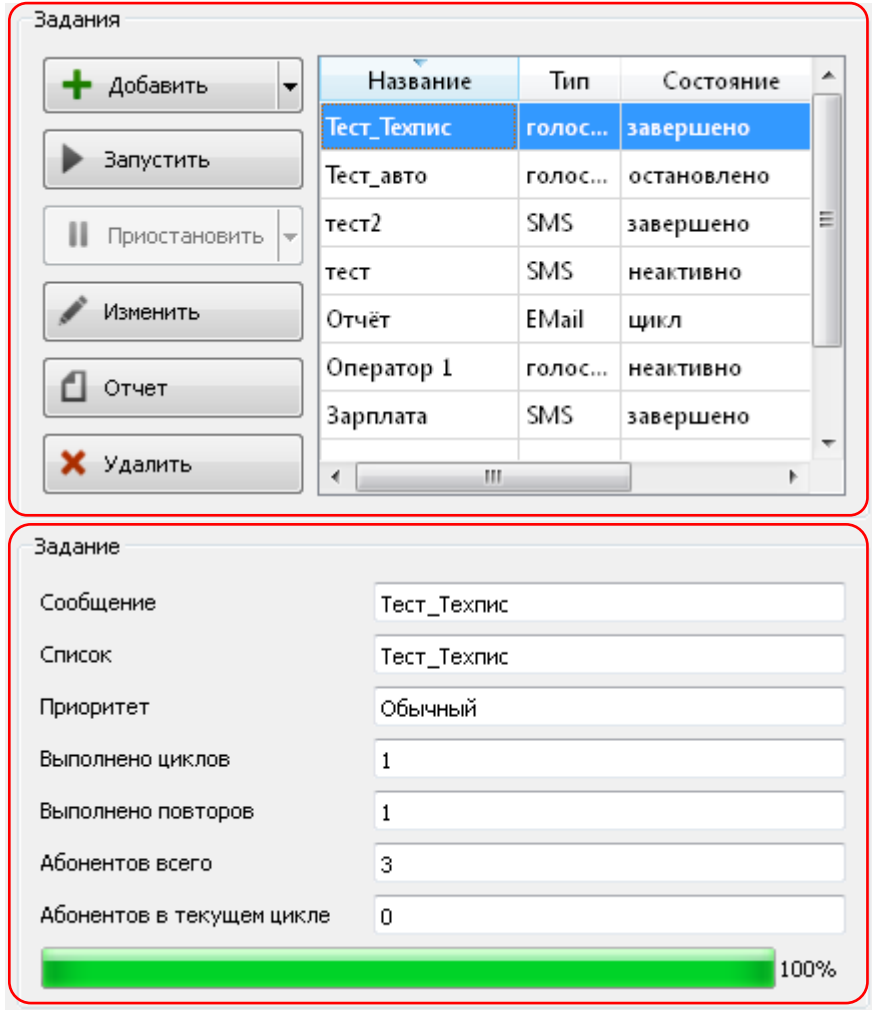

В панель **Задания** (рис. [8\)](#page-28-1) входят две группы: Задания и Задание.

<span id="page-28-1"></span>Рисунок 8 – Панель **Задания**

В группе **Задания** расположен список существующих заданий с указанием их названия, текущего состояния и типа оповещения, а также кнопки для управления заданиями. Работа с кнопками управления представлена в п. [10.2](#page-68-0) [Управление заданиями по оповещению.](#page-68-0)

Группа **Задание** отображает информацию о задании, выделенном в списке в группе Задания. Информация включает:

- название сообщения и название списка рассылки данного задания;
- число выполненных циклов обзвона в одном повторе;

- число выполненных повторов запуска задания (с заданным количеством циклов в одном повторе) для случая, когда оповещение осуществляется по расписанию;

- количество всех абонентов в списке рассылки, а также количество абонентов в текущем цикле. В нижней части группы отображается индикатор выполнения активного задания.

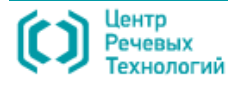

 $\overline{\mathbf{x}}$ 

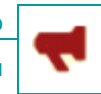

#### <span id="page-29-1"></span><span id="page-29-0"></span>6.6 Панель «Каналы»

На панели **Каналы** (рис. [9\)](#page-29-2) отображается список всех каналов системы и их атрибуты:

- **№** канала по нумерации сервера;

- **название** канала;

- **тип** канала (FXO – канал голосового оповещения, RFXO – удаленный канал голосового оповещения, SMS – канал текстового оповещения через GSM-модем);

- текущее **состояние** канала, например, ожидание ответа, подготовка, нет сигнала, трубка поднята, дозвон и др.;

- **номер** абонента, на который в текущий момент осуществляется дозвон;

**- результат** оповещения, например, занято, оповещен; или полученный от абонента ПИНкод, если он определён для данного абонента.

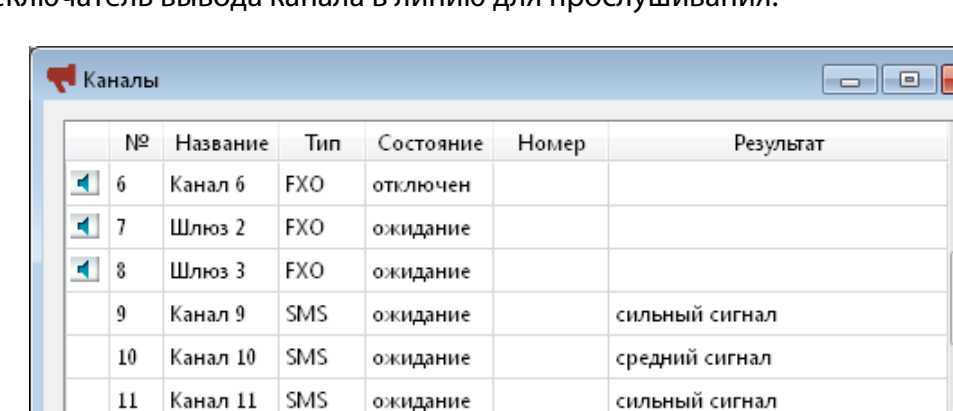

- переключатель вывода канала в линию для прослушивания.

<span id="page-29-2"></span>Рисунок 9 – Панель Каналы

Работа с каналами и их параметрами представлена в разделе [11.](#page-76-0) [КАНАЛЫ.](#page-76-0)

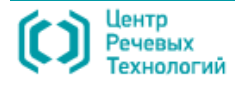

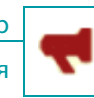

# <span id="page-30-0"></span>7 СМЕНА ПАРОЛЯ

Окно **Смена пароля** предназначено для смены пароля текущей учетной записи пользователя с правами **Оператор**.

Возможность вызова окна **Смена пароля** доступна только пользователю с правами **Оператора**.

Чтобы вызвать окно **Смена пароля**, нужно выполнить одно из перечисленных ниже действий:

- в главном меню приложения **Рупор-клиент** (рис. [5,](#page-22-2) элемент 2) выбрать команду

#### **Сервис > Смена пароля**;

- на клавиатуре нажать следующее сочетание клавиш быстрого доступа: **Alt+U**.

Откроется окно «Смена пароля» для текущей учетной записи пользователя (рис. [10\)](#page-30-1).

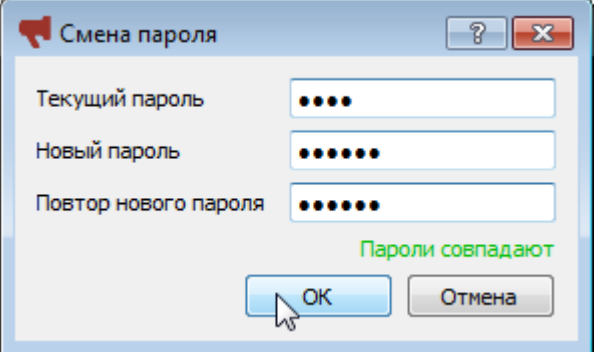

<span id="page-30-1"></span>Рисунок 10 – Окно «Смена пароля»

Чтобы сменить пароль текущей учетной записи с правами **Оператора**, достаточно:

**1** – в поле **Текущий пароль** ввести текущий пароль;

**2** – в поле **Новый пароль** и в поле **Повтор нового пароля** ввести необходимый новый пароль;

**3** – нажать кнопку **ОК**, чтобы сохранить введенные данные и закрыть окно «Смена пароля».

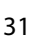

32

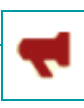

# <span id="page-31-0"></span>8 СПИСКИ РАССЫЛОК

## <span id="page-31-1"></span>8.1 Назначение и вызов окна «Списки рассылок»

Окно **Списки рассылок** предназначено для управления списками рассылки сообщений. Под *списком рассылки* в системе **Рупор** понимается перечень абонентов, которым необходимо передать голосовую или текстовую (SMS-сообщения, e-mail сообщения) информацию. С помощью данного окна можно выполнять следующие задачи:

а) добавление нового списка абонентов для оповещения посредством системы **Рупор**;

б) изменение существующих списков абонентов;

в) экспортирование списка абонентов из системы **Рупор** в электронную таблицу, создаваемую в файле формата Microsoft Excel (*.xls*, *.xlsx*);

г) импортирование в систему **Рупор** списка абонентов, созданный в виде электронной таблицы в файлеформата Microsoft Excel (*.xls*, *.xlsx*) или в текстовом формате с разделителем (*.csv*);

д) удаление списка абонентов для рассылки сообщений.

Чтобы вызвать окно **Списки рассылок,** нужно выполнить одно из перечисленных ниже действий:

- в главном меню приложения **Рупор-клиент** (рис. [5,](#page-22-2) элемент 2) выбрать команду **Сервис > Списки рассылок**;

- на клавиатуре нажать следующее сочетание клавиш быстрого доступа: **Alt+А**;

- на панели инструментов главного окна приложения **Рупор-клиент** (рис. [5,](#page-22-2) элемент 3)

нажать кнопку **Списки рассылок -** . Откроется окно для управления списками рассылок (рис. [11\)](#page-32-1).

Центр Речевых ехнологий СПИСКИ РАССЫЛОК Рупор

<span id="page-32-0"></span>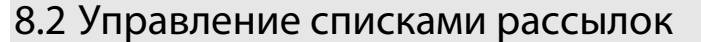

Для каждого абонента списка рассылки должен быть указан его телефонный номер (номера) или адрес электронной почты, а также некоторая дополнительная информация.

Управление списками рассылки осуществляется из окна **Списки рассылки** (рис. [11\)](#page-32-1), которое состоит из двух панелей: **Общий список** (рис. [11,](#page-32-1) слева) и **Список рассылки** (рис. [11,](#page-32-1)  справа).

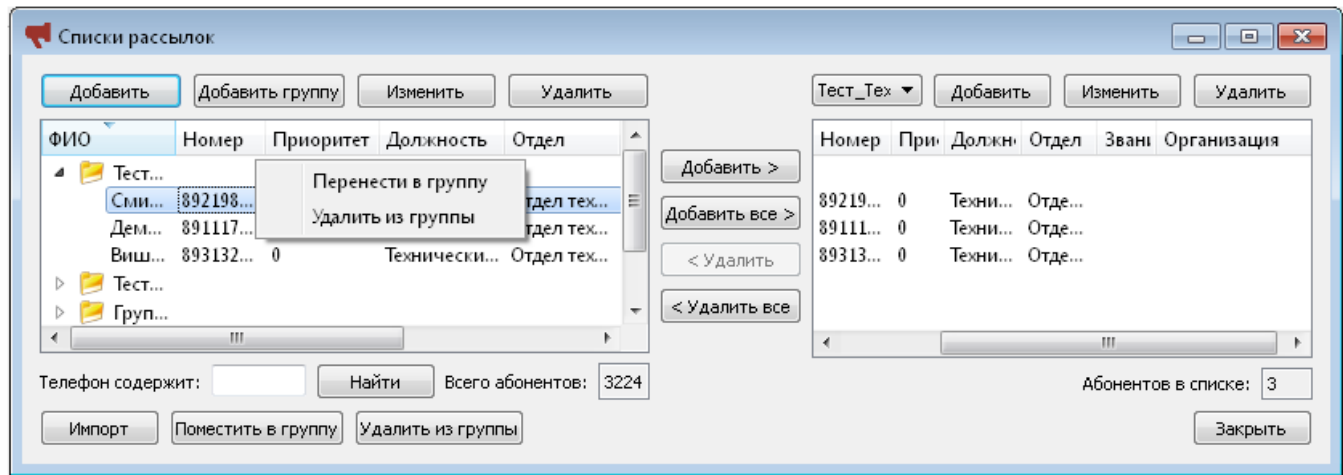

<span id="page-32-1"></span>Рисунок 11 – Окно «Списки рассылок»

Панель **Общий список** содержит список всех абонентов, когда-либо добавленных в систему, и кнопки управления списком.

Панель **Список рассылки** содержит:

- списки рассылки, которые используются в заданиях по оповещению и составляются на основе общего списка абонентов;

- кнопки управления списками, отображаемыми на панели.

Чтобы на панели **Список рассылки** выбрать список, следует нажать первую кнопку слева над данной панелью и в выпадающем меню выбрать нужный список.

34

## <span id="page-33-0"></span>8.3 Общий список

Для управления общим списком доступны следующие кнопки, расположенные в левой части окна над и под общим списком:

- **Добавить.** Добавление нового абонента в общий список.
- **Добавить группу.** Создание новой группы в общем списке. Изменить название и описание ранее созданной группы можно, дважды нажав клавишей мыши по имени группы в общем списке.
- **Изменить.** Просмотр и редактирование имени группы или карточки абонента в зависимости от того, что было предварительно выделено в общем списке: группа или отдельный абонент. Открыть карточку абонента также можно при помощи двойного нажатия клавишей мыши по имени абонента в списке.
- **Удалить.** Удаление группы или абонента в зависимости от того, что было предварительно выделено в общем списке: группа или отдельный абонент. Выбранное действие требуется подтвердить в окне (рис. [12\)](#page-33-1), которое открывается сразу после нажатия описываемой кнопки.

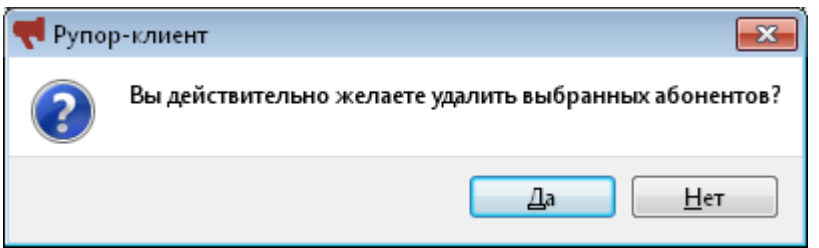

<span id="page-33-1"></span>Рисунок 12 – Сообщение о подтверждении удаления выбранных абонентов.

- **Поместить в группу.** Помещение выбранного в общем списке абонента в указанную группу.
- **Удалить из группы.** Удаление выбранного в общем списке абонента из группы.
- **Импорт.** Импорт абонентов из файла Microsoft Excel в общий список.
- **Экспорт.** Экспорт всех абонентов из общего списка в файл Microsoft Excel.

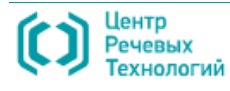

СПИСКИ РАССЫЛОК Рупор

## <span id="page-34-0"></span>8.4 Карточка абонента. Создание нового абонента

Для создания нового абонента в общем списке нужно нажать кнопку **Добавить**. На экране

появится окно **Карточка абонента** (рис. [13\)](#page-34-1).

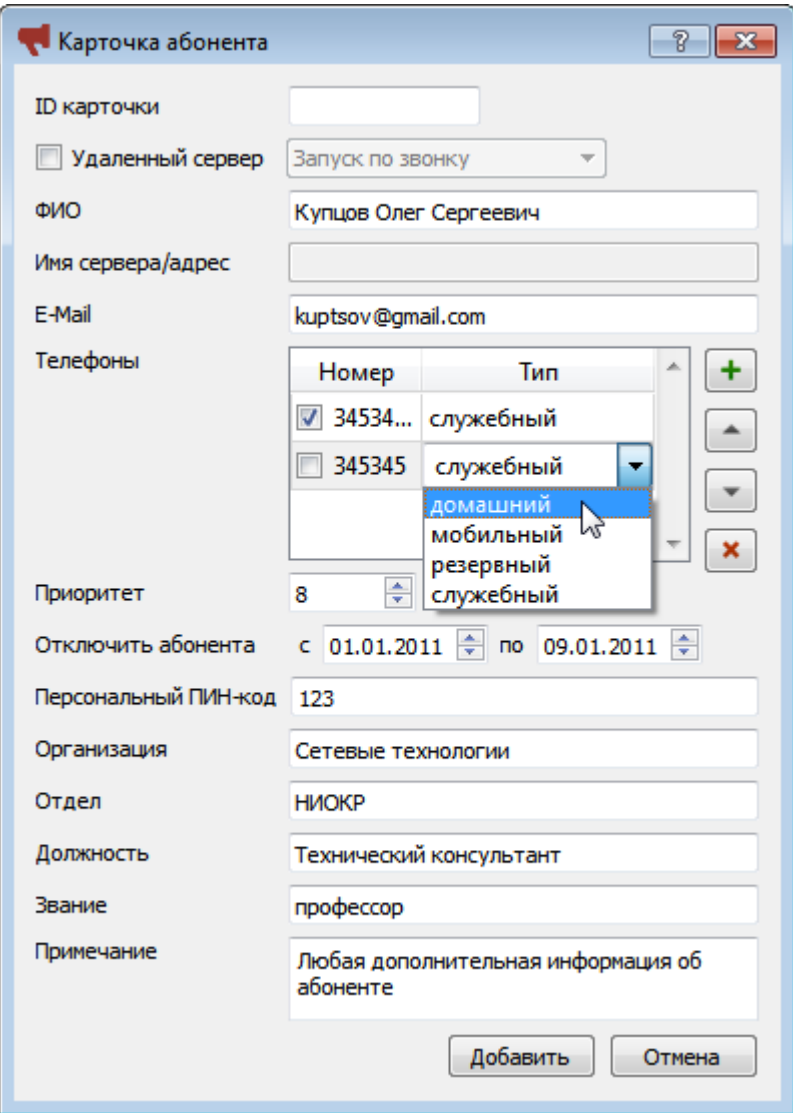

<span id="page-34-1"></span>Рисунок 13 – Карточка абонента.

Номер **ID** используется в служебных целях.

В поле **ФИО** можно указать фамилию, имя и отчество абонента.

В поле **E-Mail** необходимо указать адрес электронной почты.

В таблице **Телефоны** – телефонный номер абонента.

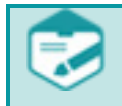

Обязательным является заполнение одного из указанных двух полей: либо адреса почты, либо номера телефона.

В поле **Телефоны** может быть указан как один, так и несколько телефонных номеров, закреплённых за данным абонентом. Кнопки управления списком телефонных номеров расположены справа от поля.

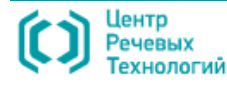

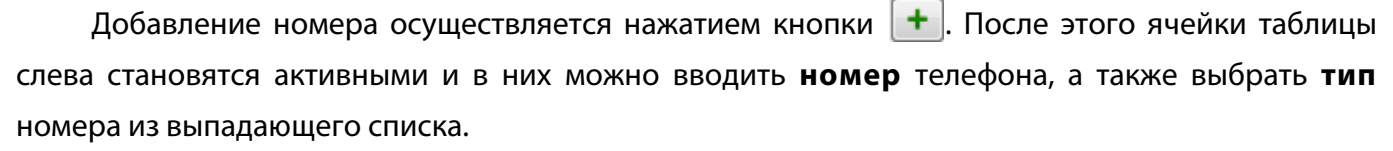

При указании типа телефона можно либо воспользоваться раскрывающимся списком, содержащим наиболее типичные варианты (домашний, служебный, мобильный, резервный), либо ввести любой другой текст.

Для изменения номера и/или типа дважды щелкните по нужной ячейке и введите новые данные. Для удаления телефона используется кнопка  $\|\mathbf{x}\|$ 

При помощи кнопок  $\|\cdot\|$ и  $\|\cdot\|$ можно перемещать телефонные номера вверх или вниз по списку, тем самым меняя их очерёдность при дозвоне до абонента: сначала система попытается дозвониться по первому номеру, в случае неудачи – по второму, и т.д.

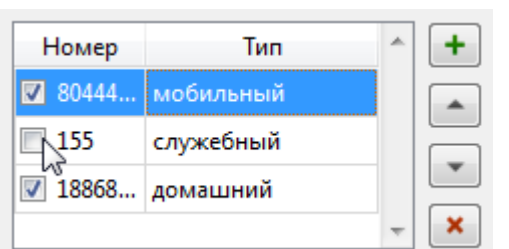

При оповещении используются только те телефонные номера, перед которыми установлен флажок.

Если снять флажок перед тем или иным номером, он не будет использовать при оповещении.

Если не задано условие **Отображать все номера** в окне **Настройки** (см. описание в п. [13.5.1](#page-95-1) [Установка общих параметров отображения данных](#page-95-1) в Рупор-клиенте), то в общем списке абонентов (рис. [11\)](#page-32-1) в столбце **Номер** отображается первый телефонный номер абонента, перед которым установлен флажок.

Если в параметрах задания (см. подробное описание в п. [10.1.1.](#page-53-1) [Параметры задания для](#page-53-1)  [голосового оповещения\)](#page-53-1) задано условие **Принудительный дозвон по всем номерам**, то оповещение будет производиться по всем номерам, перед которыми установлен флажок, и в том порядке, в котором номера расположены в списке. Принудительный дозвон завершается на номере, с которым удалось установить связь.

При указании номера телефона абонента можно использовать специальный символ **«P»,** который обеспечивает двухсекундную паузу при наборе номера. В случае необходимости ожидания тонального сигнала от АТС при указании телефона абонента необходимо использовать специальный символ «**W**».

Например, для оповещения иногородних абонентов можно ввести номер «8PPPPP8123258848», где символ «**Р**» обеспечивает достаточно долгую паузу после набора «8» – символа выхода на междугородную телефонную станцию, и позволяет осуществить междугородный звонок в Санкт-Петербург по номеру 3258848.

Для оповещения абонентов, когда необходимо дождаться ответа телефонной станции и продолжить набор телефонного номера, необходимо ввести номер «9W89211230000».

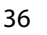
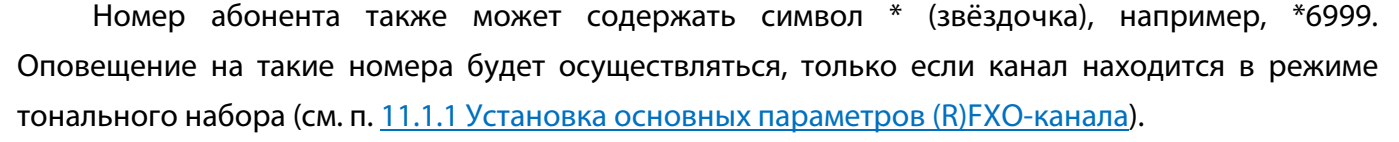

**Приоритет** позволяет управлять порядком проведения оповещения абонентов в списке. Значение этого параметра должно лежать в пределах от **0** (самый низкий) до **100** (самый высокий приоритет). Система будет начинать оповещение с абонентов, обладающих наиболее высоким приоритетом. Существует две стратегии оповещения абонентов (режим 1- по умолчанию и режим 2- дополнительный), подробное описание которых представлено в п. **Настройка стратегии оповещения исходя из приоритета оповещения абонентов** руководства администратора системы.

Абонента можно исключить из рассылки на определенный промежуток времени. Для этого в поле **Отключить абонента** необходимо задать неравные временные границы промежутка.

В поле **Личный PIN-код** задаётся кодовый набор цифр, который абонент должен будет набрать на своем телефоне или отправить в виде SMS-сообщения для подтверждения факта доставки сообщения.

> Чтобы обеспечить доставку сообщений с подтверждением при помощи **Личного PIN-кода**, в окне **Параметры задания** необходимо установить флажок перед пунктом **Ожидать ПИН-код** и в выпадающем списке **Тип ПИНкода** выбрать **Персональный**.

Далее можно ввести дополнительную информацию об абоненте (организация, отдел, должность, звание) и необходимые примечания. Эти поля необязательны для заполнения.

Поле **Удаленный сервер** используется для каскадного запуска заданий, подробное описание которого представлено в п. [10.2.6.](#page-72-0) [Каскадный запуск заданий по оповещению.](#page-72-0)

После ввода всех необходимых данных нажмите кнопку **Добавить** для сохранения карточки нового абонента в общем списке или кнопку **Отмена**, чтобы отказаться от добавления нового абонента и перейти в окно **Списки рассылок**.

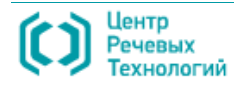

### <span id="page-37-1"></span>8.5 Список рассылки

На панели **Список рассылки** (рис. [14\)](#page-37-0) составляются списки рассылки на основе общего списка абонентов. Данные списки рассылки используются в заданиях по оповещению.

Чтобы создать новый список рассылки, нужно нажать кнопку **Добавить** над панелью Списка рассылки. Далее в открывшемся окне ввести название нового списка и его описание, затем подтвердить свои действия нажатием кнопки **ОК**, после чего название нового списка появится в выпадающем списке в верхней части панели (рис. [14\)](#page-37-0).

При выборе в указанном выпадающем списке одного из существующих списков рассылки, состав абонентов выбранного списка отобразится в основной части панели **Список рассылки**. Для нового списка рассылки основная часть панели будет пуста, поэтому потребуется внести в него абонентов из общего списка.

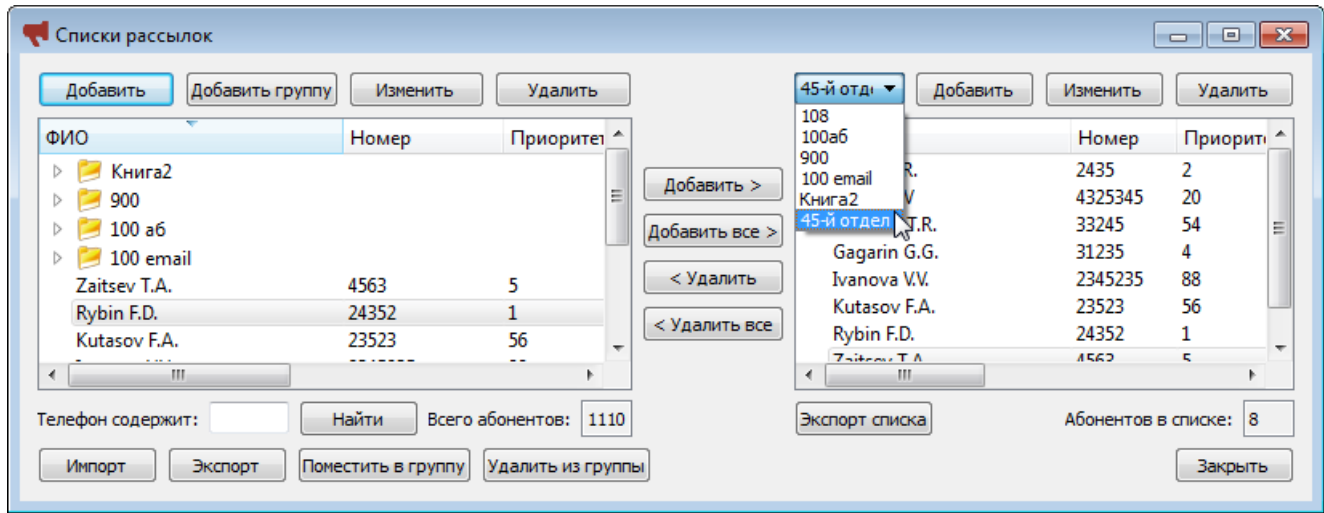

<span id="page-37-0"></span>Рисунок 14 – Выбор списка на панели Список рассылки.

Чтобы внести абонентов в новый или существующий список рассылки, необходимо выполнить следующие действия:

**1** - В общем списке на панели слева выделить одного или нескольких абонентов.

Для выделения непрерывной группы абонентов, необходимо держать в нажатом положении клавишу *Shift* на клавиатуре и одновременно нажимать клавишей мыши по строкам в списке абонентов.

Для выделения нескольких абонентов в разных местах общего списка, необходимо выполнить те же действия, как при выделении непрерывной группы, с той лишь разницей, что в данном случае нужно держать в нажатом положении клавишу *Ctrl* на клавиатуре.

**2** – Нажать кнопку **Добавить >** (или **Добавить все >**), расположенную между общим списком и списком рассылки и позволяющую поместить в список рассылки только выделенных абонентов списка (или всех абонентов) из общего списка.

Аналогично, при помощи кнопки **< Удалить** (или **< Удалить все**) выполняется процедура удаления выделенных абонентов (или всех абонентов) из того или иного списка рассылки с той лишь разницей, что абоненты выделяются в списке рассылки на панели справа.

38

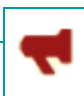

Чтобы изменить название или описание существующего списка рассылки на панели справа, необходимо выбрать нужный список рассылки в выпадающем списке первой кнопки над панелью, затем нажать кнопку **Изменить** также над указанной панелью, и в открывшемся окне ввести новые данные.

> При изменении данных в списке рассылки они автоматически изменяются в общем списке.

Чтобы удалить список рассылки, также необходимо выбрать его в выпадающем списке первой кнопки над панелью, затем нажать кнопку **Удалить** и в открывшемся окне подтвердить свои действия. При этом разрешается удалять только списки, не задействованные ни в одном из заданий.

Чтобы экспортировать список рассылки из системы **Рупор** в файл формата **xls** (или **xlsx**), следует выбрать нужный список, нажать кнопку **Экспорт**. Далее в открывшемся окне указать имя создаваемого файла и путь для его сохранения.

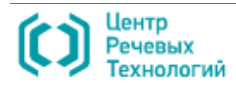

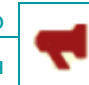

#### 8.6 Импорт абонентов

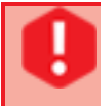

Для импорта списка абонентов в системе должна быть установлена программа Microsoft Office Excel.

Система **Рупор** предоставляет возможность импорта абонентов из файлов электронных таблиц формата Microsoft Excel (*.xls*, *.xlsx*) или из текстового файла с разделителями (*.csv*) в указанную группу общего списка. Столбцы в таблице исходного файла могут располагаться в любом порядке. Пример импортируемого файла показан на рисунке [15.](#page-39-0)

| ФИО    | Приоритет IP адрес Email |                |      |      |        | Резервный телефон Cлужебный телефон Домашний телефон Mобильный телефон Отключить с  Отключить по |            |            |
|--------|--------------------------|----------------|------|------|--------|--------------------------------------------------------------------------------------------------|------------|------------|
|        |                          |                |      |      |        |                                                                                                  |            |            |
| ivanov |                          | ivanov@mail.ru | 3567 | 3535 | 222222 | 232323                                                                                           | 01.01.2018 | 02.01.2018 |
|        |                          |                |      |      |        |                                                                                                  |            |            |

<span id="page-39-0"></span>Рисунок 15 – Пример импортируемого файла формата Microsoft Excell

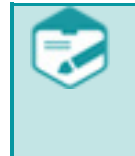

Все данные импортируемой электронной таблицы в формате Microsoft Excel должны быть размещены только на первом листе (например, «Лист1»). Импорт данных из других листов таблицы не осуществляется.

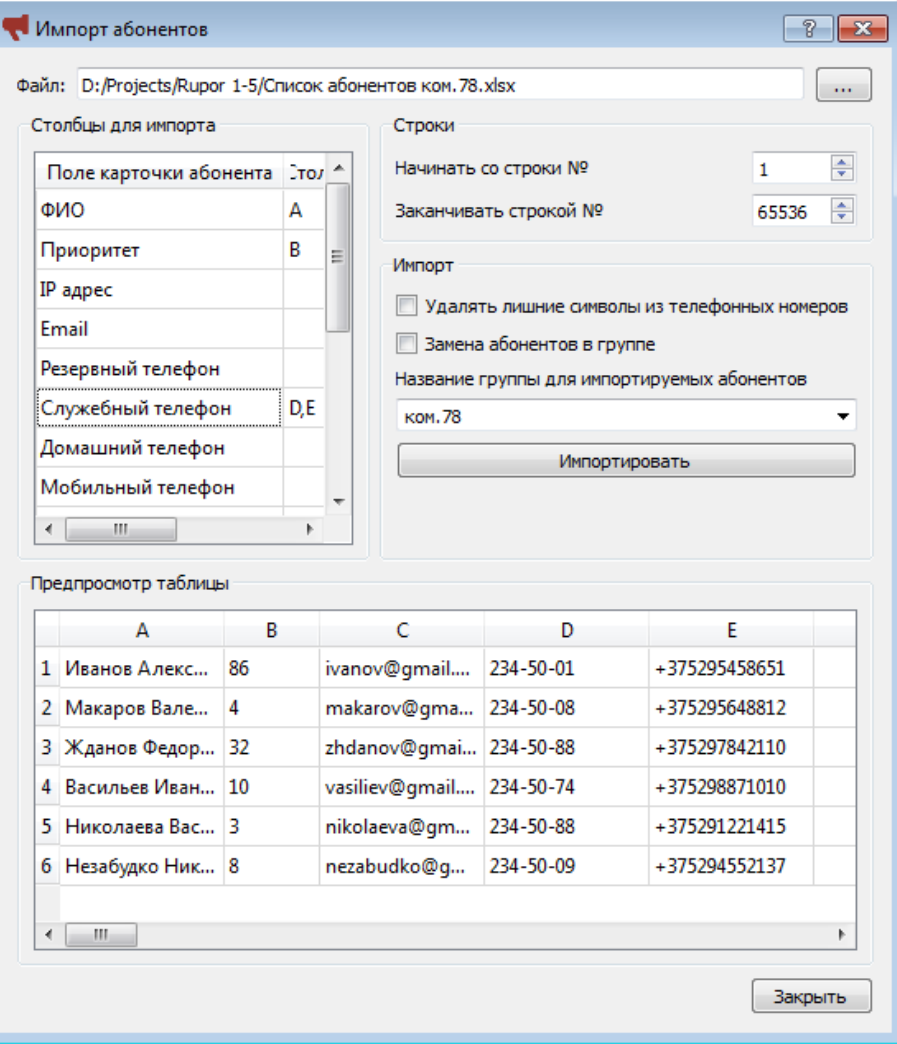

#### <span id="page-39-1"></span>Рисунок 16 – Импорт абонентов

Центр Речевых Гехнологий

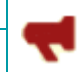

При импорте данных из .csv-файлов в системе должна быть установлена русская локализация.

Для настройки и запуска импорта нажмите кнопку **Импорт** в окне **Списки рассылок**. Откроется окно **Импорт абонентов** (рис. [16\)](#page-39-1), в котором необходимо выполнить следующие действия:

**1** - В поле **Файл** выберите файл для импорта. После этого в области **Предпросмотр таблицы** отобразятся первые строки импортируемой электронной таблицы, но не более 25. Это удобно при сопоставлении данных из столбцов таблицы для импорта с полями карточки абонента, отображаемыми в группе **Столбцы для импорта** в окне **Импорт абонентов**.

Количество строк таблицы, отображаемых в области **Предпросмотр таблицы**, задается в окне **Настройки** во вкладке **Клиент**, но не может превышать 25 (см. описание в п. [13.5.1](#page-95-0) [Установка общих параметров отображения данных в Рупор-клиенте\)](#page-95-0).

**2** - В группе **Столбцы для импорта** (рис. [16\)](#page-39-1) введите буквенные обозначения столбцов электронной таблицы, из которых необходимо импортировать данные в карточку абонента.

Кроме того, для импорта нескольких телефонных номеров одного типа, например, «служебный телефон», можно указать несколько столбцов электронной таблицы через запятую без пробела.

Если та или иная ячейка таблицы Excel не пуста и не содержит корректный номер телефона (с учетом вырезания лишних символов), перед началом импорта система выдает предупреждение (рис. [17\)](#page-40-0) о том, что содержимое столбцов для некоторых абонентов во входном файле некорректны, и данные из этих столбцов для этих абонентов не будут импортированы.

В свою очередь пользователь может проигнорировать предупреждение (рис. [17\)](#page-40-0) и продолжить импорт или же отказаться от импорта, например, чтобы отредактировать Excel таблицу.

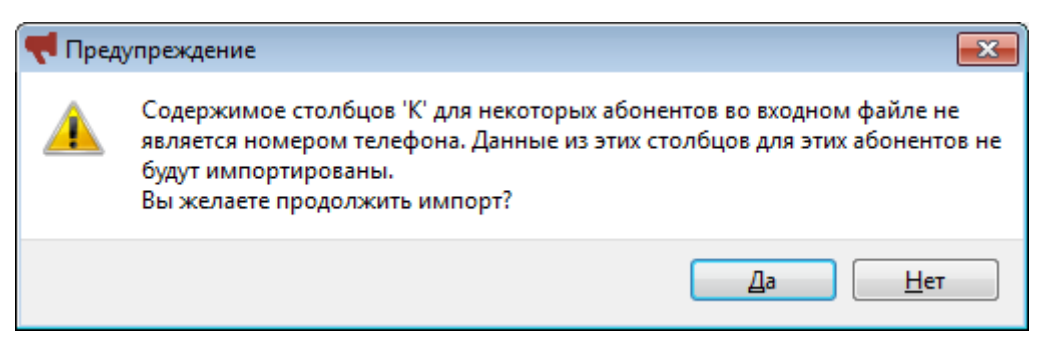

Рисунок 17 – Предупреждение о наличии ячеек таблицы с некорректными данными

<span id="page-40-0"></span>Если при импорте данные отсутствуют в той или иной ячейке таблицы Excel, в карточку абонента они также не заносятся.

Если один и тот же столбец таблицы Excel указывается в качестве источника для разных полей, система «Рупор» выдает сообщение (рис. [18\)](#page-41-0) об ошибке и, чтобы продолжить импорт, необходимо исправить ошибку.

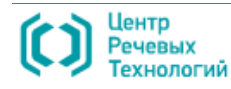

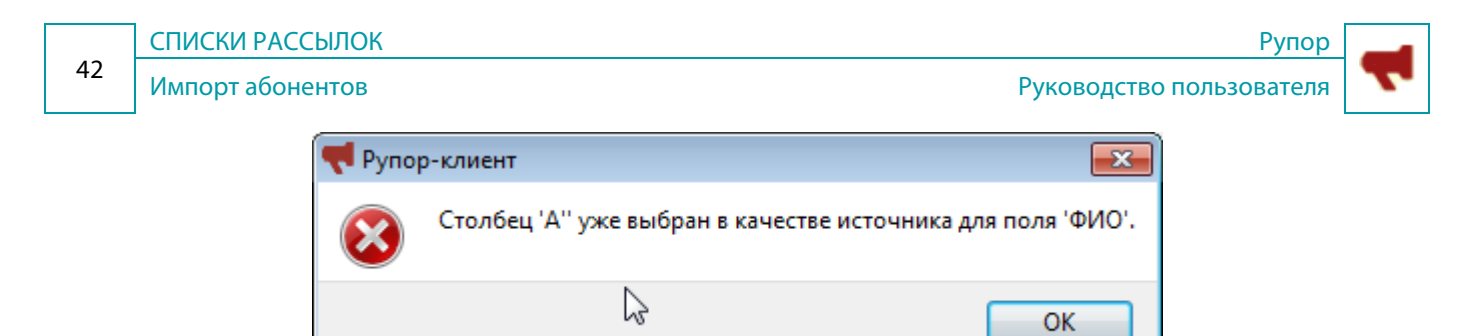

Рисунок 18 – Сообщение о некорректном указании столбцов таблицы для импорта

Если при указании столбцов для импорта введены некорректные данные, система «Рупор» выдает сообщение (рис. [19\)](#page-41-1) об ошибке и, чтобы продолжить импорт, необходимо исправить ошибку.

<span id="page-41-0"></span>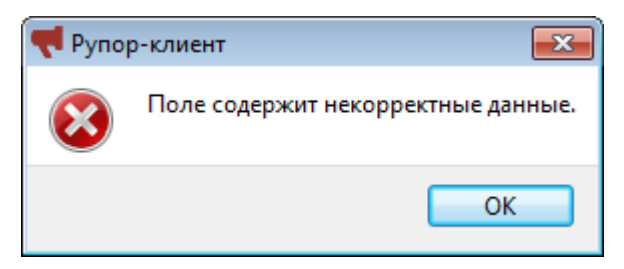

Рисунок 19 – Сообщение о введении некорректных данных в качестве столбцов для импорта

Если для поля ФИО не указан столбец, система «Рупор» выдает сообщение (рис. [20\)](#page-41-2) об ошибке и, чтобы продолжить импорт, необходимо исправить ошибку.

<span id="page-41-2"></span><span id="page-41-1"></span>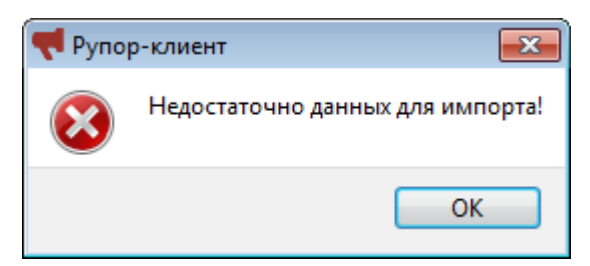

Рисунок 20 – Сообщение о необходимости указания столбца для поля ФИО

**3** - В поле **Начинать со строки №** задайте номер строки таблицы, с которой следует начать импорт, а в поле **Заканчивать строкой №** – номер строки, на которой следует закончить импорт.

**4** – Если при импорте номеров необходимо удалить все лишние символы, за исключением цифр, «p» и «+», следует установить флажок в поле **Удалять лишние символы из телефонных номеров**.

**5** – Если при импорте в существующий список рассылки необходимо удалить всех существующих абонентов и заменить их импортируемыми данными, следует установить флажок в поле **Замена абонентов в группе**.

> При осуществлении импорта в существующий список рассылки и отключенной опции **Замена абонентов в группе**, во избежание дублирования данных необходимо убедиться, что импортируемый список абонентов содержит только новые данные.

**6** – В поле **Название группы для импортируемых абонентов** (рис. [16\)](#page-39-1) ввести название списка рассылки, если из импортируемого файла создается новый список, или нажать стрелку справа, чтобы открыть выпадающее меню и выбрать нужный список, если импорт производится в один из предложенных существующих списков.

**7** – По окончании установки всех параметров, нажмите кнопку **Импортировать**, чтобы запустить процесс импорта.

Кроме того, можно импортировать все данные целиком из предыдущей версии системы **Рупор** (**1.0**). Для этого в поле **Файл** необходимо указать путь к базе данных **Рупор 1.0** (subscribe.mdb). Далее выполнить все действия, описанные для импорта из таблиц Microsoft Excel, за исключением поля **Столбцы для импорта**, а также начальных и конечных строк, которые не указываются.

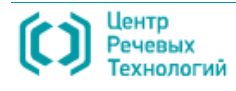

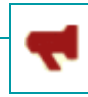

# <span id="page-43-0"></span>9 СООБЩЕНИЯ

#### 9.1 Назначение и вызов окна «Сообщения»

Окно **Сообщения** предназначено для создания и редактирования сообщений. Под *сообщением* в системе **Рупор** понимается текстовая или голосовая информация, передаваемая абонентам с целью их оповещения или уведомления о тех или иных событиях. С помощью данного окна можно выполнять следующие задачи:

- а) добавление нового сообщения для оповещения посредством системы **Рупор**;
- б) изменение существующих сообщений;
- в) удаление сообщений.

Чтобы вызвать окно **Сообщения,** нужно выполнить одно из перечисленных ниже действий:

- в главном меню приложения **Рупор-клиент** (рис. [5,](#page-22-0) элемент 2) выбрать команду

#### **Сервис > Сообщения**;

- на клавиатуре нажать следующее сочетание клавиш быстрого доступа: **Alt+М**;

- на панели инструментов главного окна приложения **Рупор-клиент** (рис. [5,](#page-22-0) элемент 3)

нажать кнопку **Сообщения -** .

Откроется окно для создания или редактирования сообщений (рис. [21\)](#page-44-0).

#### 9.2 Просмотр сообщений в списке

Для создания, редактирования и работы с сообщениями в окне **Сообщения** используется список в виде таблицы, отображающей название сообщений и их свойства, а также кнопки управления содержимым таблицы (рис. [21\)](#page-44-0). В качестве ключевых свойств сообщений в таблице указываются их **Название**, **Тип**, а также **Используется** ли сообщение в данный момент какимлибо заданием.

Чтобы открыть сообщение для просмотра или редактирования, достаточно выделить его посредством нажатия клавишей мыши по его строке в таблице и затем нажать на кнопку **Изменить**; или посредством двойного нажатия клавишей мыши непосредственно по названию сообщения.

Чтобы удалить сообщение, достаточно выделить его посредством нажатия клавишей мыши по его строке в таблице и затем нажать на кнопку **Удалить**. При этом удалять можно только те сообщения, которые не используются ни одним заданием.

Чтобы закрыть окно **Сообщения** и выйти в главное окно программы **Рупор-клиент**, достаточно нажать кнопку **Закрыть**.

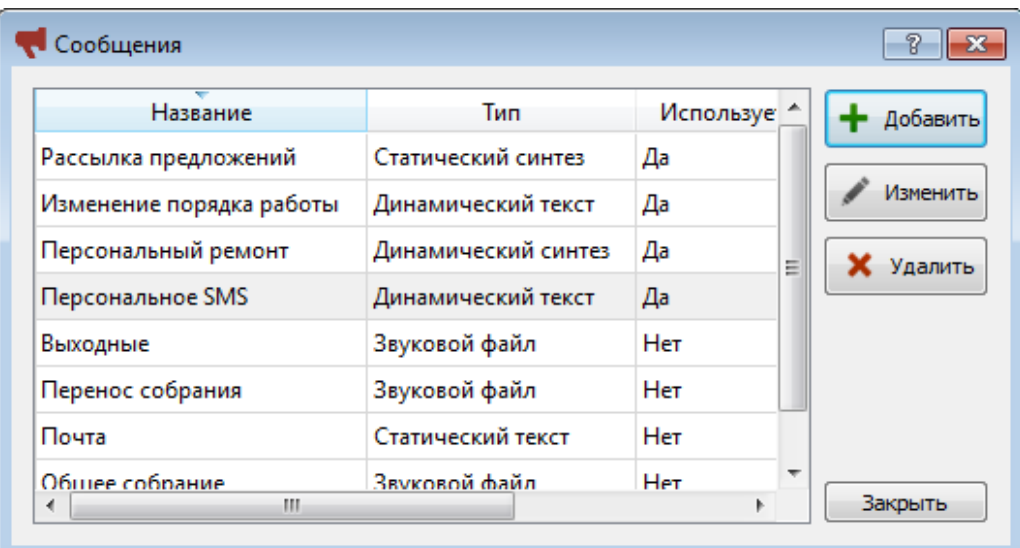

<span id="page-44-0"></span>Рисунок 21 – Список сообщений

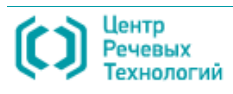

#### 9.3 Типы сообщений

Для оповещения абонентов в системе **Рупор** используются сообщения следующих типов:

– **Звуковой файл**. Звуковое сообщение, записанное с микрофона или импортированное из звукового файла в одном из следующих форматов: \***.wma**, \***.wav**, \***.mp3**.

– **Статический синтез**. Голосовое сообщение синтезируется из статического текста, который не изменяется и остается одинаковым для всех абонентов списка рассылки. При статическом синтезе сообщение синтезируется при создании сообщения.

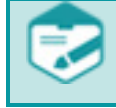

Сообщения типа **Звуковой файл** или **Статический синтез** могут использоваться в заданиях, где нет списка рассылки, например, при оповещении по ГГС.

– **Динамический синтез**. Голосовое сообщение синтезируется по шаблону, содержащему числовые и текстовые поля карточки абонента, и представляет собой персонализированную информацию для каждого абонента отдельно. При динамическом синтезе сообщение синтезируется в процессе обзвона.

– **Статический текст**. Текстовое сообщение представляет собой информацию, которая не изменяется и остается одинаковой для всех абонентов списка рассылки.

– **Динамический текст**. Текстовое сообщение формируется по шаблону, который может включать числовые и текстовые поля карточки абонента, и представляет собой персонализированную информацию для каждого абонента отдельно.

Таким образом, такие типы сообщений, как звуковой файл, статический синтез и динамический синтез используются при осуществлении голосового оповещения, тогда как статический текст и динамический текст – при текстовом оповещении.

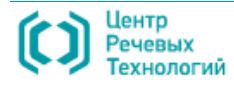

#### 9.4 Создание сообщений на основе звукового файла

Для создания сообщения на основе звукового файла в окне **Сообщения** (рис. [21\)](#page-44-0) нажмите кнопку **Добавить**. Откроется окно **Параметры сообщения** (рис. [22\)](#page-46-0).

Поскольку вид окна параметров меняется в зависимости от выбранного типа (на рисунке [22](#page-46-0) приведено окно параметров для типа сообщения **Звуковой файл**), в первую очередь, в выпадающем списке **Тип сообщения** необходимо выбрать **Звуковой файл**, затем в поле **Название** ввести название сообщения.

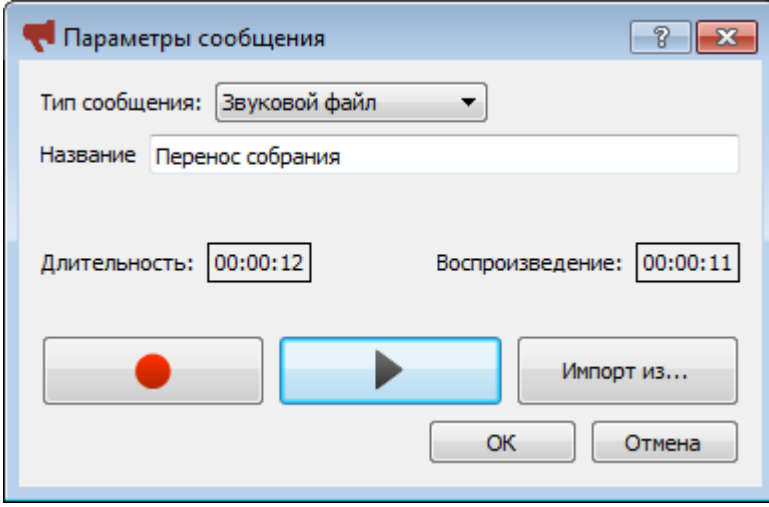

<span id="page-46-0"></span>Рисунок 22 – Сообщение на основе звукового файла

В окне **Параметры сообщения** (рис. [22\)](#page-46-0) можно создать сообщение на основе звукового файла посредством одного из способов: либо записать звук через микрофон, либо импортировать готовый звуковой файл. Описание этих способов создания сообщений представлено ниже.

#### 9.4.1 Запись звука через микрофон

Перед началом записи следует подключить микрофон к входному разъёму стандартного устройства ввода звука на компьютере с запущенной программой **Рупор-клиент**, и убедиться, что микрофон активирован в операционной системе.

Далее в окне **Параметры сообщения** (рис. [22\)](#page-46-0) необходимо выбрать **Звуковой файл** в качестве типа сообщения.

Чтобы начать запись звука, нажмите кнопку **. • В .** При этом в поле **Длительность** начнет отображаться длительность записываемого сообщения.

Остановка записи осуществляется нажатием кнопки .

Чтобы прослушать записанное сообщение, нажмите кнопку **. • В дете**. При этом при проигрывании сообщения в поле **Воспроизведение** отображается его длительность.

Чтобы сохранить записанное сообщение, нужно нажать кнопку **OK**, и сохранённое сообщение появится в общем списке сообщений. Чтобы закрыть окно без сохранения сообщения, достаточно нажать на кнопку **Отмена**.

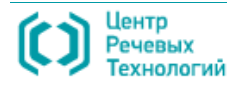

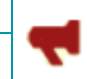

#### 9.4.2 Импорт из файла

При выборе типа сообщения **Звуковой файл** (рис. [22\)](#page-46-0) в окне **Параметры сообщения** также доступна возможность импорта звукового файла, записанного заранее в одном из следующих форматов: \**.wma*, \**.wav* – с разрядностью 16 бит, или в формате \***.***mp3* – с любым битрейтом.

При этом звуковые файлы могут быть как моно, так и стерео, с любой частотой дискретизации. При импорте они будут преобразованы в формат системы **Рупор**.

Система предъявляет дополнительные требования к частотному спектру сообщения, которые следует учитывать при подготовке импортируемого файла. Сообщение по спектральным составляющим должно быть подавлено на полосе частот 425±50 Гц. Для этого перед импортом обработайте звуковой файл с помощью заграждающего фильтра, например, в программе **Audacity**.

Для осуществления импорта достаточно нажать кнопку **Импорт из…** в окне **Параметры сообщения**, затем выбрать необходимый звуковой файл и, наконец, нажать кнопку **OK**, чтобы сохранить сообщение, которое в результате появится в общем списке сообщений.

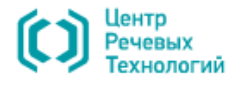

#### 9.5 Статический синтез

Под **статическим синтезом** подразумевается синтезирование голосового сообщения из статического текста, которое не изменяется и остается одинаковым для всех абонентов списка рассылки. Чтобы создать сообщение типа **Статический синтез**, в окне **Параметры сообщения** (рис. [23\)](#page-48-0) необходимо выполнить следующие действия:

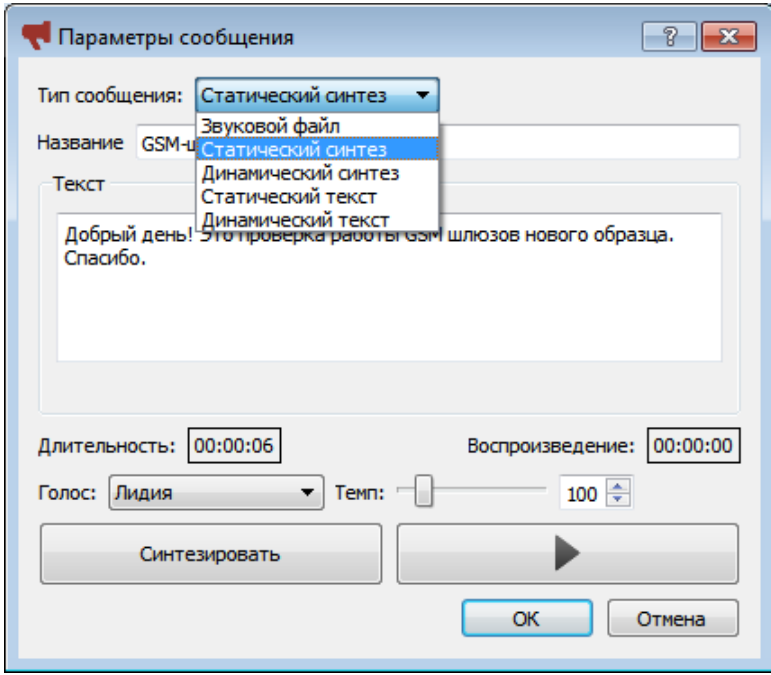

<span id="page-48-0"></span>Рисунок 23 – Статический синтез

**1** - В выпадающем списке **Тип сообщения** выбрать **Статический синтез** в качестве типа сообщения.

**2** – В поле **Название** указать название сообщения, затем в поле **Текст** ввести текст сообщения, который необходимо синтезировать в голосовое сообщение. Далее в выпадающем списке **Голос** выбрать один из доступных голосов диктора и темп произнесения синтезированного текста.

**3** - Чтобы прослушать введённое сообщение, сначала необходимо синтезировать его путем нажатия кнопки **Синтезировать**, при этом в поле **Длительность** отобразится продолжительность звучания синтезированной аудиозаписи. Затем нажать кнопку **и немец.** чтобы проиграть сообщение, при этом в поле **Воспроизведение** будет отображаться время проигрывания аудиозаписи.

**4** - Чтобы отредактировать созданное сообщение, достаточно изменить введенный текст, отрегулировать темп синтеза при помощи ползунка шкалы **Темп** или выбрать другой голос синтеза и, соответственно, повторно нажать кнопку **Синтезировать**.

**5** – Чтобы сохранить готовое голосовое сообщение, следует нажать кнопку **OK**, и сохранённое сообщение появится в общем списке сообщений.

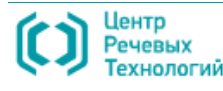

#### 9.6 Динамический синтез

**Динамический синтез** применяется в случае, когда требуется создать голосовое сообщение с использованием персональных данных каждого абонента (например, ФИО, номер счета и т.д.). Сообщение такого типа синтезируется по шаблону, содержащему поля карточки абонента, которые в процессе обзвона заполняются персональными данными каждого отдельного абонента, входящего в список рассылки.

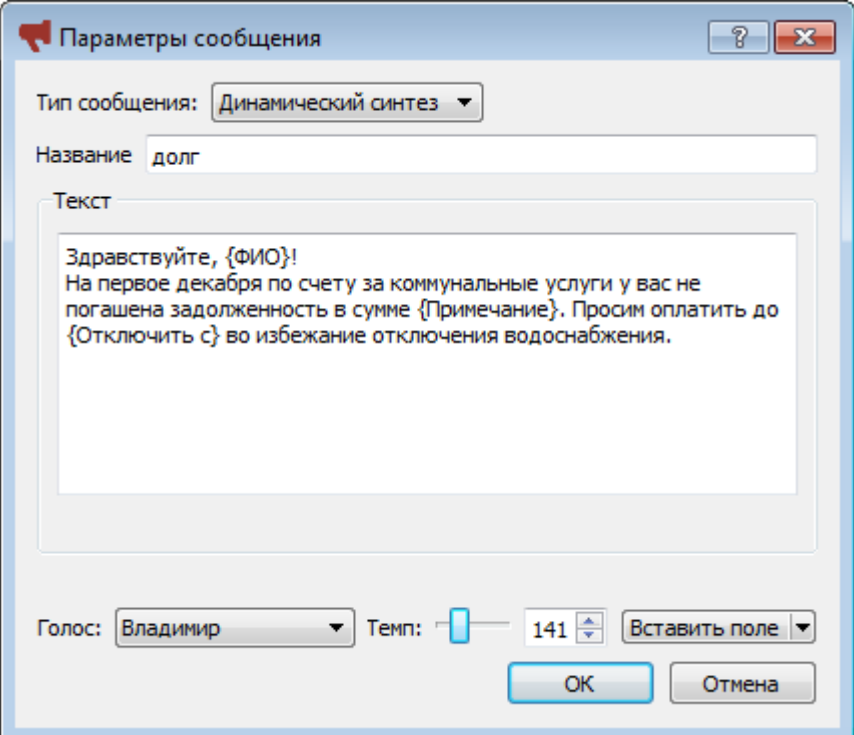

<span id="page-49-0"></span>Рисунок 24 – Динамический синтез

Чтобы создать сообщение типа **Динамический синтез**, в окне **Параметры сообщения** (рис. [24\)](#page-49-0) необходимо выполнить следующие действия:

**1** - В выпадающем списке **Тип сообщения** выбрать **Динамический синтез** в качестве типа сообщения.

**2** – В поле **Название** указать название сообщения, затем в поле **Текст** ввести текст шаблона сообщения, который необходимо синтезировать в голосовое сообщение. При этом в тех местах сообщения, которые должны динамически изменяться в зависимости от того, кому происходит дозвон, следует вставлять необходимые поля карточки абонента с помощью выпадающего списка **Вставить поле**.

**3** - Далее в выпадающем списке **Голос** выбрать один из доступных голосов синтеза и отрегулировать темп синтеза при помощи ползунка шкалы **Темп**.

**4** – Чтобы сохранить сообщение, следует нажать кнопку **OK**, и сохранённое сообщение появится в общем списке сообщений.

### 9.7 Статический текст

Сообщение типа **Статический текст** представляет собой текстовое сообщение, которое

не изменяется и остается одинаковым для всех абонентов списка рассылки.

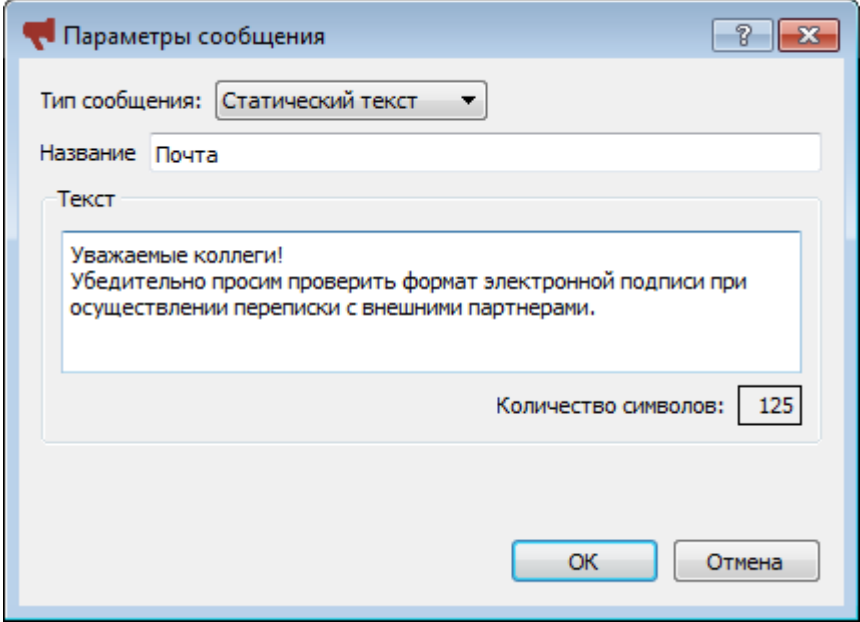

<span id="page-50-0"></span>Рисунок 25 – Статический текст

Чтобы создать сообщение типа **Статический текст**, в окне **Параметры сообщения** (рис. [25\)](#page-50-0) необходимо выполнить следующие действия:

**1** - В выпадающем списке **Тип сообщения** выбрать **Статический текст** в качестве типа сообщения.

**2** – В поле **Название** указать название сообщения, затем в поле **Текст** ввести текст сообщения.

**3** – Чтобы сохранить сообщение, следует нажать кнопку **OK**, и сохранённое сообщение появится в общем списке сообщений.

СООБЩЕНИЯ Рупор

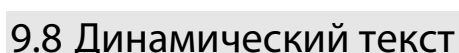

Сообщение типа **Динамический текст** представляет собой шаблон, содержащий поля карточки абонента, которые заполняются персональными данными конкретного абонента при отправке ему сообщения.

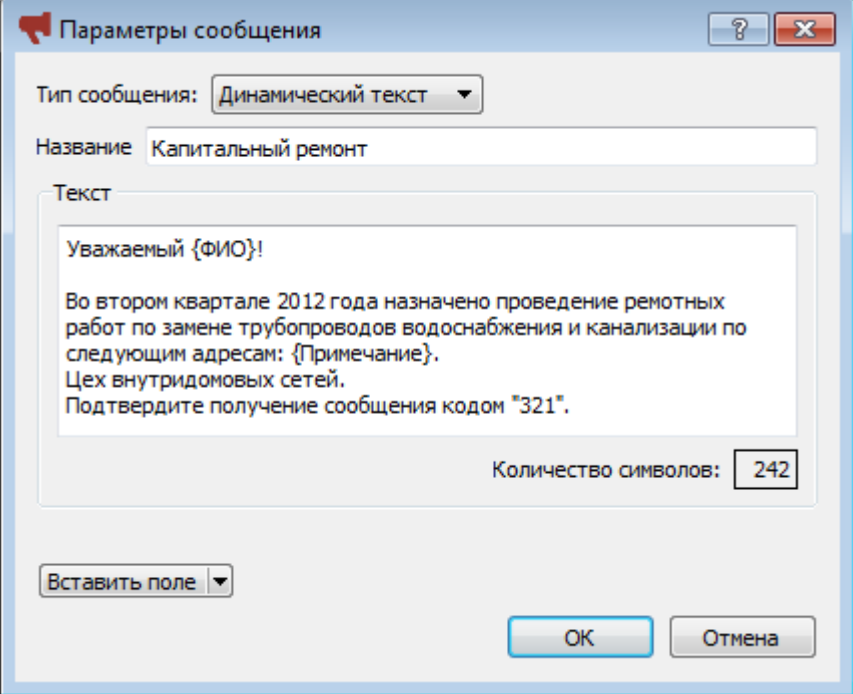

<span id="page-51-0"></span>Рисунок 26 –Динамический текст

Чтобы создать сообщение типа **Динамический текст**, в окне **Параметры сообщения** (рис. [26\)](#page-51-0) необходимо выполнить следующие действия:

**1** - В выпадающем списке **Тип сообщения** выбрать **Динамический текст** в качестве типа сообщения.

**2** – В поле **Название** указать название сообщения, затем в поле **Текст** ввести текст шаблона сообщения, вставляя необходимые поля карточки абонента с помощью выпадающего списка **Вставить поле** (рис. [26\)](#page-51-0) тех местах сообщения, которые должны динамически изменяться в зависимости от того, кому оно отправляется.

**3** – Чтобы сохранить сообщение, следует нажать кнопку **OK**, и сохранённое сообщение появится в общем списке сообщений.

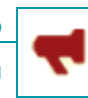

## 10 ЗАДАНИЯ

В системе **Рупор** задания представляют собой форму организации всех типов оповещения (голосового и текстового) и реализуют две основные задачи:

**а)** определение условий для осуществления оповещения, т. е. выбор типа оповещения, сообщения и списка абонентов, указание параметров дозвона, набора телефонных номеров, необходимости подтверждения о получении сообщения и др.;

**б)** управление оповещением, т. е. добавление, изменение, удаление заданий по оповещению, а также непосредственно запуск, остановка оповещения и получение отчетов о промежуточных и окончательных результатах выполнения.

Таким образом, приступать к работе с заданиями можно, когда в системе **Рупор** созданы хотя бы одно сообщение (см. подробное описание создания сообщения в разделе [9.](#page-43-0) [СООБЩЕНИЯ\)](#page-43-0) и хотя бы один список рассылки (см. подробное описание создания списка рассылки в [п.8.5.](#page-37-1) [Список рассылки\)](#page-37-1).

Все указанные выше задачи выполняются с помощью функциональных возможностей панели **Задания** в главном окне программы **Рупор-клиент** (рис. [27\)](#page-52-0). Панель **Задания** состоит из двух функциональных групп:

| Задания                                        |             |              |             |                          |  |
|------------------------------------------------|-------------|--------------|-------------|--------------------------|--|
| Добавить<br>▼                                  | Название    | Тип          | Состояние   | ▴                        |  |
|                                                | Тест_Техпис | голосовое    | завершено   |                          |  |
| Запустить                                      | Тест_авто   | голосовое    | завершено   |                          |  |
| Ш<br>Приостановить<br>$\overline{\phantom{a}}$ | тест2       | <b>SMS</b>   | завершено   |                          |  |
|                                                | тест        | <b>SMS</b>   | неактивно   | Ξ                        |  |
| Изменить                                       | Отчёт       | <b>EMail</b> | остановлено |                          |  |
| Отчет                                          | Оператор 1  | голосовое    | неактивно   |                          |  |
|                                                | Зарплата    | <b>SMS</b>   | завершено   |                          |  |
| Удалить                                        | gsm-шлюз    | голосовое    | завершено   | $\overline{\phantom{a}}$ |  |

<span id="page-52-0"></span>Рисунок 27 – Панель **Задания** в главном окне программы **Рупор-клиент**

- список существующих заданий, где в колонках таблицы указаны **Названия** заданий, **Тип** оповещения и текущее **Состояние** задания (например, выполнение оповещения остановлено, завершено, работает и др.).

- кнопок для управления заданиями: **Добавить**, **Запустить** / **Остановить**, **Приостановить**, **Изменить**, **Отчет**, **Удалить**. Подробное описание работы с кнопками управления заданиями представлено ниже в п. [10.2.](#page-68-0) [Управление заданиями по оповещению.](#page-68-0)

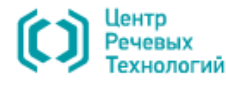

ЗАДАНИЯ Рупор

#### <span id="page-53-0"></span>10.1 Установка и изменение условий оповещения

Добавить

Изменить

Установка условий оповещения производится при добавлении нового задания при помощи кнопки **Добавить**. Изменение условий оповещения производится при помощи кнопки

**Изменить** после выделения интересующего незапущенного задания в списке существующих заданий.

И установка, и изменение условий оповещения производятся в окне **Параметры задания**, которое можно открыть одним из следующих способов:

**1** - При помощи кнопки **Добавить**.

При этом если в контекстном меню кнопки **Добавить** выбрать **Голосовое оповещение**, откроется окно **Параметры задания** для голосового оповещения и, соответственно, если выбрать **Текстовое оповещение** - окно **Параметры задания** для текстового оповещения.

**2** - При помощи кнопки **Изменить**, предварительно выделив интересующее незапущенное задание в списке существующих заданий.

**3** - При помощи двойного нажатия левой клавишей мыши по интересующему незапущенному заданию в списке существующих заданий.

> При этом если в списке существующих заданий было выбрано задание с типом «**голосовое**», откроется окно **Параметры задания** для голосового оповещения и, соответственно, если в списке существующих заданий было выбрано задание с типом «**SMS**» или «**Email**» - откроется окно **Параметры задания** для текстового оповещения.

#### 10.1.1 Параметры задания для голосового оповещения

Чтобы установить или изменить условия голосового оповещения, в окне **Параметры задания** (рис. [28\)](#page-54-0) необходимо выполнить следующие действия:

- В поле **Название** ввести краткое и понятное название задания.

- В выпадающем списке **Список рассылки** выбрать список абонентов для рассылки голосовых сообщений.

- В выпадающем списке **Сообщение** выбрать нужное голосовое сообщение.
- В выпадающем списке **Приоритет** выбрать приоритет выполнения задания: **Высокий**,

**Обычный** или **Низкий**. В случае если одновременно запущены несколько заданий, первым будет выполняться задание с наивысшим приоритетом. Для нескольких заданий, имеющих равный приоритет, порядок выполнения будет определяться порядком их запуска и наличием свободных каналов.

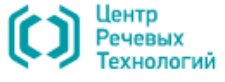

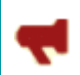

ЗАДАНИЯ Рупор

Установка и изменение условий оповещения Руководство пользователя

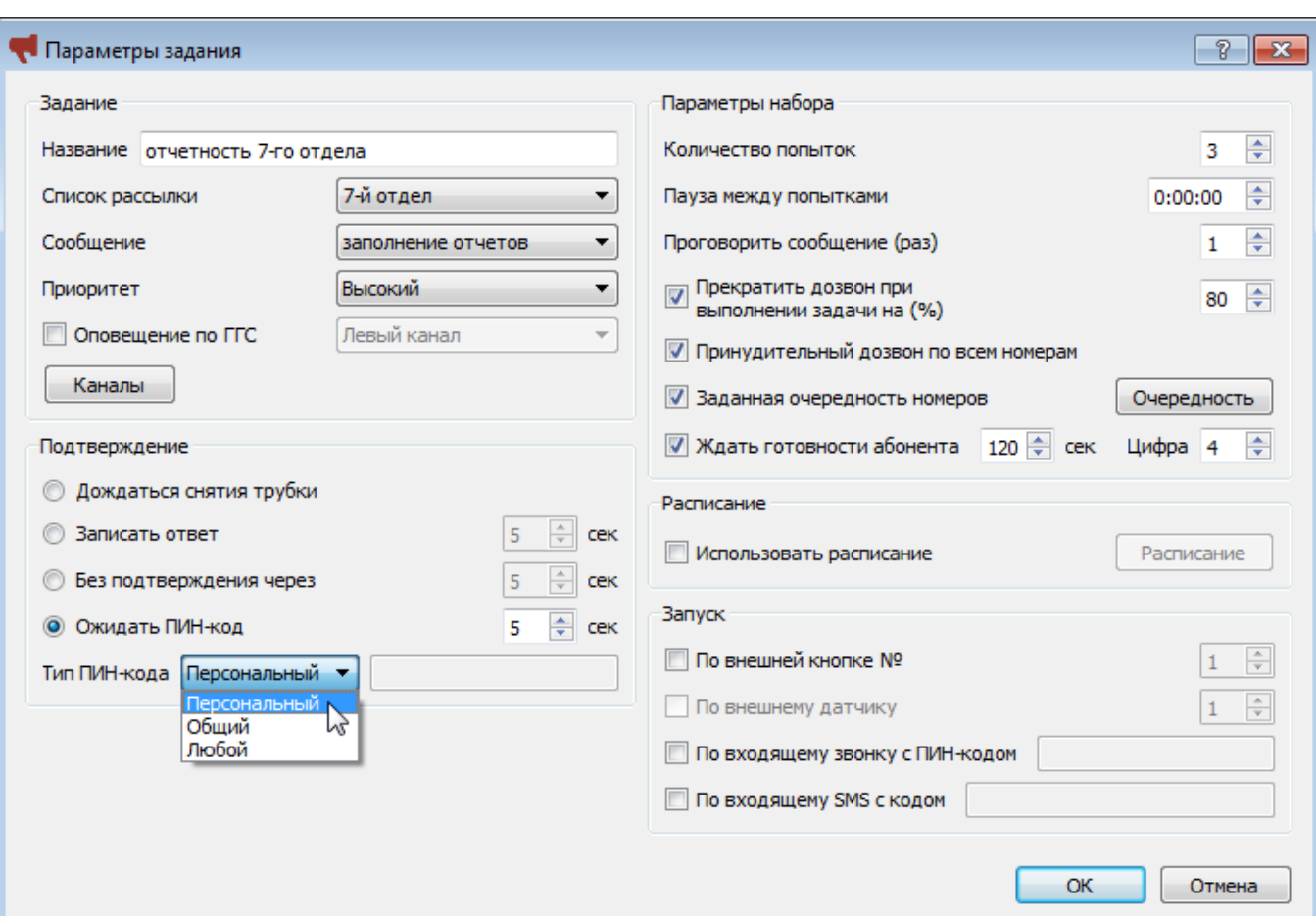

<span id="page-54-0"></span>Рисунок 28 – Окно **Параметры задания** для голосового оповещения

- Нажать кнопку **Каналы**, чтобы выбрать каналы, по которым необходимо выполнять оповещение.

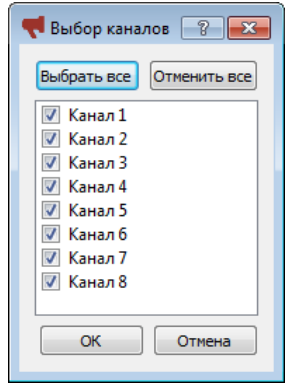

После нажатия кнопки **Каналы** открывается окно **Выбор каналов**, где необходимо установить флажок напротив тех каналов, которые должны использоваться при выполнении задания. Данная опция позволяет более гибко использовать возможности имеющихся каналов и увеличить эффективность дозвона. Например, двум заданиям можно задать одни каналы, другим заданиям – запретить использовать эти каналы.

Поле **Оповещение по ГГС** используется для заданий по оповещению по громкоговорящей связи, подробное описание которого представлено в п. [10.1.2.](#page-57-0) [Настройка оповещения по](#page-57-0)  [громкоговорящей связи \(ГГС\).](#page-57-0)

- При необходимости, в группе **Подтверждение** можно выбрать способ подтверждения, что абонент получил голосовое сообщение, и оповещение прошло успешно, путем установки флажка в одном из следующих пунктов:

**1. Дождаться снятия трубки**. Считается, что оповещение прошло успешно, если происходит снятие трубки.

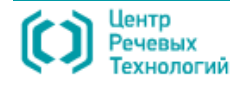

Установка и изменение условий оповещения Римания Руководство пользователя

Рекомендуется дополнять режим **По снятию трубки** параметром **Ждать готовности абонента**. В противном случае при несоответствии коммутационно аппаратуры требованиям ГОСТ 28384, либо в случаях использования вызываемыми абонентами "Музыки на удержании" (Music-on-Hold) корректность определения приёма вызова абонентом не гарантируется.

**2. Записать ответ**. Считается, что оповещение прошло успешно, если после передачи сообщения был записан ответ абонента. Дополнительно, требуется задать временной интервал в секундах, устанавливающий продолжительность записи ответа.

**3. Без подтверждения через**. Считается, что оповещение прошло успешно, если было воспроизведено сообщение. Дополнительно, требуется задать временной интервал в секундах, устанавливающий паузу с момента набора номера до начала передачи голосового сообщения.

**4. Ожидать ПИН-код**. Считается, что оповещение прошло успешно, если вводимый абонентом с телефона ПИН-код совпал с настройками ПИН-кода, указанными в задании. Ввод неправильного ПИН-кода будет интерпретирован как «Нет ответа» и система вновь попытается оповестить абонента.

Дополнительно, требуется задать временной интервал в секундах, устанавливающий время ожидания ПИН-кода и в выпадающем меню **Тип ПИН-кода** выбрать его тип (персональный, общий, любой).

В качестве ПИН-кода допускается вводить только цифры.

**Общий** ПИН-код позволяет задать единый код подтверждения для всех абонентов данного списка рассылки.

**Персональный** ПИН-код соответствует значению личного ПИН-кода, указанному в карточке абонента.

**Любой** ПИН-код позволяет абоненту ввести любой ПИН-код.

Дополнительные сведения о распознавании ПИН-кода системой **Рупор** приведены в п. [10.3](#page-75-0) [Особенности обработки ПИН-кода.](#page-75-0)

Вне зависимости от способа подтверждения дозвона, от момента поднятия абонентом трубки до начала передачи сообщения может пройти до 5 секунд. В течение этого времени абоненту будет передаваться инструкция **«Ждите сообщение»**. Абонент не должен класть трубку до начала передачи сообщения, т.к. это будет интерпретировано системой как сигнал **«Занято»**.

Далее в группе **Параметры набора** устанавливаются следующие настройки дозвона и набора номеров:

- В поле **Количество попыток** ввести число, определяющее, сколько будет выполнено попыток дозвона до одного отдельного абонента, если оповещение прошло неуспешно.

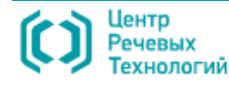

Количество попыток совпадает с количеством циклов обзвона. Однако если оповещение отдельного абонента прошло успешно, при выполнении следующего цикла оповещения попытка дозвона до данного абонента выполняться не будет. (По умолчанию установлено значение **3**.)

- При необходимости, в поле **Пауза между попытками** ввести временной интервал ожидания перед выполнением следующей попытки дозвона, т. е. интервал между циклами оповещения по текущему заданию. (По умолчанию пауза не установлена.)

- В поле **Проговорить сообщение (раз)** ввести число, определяющее, сколько раз подряд необходимо воспроизвести сообщение. (По умолчанию установлено значение **1**.)

- При необходимости, в поле **Прекратить дозвон при выполнении задачи на (%)** установить флажок и ввести число, определяющее процентное соотношение оповещенных абонентов к общему количеству абонентов в списке рассылки. По достижении указанного значения система **Рупор** будет считать задание выполненным и прекратит дальнейшее оповещение.

- При необходимости, в поле **Принудительный дозвон по всем номерам** установить флажок, чтобы оповещение производилось по всем активным номерам, указанным в карточке каждого отдельного абонента. Принудительный дозвон завершается по выполнению всех установленных попыток дозвона.

- При необходимости, в поле **Заданная очередность номеров** установить флажок и нажать на кнопку **Очередность**.

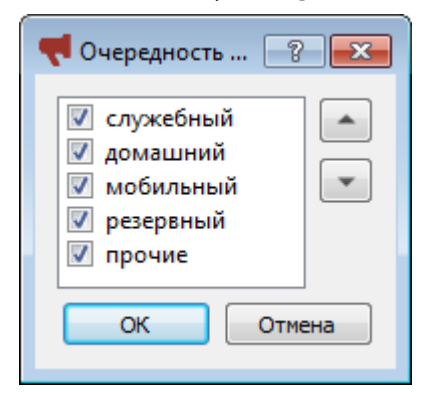

Открывается окно **Очередность номеров**, где необходимо установить флажок напротив тех типов телефона, которые требуется использовать при выполнении задания. Также с помощью кнопок **Вверх** / **Вниз** можно задать очередность обзвона типов номеров. При этом типы номеров и их очередность, указанные в карточке абонента, будут игнорироваться. Чтобы сохранить установленную очерёдность и типы номеров, нажмите кнопку **ОК**.

- При необходимости, в поле **Ждать готовности абонента** установить флажок и указать период времени, до истечения которого система будет воспроизводить первую (предварительную) часть сообщения и ожидать от абонента нажатия определённой клавиши (цифры на телефонном аппарате). Предварительная часть сообщения, содержащая «приглашение» к нажатию клавиши, генерируется системой автоматически и воспроизводится после поднятия трубки. Укажите клавишу, которая будет использоваться для принятия вызова, в поле ввода **Цифра**. После нажатия абонентом этой клавиши будет воспроизведена основная часть сообщения. Время ожидания отсчитывается от момента установления соединения (совершения вызова). Если по истечении указанного времени абонент не нажал заданную клавишу, вызов прерывается и фиксируется как непринятый. Указываемое значение времени ожидания должно лежать в промежутке от 5 до 120 секунд (включительно).

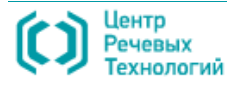

ЗАДАНИЯ Рупор

Установка и изменение условий оповещения Римания Руководство пользователя

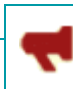

Режимы **Без подтверждения через** и **Ждать готовности абонента** не могут работать одновременно, так как ожидание готовности абонента предполагает обязательное подтверждение получения сообщения.

Группа параметров **Расписание** используется для настройки оповещения по расписанию, подробное описание которого представлено в п. [10.1.5.](#page-64-0) [Настройка оповещения по расписанию.](#page-64-0)

Группа параметров **Запуск** используется для настройки удаленного запуска заданий, подробное описание которого представлено в п. [0.](#page-66-0)

[Настройка удаленного запуска](#page-66-0) задания по оповещению.

Чтобы сохранить введенные параметры задания для голосового оповещения, нажмите кнопку **ОК**.

#### <span id="page-57-0"></span>10.1.2 Настройка оповещения по громкоговорящей связи (ГГС)

Чтобы настроить оповещение по громкоговорящей связи (ГГС), необходимо выполнить следующие действия:

– Убедиться, что во вкладке **Сервер** в окне **Настройки**, которое можно открыть с помощью пунктов главного меню **Сервис > Настройки**, активированы требуемые каналы оповещения по ГГС (см. подробное описание в п. [13.4.3](#page-94-0) [Активация оповещения по](#page-94-0)  [громкоговорящей связи \(ГГС\)\)](#page-94-0).

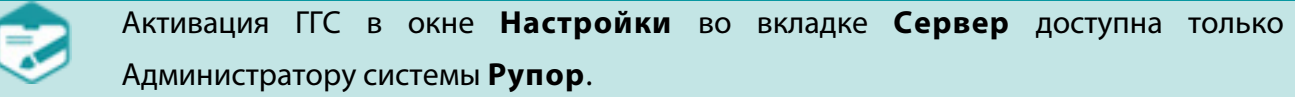

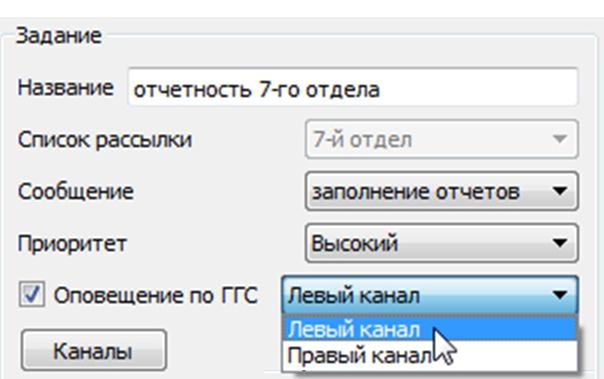

Центр Речевых ехнологий

– Далее в окне **Параметры задания** для голосового оповещения (рис. [28\)](#page-54-0) после указания основных параметров (таких как, название задания, сообщение и приоритет) следует установить флажок в пункте **Оповещение по ГГС**.

– В выпадающем списке каналов справа следует выбрать канал, к которому подключена ГГС и через который будет передано сообщение. При этом если будет избран канал, который не был активирован в окне **Настройки**, как описано выше, оповещение производиться не будет.

По ГГС производится оповещение только с использованием сообщений типа **Звуковой файл** или **Статический синтез**. Для сообщения типа **Звуковой файл** могут использоваться только монофонические записи.

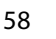

Общее количество ГГС каналов в системе два: Левый канал и Правый канал, соответствующие левому и правому каналу аналогового стерео выхода стандартной звуковой платы ПК.

– В поле **Проговорить сообщение (раз)** ввести число, определяющее, сколько раз необходимо повторить сообщение.

Группа параметров **Расписание** используется для настройки оповещения по громкоговорящей связи по расписанию. Подробное описание параметров для установки расписания представлено в п[.10.1.5.](#page-64-0) [Настройка оповещения по расписанию.](#page-64-0)

Запуск и остановка оповещения по ГГС может производиться с помощью кнопок панели **Задания** в главном окне программы **Рупор-клиент**, а также посредством возможностей удаленного запуска, для этого используется группа параметров **Запуск**, подробное описание которой представлено в п. [10.1.6.](#page-66-1)

[Настройка удаленного запуска задания по оповещению.](#page-66-0)

– Чтобы сохранить введенные параметры задания для голосового оповещения, нажмите кнопку **ОК**.

#### 10.1.3 Настройка запуска оповещения по ГГС с помощью txt-файла

Чтобы настроить запуск и задать условия оповещения по ГГС с помощью txt-файла, необходимо сделать три шага:

**1** - В окне **Настройки**, которое можно открыть с помощью пунктов главного меню

**Сервис > Настройки**, выполнить следующее:

- во вкладке **Сервер** активировать требуемые каналы оповещения по ГГС (см. подробное описание в п. [13.4.3](#page-94-0) [Активация оповещения по громкоговорящей связи \(ГГС\)\)](#page-94-0).

- во вкладке **Автоматизация** установить флажок в поле **Автоматически запускать задания ГГС** и в поле **Папка файлов для ГГС** указать папку для обмена txt-файлами с системой (см. подробное описание в п. [13.6.4](#page-103-0) [Активация запуска оповещения по ГГС с помощью txt-файла\)](#page-103-0).

Активация ГГС в окне **Настройки** доступна только Администратору системы.

**2** - Далее в окне **Параметры задания** для голосового оповещения (рис. [28\)](#page-54-0) выполнить следующее:

- в поле **Название** ввести название задания, совпадающее с названием сообщения, которое предполагается использовать при оповещении, и в выпадающем списке **Сообщение** выбрать это сообщение;

Установка и изменение условий оповещения Руководство пользователя

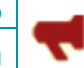

Запуск оповещения по ГГС с помощью txt-файла производится только с использованием сообщений типа **Статический синтез**.

- В выпадающем списке **Приоритет** выбрать нужный приоритет выполнения задания.

- В поле **Проговорить сообщение (раз)** ввести число, определяющее, сколько раз необходимо повторить сообщение.

- Нажать кнопку **ОК**, чтобы сохранить введенные параметры.

**3** - Создать txt-файл, где:

- В первой строке указать номер используемого и активированного на первом шаге канала

ГГС: **1** - это левый канал звуковой платы; **2** – правый канал звуковой платы.

- Со второй строки ввести текст сообщения.

Текст сообщения должен вводиться на русском языке в кодировке **Windows-1251**. В качестве разделителя строк в тексте txt-файл должна использоваться стандартная последовательность завершения строки в Windows и DOS - последовательность **CR/LF**.

- Сохранить txt-файл с именем, совпадающем с названием задания и названием сообщения, созданным на предыдущем шаге.

# **Имя txt-файла**, **название задания** и **название сообщения** должны СОВПАДАТЬ.

Пример txt-файла представлен на рисунке [29,](#page-59-0) где *Москва-Париж.txt* – это имя txt-файла, следовательно, в окне **Параметры задания** в качестве названия задания должно быть введено *Москва-Париж*, а в выпадающем списке **Сообщение** выбрано сообщение также с названием *Москва-Париж*.

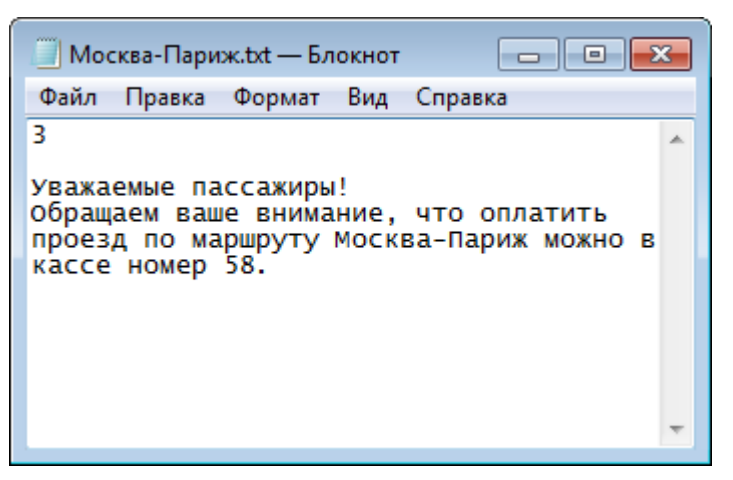

<span id="page-59-0"></span>Рисунок 29 – Пример txt-файла

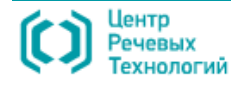

#### 10.1.4 Параметры задания для текстового оповещения

Чтобы установить или изменить условия текстового оповещения, в окне **Параметры задания** (рис. [30\)](#page-60-0) необходимо выполнить следующие действия:

- В поле **Название** ввести краткое и понятное название задания.

- В выпадающем списке **Список рассылки** выбрать список абонентов для рассылки текстовых сообщений.

- В выпадающем списке **Сообщение** выбрать нужное текстовое сообщение.

- В выпадающем списке **Приоритет** выбрать приоритет выполнения задания: **Высокий**,

#### **Обычный** или **Низкий**.

В случае если одновременно запущены несколько заданий, первым будет выполняться задание с наивысшим приоритетом. Для нескольких заданий по рассылке SMS-сообщений, имеющих равный приоритет, порядок выполнения будет определяться порядком их запуска и наличием свободных SMS-каналов.

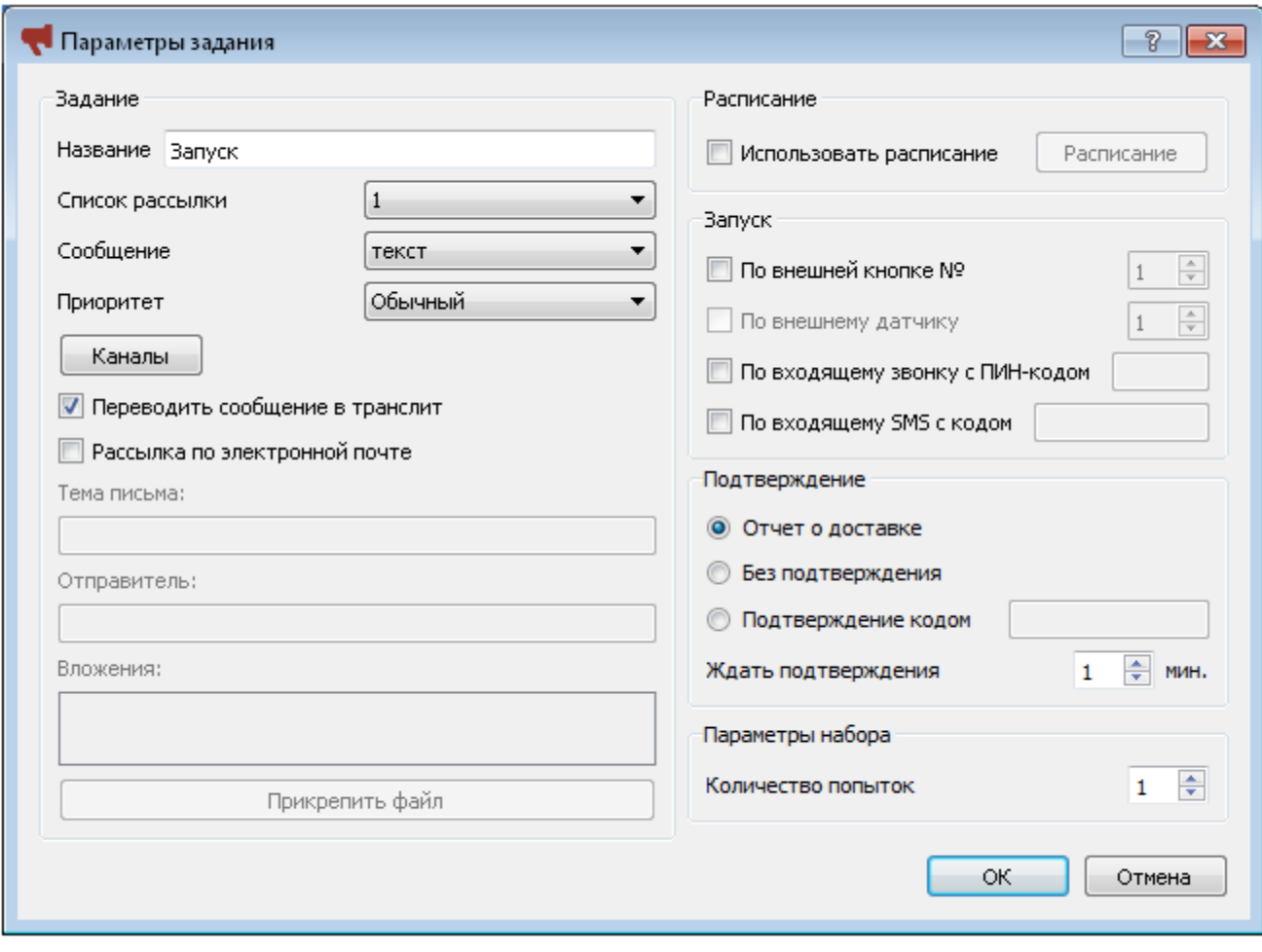

<span id="page-60-0"></span>Рисунок 30 – Окно **Параметры задания** для текстового оповещения

Далее устанавливаются параметры либо для рассылки SMS-сообщений, либо для рассылки Email-сообщений.

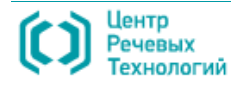

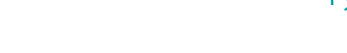

#### **Настройка рассылки SMS-сообщений**

Чтобы настроить рассылку SMS-сообщений, в окне **Параметры задания** (рис. [30\)](#page-60-0) после указания основных параметров (таких как, название задания, список рассылки, сообщение и приоритет) необходимо выполнить следующие действия:

**1** – Выбрать каналы, по которым необходимо выполнять оповещение, для этого нажать кнопку **Каналы** и в открывшемся окне **Выбор каналов** установить флажок напротив тех каналов, которые должны использоваться при выполнении задания.

**2** – При необходимости, в поле **Переводить сообщение в транслит** установить флажок, чтобы рассылка SMS-сообщений производилась в режиме транслитерации.

**3** – Выбрать способ подтверждения доставки SMS-сообщений, для этого в группе **Подтверждение** установить флажок в одном из следующих пунктов:

– **Отчет о доставке.** Считается, что оповещение прошло успешно, если получен отчет о доставке SMS-сообщения абоненту.

> Для корректной работы с отчётами о доставке, телефонные номера абонентов должны быть заданы в международном формате или в настройках должны быть прописаны замены, преобразующие номера абонентов в международный формат.

– **Без подтверждения**. Считается, что оповещение прошло успешно, если SMSсообщение было передано.

– **Подтверждение кодом.** Считается, что оповещение прошло успешно, если от абонента получен SMS-ответ, содержащий код, заданный в поле напротив.

В поле **Ждать подтверждения** укажите период, в течение которого будет ожидаться подтверждение (отчёт или SMS-ответ с кодом).

При выборе периода ожидания, отличного от **0**, по завершении рассылки SMS-сообщений абонентам задание переходит в состояние «**Ожидание отчетов**». По истечении указанного промежутка времени принимается решение об успешности оповещения и формирование отчета о задании.

> Если размер SMS-сообщения превышает 160 латинских или 70 кириллических символов, оно будет разбито на несколько сообщений.

Во избежание проблем с доставкой SMS со стороны оператора не рекомендуется отправлять более 100 SMS в одном оповещении; длина одного сообщения при этом не должна превышать 306 латинских или 134 кириллических символов. Корректная отправка и получение статуса доставки для SMS, не удовлетворяющих этим требованиям, не гарантируется.

Поставщик не несет ответственности за не доставленные по вине оператора сообщения и не может гарантировать доставку и прочтение SMS. Статистика отправки/доставки сообщения целиком и полностью опирается на данные,

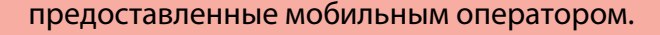

В группе **Параметры набора** при необходимости измените значение параметра **Количество попыток**. По умолчанию сообщение отправляется 1 раз. Увеличьте значение, чтобы сообщение отправлялось повторно в случае неуспешной отправки. Количество попыток совпадает с количеством циклов отправки сообщения. Однако если оповещение отдельного абонента прошло успешно, при выполнении следующего цикла оповещения попытка отправки сообщения до данного абонента выполняться не будет.

Группа параметров **Расписание** используется для запуска заданий по расписанию, подробное описание которого представлено в п. [10.1.5.](#page-64-0) [Настройка оповещения по расписанию.](#page-64-0)

Группа параметров **Запуск** используется для удаленного запуска заданий, подробное описание которого представлено в п. [10.1.6.](#page-66-1)

[Настройка удаленного запуска задания по оповещению.](#page-66-0)

**4** – Чтобы сохранить введенные параметры задания для рассылки SMS-сообщений, нажмите кнопку **ОК**.

#### **Настройка рассылки Email-сообщений**

Чтобы настроить рассылку Email-сообщений, в окне **Параметры задания** (рис. [31\)](#page-63-0) после указания основных параметров (таких как, название задания, список рассылки, сообщение и приоритет) необходимо выполнить следующие действия:

**1** – Активировать рассылку Email-сообщений, для этого в поле **Рассылка по электронной почте** установить флажок.

**2** – В поле **Тема письма:** указать тему Email-сообщения.

**3** – В поле **Отправитель:** указать адрес электронной почты, который в контактных данных электронного письма будет задан, как отправитель.

**4** – При необходимости отправки прикрепленных файлов в электронном письме, достаточно нажать кнопку **Прикрепить файл** и указать нужный файл.

> Система **Рупор** поддерживает следующие форматы файлов для прикрепления к электронному письму: **.doc, .docx, .xls, .xlsx, .pdf, .jpg, .tif, .bmp, .txt, .zip, .rar, .html, .htm**, при этом максимальный суммарный размер прикрепленных файлов не должен превышать **25 мегабайт**.

Чтобы **удалить прикрепленный файл**, достаточно правой клавишей мыши выделить нужный файл в списке **Вложения:** (рис. [32\)](#page-63-1) и в открывшемся контекстном меню выбрать пункт **Удалить вложение**.

Чтобы **сохранить прикрепленный файл** на локальный компьютер, достаточно правой клавишей мыши выделить нужный файл в списке **Вложения:** (рис. [32\)](#page-63-1) и в открывшемся контекстном меню выбрать пункт **Сохранить вложение как…**.

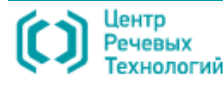

ЗАДАНИЯ Рупор

Установка и изменение условий оповещения Римания Руководство пользователя

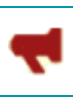

При удалении задания, прикрепленные к нему вложения также удаляются. Как удалить задание, см. подробное описание в п. [10.2.4](#page-70-0) [Просмотр отчета о](#page-70-0)  [выполнении и удаление заданий.](#page-70-0)

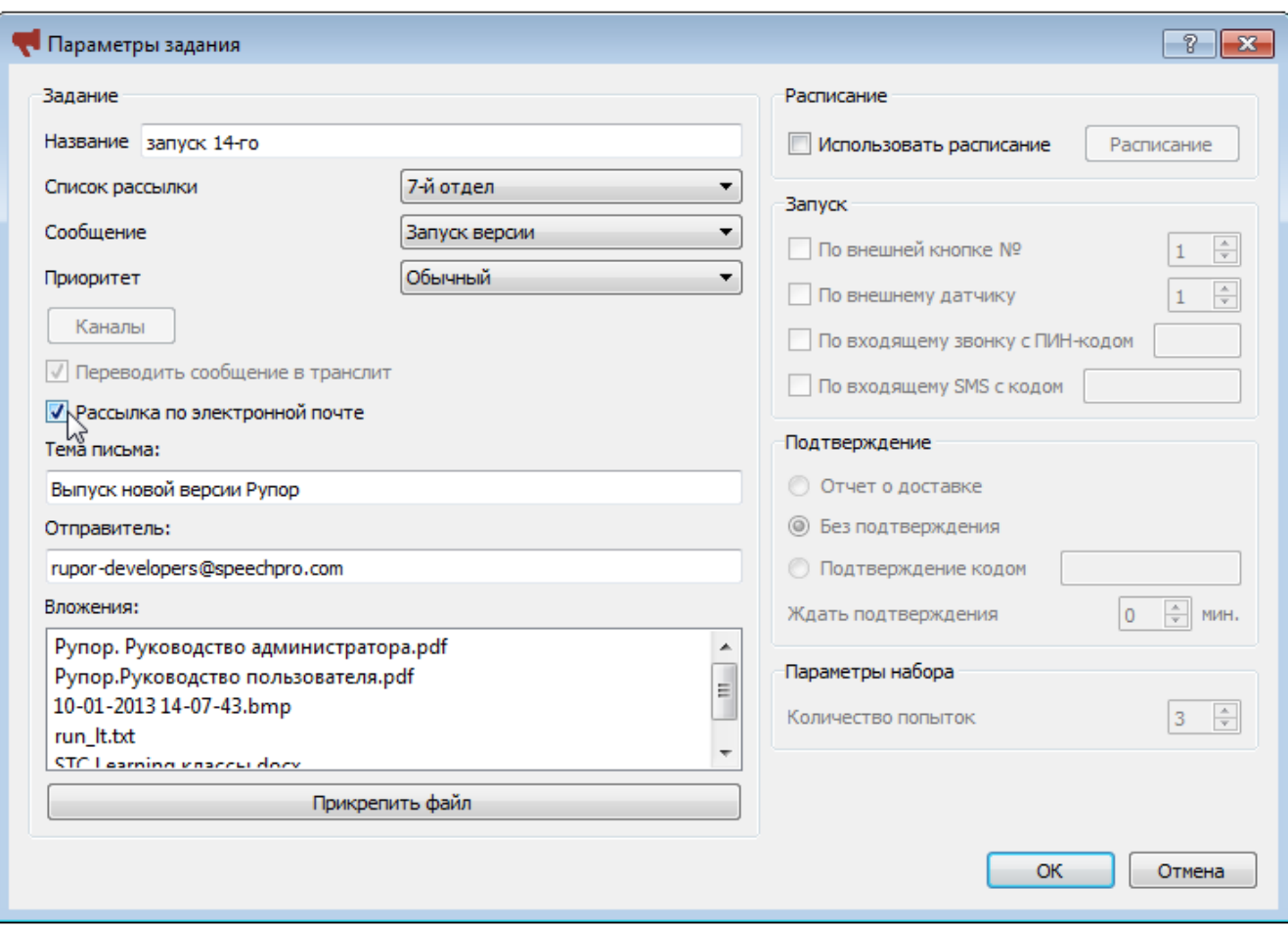

Рисунок 31 – Окно **Параметры задания** для оповещения по электронной почте

<span id="page-63-0"></span>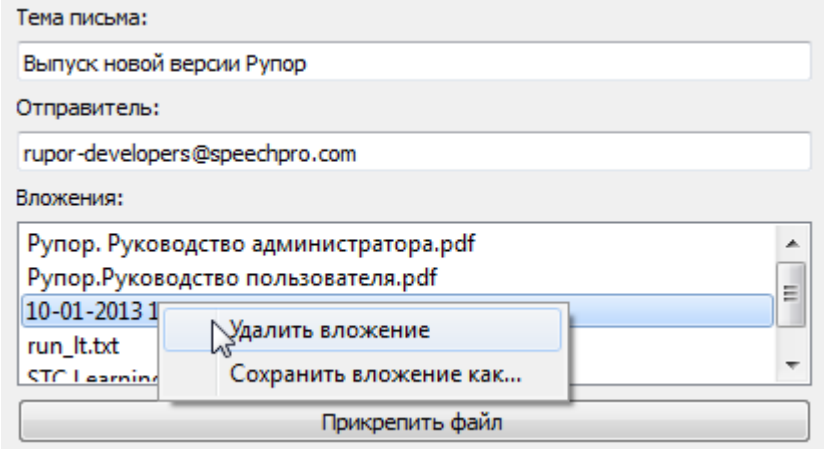

<span id="page-63-1"></span>Рисунок 32 – Удаление прикрепленного файла

Группа параметров **Расписание** используется для запуска заданий по расписанию, подробное описание которого представлено в п. [10.1.5](#page-64-0) [Настройка оповещения по расписанию.](#page-64-0)

Группа параметров Запуск используется для удаленного запуска заданий, подробное описание которого представлено в п. [10.1.6.](#page-66-1)

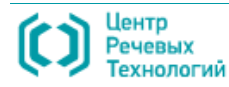

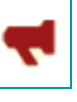

[Настройка удаленного запуска задания по оповещению.](#page-66-0)

**5** – Чтобы сохранить введенные параметры задания для рассылки Email-сообщений, нажмите кнопку **ОК**.

#### <span id="page-64-0"></span>10.1.5 Настройка оповещения по расписанию

Чтобы настроить оповещение по расписанию, в окне **Параметры задания** и для текстового, и для голосового оповещения (рис. [28](#page-54-0) и рис. [30\)](#page-60-0) после указания основных параметров необходимо выполнить следующие действия:

**1** – Активировать оповещение по расписанию, для этого в поле **Использовать расписание** установить флажок.

**2** – Нажать кнопку **Расписание**. Откроется окно **Расписание** (рис. [33\)](#page-64-1).

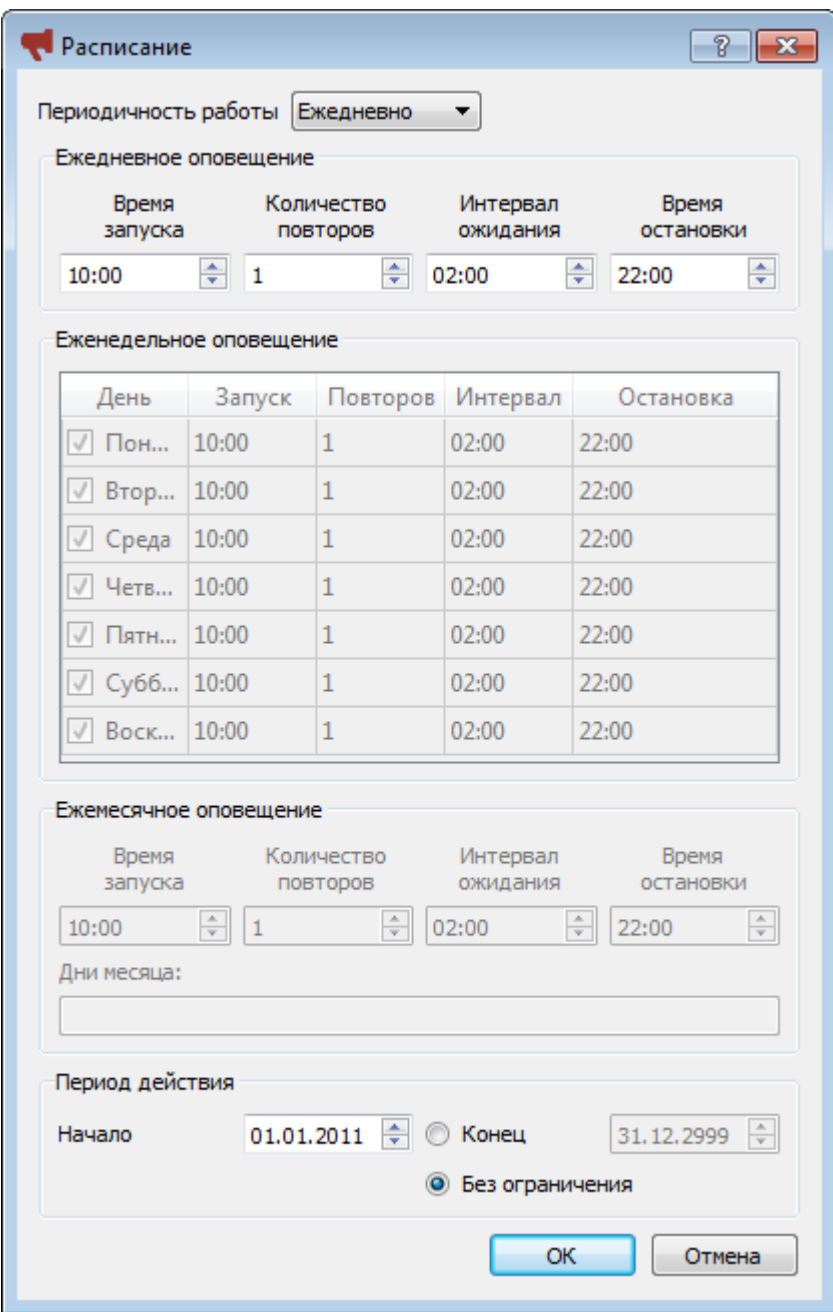

<span id="page-64-1"></span>Рисунок 33 – Настройка расписания выполнения задания

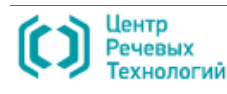

Установка и изменение условий оповещения **Руководство пользователя** 

**3** – В окне **Расписание** (рис. [33\)](#page-64-1) в выпадающем списке **Периодичность работы** требуется выбрать один из вариантов:

- **Ежедневно**, чтобы производить оповещение каждый день.

- **Еженедельно**, чтобы производить оповещение в заданные дни недели каждую неделю.

- **Ежемесячно**, чтобы производить оповещение в заданные дни месяца каждый месяц.

**4** – Если выбрана еженедельная или ежемесячная периодичность, необходимо определить, соответственно, дни недели или дни месяца, когда должно производиться оповещение.

Для выбора дней недели в группе **Еженедельное оповещение** достаточно установить флажок напротив нужных дней недели.

Для выбора дней месяца в группе **Ежемесячное оповещение** в поле **Дни месяца** необходимо ввести нужные числа месяца через пробел, например, 8 10 12.

**5** – В соответствующих полях **Время запуска** нужной группы (ежедневное, еженедельное или ежемесячное оповещение) указать начало периода выполнения задания по расписанию в течении одного дня.

**6** – В соответствующих полях **Количество повторов** нужной группы (ежедневное, еженедельное или ежемесячное оповещение) указать, сколько раз в день должно запускаться задание.

**7** – В случае, если заданное количество повторов запуска задания в день превышает единицу, необходимо в соответствующих полях **Интервал ожидания** нужной группы (ежедневное, еженедельное или ежемесячное оповещение) указать временной интервал, определяющий, сколько должно пройти времени между повторами запуска задания, независимо от того, завершилось ли выполнение задания в предыдущем запуске.

Например, если первый запуск задания установлен на 10:00, а интервал ожидания составляет 2 часа, то первый обзвон всех абонентов с установленным количеством попыток дозвона до каждого отдельного абонента произойдет в 10:00.

В этом случае второй обзвон всех абонентов начнется в 12:00, а не через 2 часа после осуществления последнего звонка.

Следует учесть, что в одном повторе запуска задания может быть столько циклов обзвона всех абонентов, сколько установлено попыток в поле **Количество попыток** в **Параметрах задания**, т. е. один цикл обзвона – это одна попытка, тогда как один повтор – это заданное количество циклов.

**8** – При необходимости, в соответствующих полях **Время остановки** нужной группы (ежедневное, еженедельное или ежемесячное оповещение) указать окончание периода выполнения задания по расписанию в течении одного дня.

**9** – В группе **Период действия** (рис. [33\)](#page-64-1) в поле **Начало** требуется установить дату первого запуска задания по расписанию.

**10** – При необходимости установки ограниченного периода запусков задания по

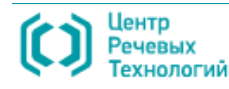

расписанию, в группе **Период действия** (рис. [33\)](#page-64-1) в поле **Конец** нужно установить флажок и дополнительно указать дату последнего запуска задания по расписанию.

В противном случае, можно установить флажок в поле **Без ограничений**, чтобы запуски задания по расписанию выполнялись в течении неограниченного периода.

**11** – Нажать кнопку **ОК**, чтобы сохранить установленные настройки и закрыть окно **Расписание** (рис. [33\)](#page-64-1).

После нажатия кнопки **Запустить** и до момента, когда начнется первый запуск оповещения по расписанию, задание находится в состоянии «Ожидание». Тогда как после выполнения первого полного оповещения, задание приобретает состояние «Цикл». В этот момент можно запускать генерацию отчёта, т.к. очистка результатов произойдет только перед запуском следующего повтора циклов оповещения.

#### <span id="page-66-1"></span><span id="page-66-0"></span>10.1.6 Настройка удаленного запуска задания по оповещению

Удаленный запуск задания осуществляется без использования функциональных возможностей программы **Рупор-клиент**. Ниже перечислены способы, посредством которых удаленно может быть запущено задание по оповещению абонентов:

- входящее SMS-сообщение;
- входящий звонок;
- команда, поступающая с удаленного сервера по сети передачи данных;

- нажатие внешней кнопки – специального внешнего устройства, называемого также «пультом дистанционного оповещения»;

- сигнал, поступающий с внешнего датчика, при срабатывании заданного события, например, закрытие двери.

Чтобы настроить удаленный запуск задания, необходимо выполнить следующие действия:

**1** – Убедиться, что во вкладке **Сервер** в окне **Настройки**, которое можно открыть с помощью пунктов главного меню **Сервис > Настройки**, активированы требуемые возможности удаленного запуска (см. подробное описание в п. [13.4.2.](#page-94-1) [Активация удаленного запуска заданий\)](#page-94-1).

Активация удаленного запуска в окне **Настройки** во вкладке **Сервер** доступна только Администратору системы **Рупор**.

**2** – Далее в окне **Параметры задания** или для текстового, или для голосового оповещения (рис. [28](#page-54-0) и рис. [30\)](#page-60-0) после указания основных параметров следует установить флажок в нужном пункте в группе **Запуск**:

- **По внешней кнопке №**, чтобы при нажатии на внешнюю кнопку запустилось выполнение задания. Дополнительно, в поле напротив следует указать номер кнопки. Система **Рупор** позволяет подключать до семи кнопок дистанционного запуска заданий по оповещению абонентов к каждой плате STC-H305.

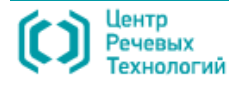

- **По внешнему датчику**, чтобы при срабатывании внешнего датчика запустилось выполнение задания. Дополнительно, в поле напротив следует указать номер контакта, к

которому подключен внешний датчик. Система **Рупор** позволяет подключать до 16 внешних датчиков к плате.

- **По входящему звонку с ПИН-кодом**, чтобы запустилось выполнение задания после приема входящего звонка или команды, переданной по сети с удаленного компьютера, при условии, что проверка совпадения ПИН-кодов, заданного в текущем задании и введенного пользователем при осуществлении вызова или запуске команды, прошла успешно. Дополнительно, в поле напротив следует указать четырёхзначный ПИН-код текущего задания (из цифр от 0 до 9) для проверки совпадения с ПИН-кодом, полученном со звонком или командой.

- **По входящей SMS с кодом**, чтобы запустилось выполнение задания после приема входящего SMS-сообщения, содержащего текст с заданным в текущем задании ПИН-кодом. Дополнительно, в поле напротив следует указать ПИН-код для проверки совпадения с ПИН-кодом в SMS-сообщении.

**3** – Чтобы сохранить введенные параметры задания, в окне **Параметры задания** (рис. [28](#page-54-0) и рис. [30\)](#page-60-0) нажмите кнопку **ОК**.

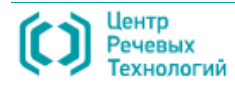

#### <span id="page-68-0"></span>10.2 Управление заданиями по оповещению

Управление заданиями заключается в добавлении (или создании) нового задания, удалении выполненных заданий по оповещению, а также включает непосредственный запуск, остановку оповещения и, наконец, получение отчетов о промежуточных и окончательных результатах выполнения задания.

#### 10.2.1 Добавление задания

Добавить

Кнопка **Добавить** открывает окно **Параметры задания** и, после установки в нем всех необходимых параметров или условий выполнения оповещения (см. подробное описание установки параметров задания в п. [10.1.](#page-53-0) [Установка и изменение условий оповещения\)](#page-53-0), добавляет новое задание в список существующих заданий.

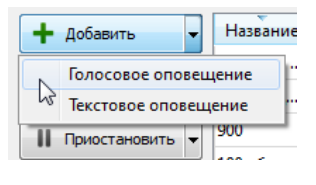

Кнопка **Добавить** также позволяет выбрать тип оповещения. Для этого необходимо нажать на стрелку справа на кнопке, откроется выпадающее меню, в котором можно выбрать тип задания: **Голосовое оповещение** или **Текстовое оповещение**.

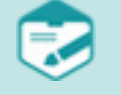

По умолчанию, при нажатии на кнопку **Добавить** открывается окно **Параметры задания** для голосового оповещения.

#### 10.2.2 Запуск и остановка задания

Запустить

Кнопка **Запустить** запускает выполнение задания, которое было предварительно выделено в списке существующих заданий.

В зависимости от установленных параметров в задании, запуск оповещения при помощи кнопки **Запустить** может быть осуществлен непосредственно сразу после нажатия кнопки или по расписанию.

> Задание по расписанию запускается только после нажатия кнопки **Запустить**, после чего данное задание переходит в режим «ожидания» и выполнение оповещения начинается в соответствии с установленным расписанием.

В приложении **Рупор-клиент** предусмотрена возможность одновременного запуска всех или нескольких существующих заданий. Для этого необходимо выделить стандартным способом (с помощью клавиш **Shift/Ctrl** и курсора мыши) интересующие задания в списке и нажать кнопку **Запустить**. Выполнение одновременно запущенных заданий распределяется по свободным активированным каналам.

Остановить

Как только началось выполнение задания, кнопка **Запустить** сменяется кнопкой **Остановить**, по нажатии которой выполнение оповещения прекращается.

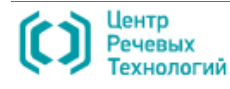

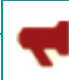

ЗАДАНИЯ Рупор

Управление заданиями по оповещению **Руководство пользователя** 

#### 10.2.3 Пауза в выполнении и промежуточные результаты

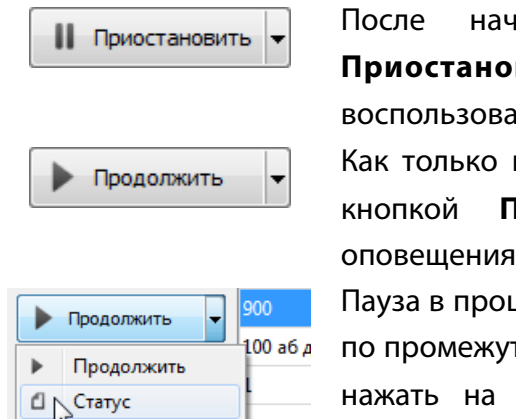

тчетно

После начала выполнения задания активируется кнопка **Приостановить**, которой, при необходимости, можно воспользоваться, чтобы поставить выполнение оповещения на паузу. Как только пауза установлена, кнопка **Приостановить** сменяется кнопкой **Продолжить**, по нажатии которой выполнение оповещения возобновляется.

Пауза в процессе выполнения задания позволяет просмотреть отчет по промежуточным результатам оповещения. Для этого необходимо нажать на стрелку справа на кнопке **Продолжить**, появится выпадающее меню, котором следует выбрать пункт **Статус**.

В результате, откроется окно **Статус выполнения** (рис. [34\)](#page-69-0), где представлено текущее промежуточное состояние процесса оповещения.

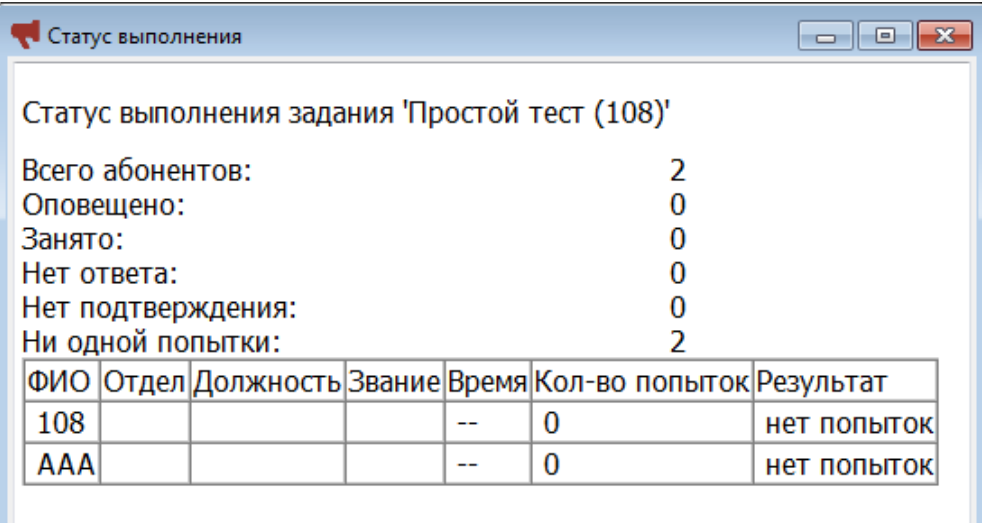

<span id="page-69-0"></span>Рисунок 34 – Окно **Статус выполнения**

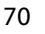

<sup>O</sup>THET

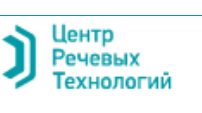

#### <span id="page-70-0"></span>10.2.4 Просмотр отчета о выполнении и удаление заданий

 $\Box$  Other

Кнопка **Отчет** открывает окно **Отчеты** (см. подробное описание возможностей окна Отчеты в разделе [12.](#page-84-0) [ОТЧЁТЫ\)](#page-84-0), где показывается последний отчет по последнему завершенному заданию, которое было выделено в списке существующих заданий при нажатии данной кнопки.

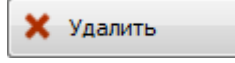

Кнопка **Удалить** удаляет задание, которое было выделено в списке существующих заданий при нажатии данной кнопки.

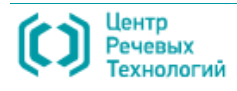

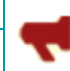

#### 10.2.5 Удаленный запуск задания по оповещению

Удаленный запуск задания осуществляется без использования функциональных возможностей программы Рупор-клиент. В зависимости от установленных настроек удаленного запуска (см. подробное описание в п. [10.1.6](#page-66-1) Настройка удаленного запуска задания по [оповещению\)](#page-66-1), задания могут быть запущены посредством одного из перечисленных ниже способов:

– Если установлен параметр **По внешней кнопке**, запуск задания осуществляется кратковременным нажатием на соответствующую заданию кнопку.

Загоревшийся под кнопкой светодиод фиксирует начало выполнения задания. Для остановки выполнения задания следует нажать кнопку и удерживать её в нажатом состоянии в течении 3-4 секунд. При последовательном нажатии нескольких кнопок (зарезервированных для различных заданий) будет создана очередь задач на оповещение.

– Если установлен параметр **По внешнему датчику**, запуск задания осуществляется при размыкании контакта датчика.

К изделию могут быть подключены датчики охранной сигнализации с нормальнозамкнутыми контактами. При срабатывании датчика происходит размыкание контактов цепи.

– Если установлен параметр **По входящему звонку**, запуск задания осуществляется при поступлении звонка на управляющий канал платы STC-H249 и после успешной проверки ПИНкодов, а также при поступлении команды с удаленного сервера по сети передачи данных (см. подробное описание в п. [10.2.6.](#page-72-0) [Каскадный запуск заданий по оповещению\)](#page-72-0).

Управляющим каналом является последний канал последней платы, зарезервированный для приёма управляющих сигналов. Система автоматически примет вызов («снимет трубку»), выдаст в линию тональный сигнал и запросит ПИН-код задания посредством сообщения «Введите код запуска после сигнала». После этого в линию будет подан тональный сигнал, свидетельствующий о готовности приёма команды на запуск оповещения. При совпадении введенного кода с одним из заданных, система осуществит запуск соответствующего задания. Подтверждением запуска служит сообщение «Задание запущено» и однократный продолжительный (1 сек.) тональный сигнал. Отказ приёма кода сигнализируется сообщением «Неверный код» и трёхкратным кратковременным тональным сигналом.

– Если установлен параметр **По входящему SMS от удаленного абонента**, запуск задания осуществляется при получении SMS и после успешной проверки ПИН-кодов.

Получение SMS возможно при наличии установленного GSM-модема, который свободен для приема SMS. В этом случае SMS-сообщение, содержащее ПИН-код задания, поступает на «зарезервированный» GSM-канал системы и при совпадении полученного ПИН-кода с заданным ПИН-кодом задания, система осуществит запуск оповещения.
#### 10.2.6 Каскадный запуск заданий по оповещению

Каскадный запуск заданий по оповещению является одной из разновидностей удаленного запуска. Его особенность состоит в том, что запуск одного задания на одном сервере позволяет запустить другое задание на другом, в свою очередь данное задание может запустить выполнение третьего задания. Количество, запускаемых поочередно заданий, зависит от настроек каскадного запуска.

Настройка каскадного запуска проводится как минимум на двух рабочих местах, где функционируют программы **Рупор-клиент**. Условно назовем их *локальный сервер* и *удаленный сервер*. Ниже представлены шаги по настройке каскадного запуска задания **на локальном сервере**:

**1** – В главном меню программы **Рупор-клиент** выбрать пункт меню **Сервис > Списки рассылок**. Откроется окно **Списки рассылок**.

**2** – Над общим списком нажать кнопку **Добавить**, чтобы добавить карточку нового абонента, который будет выполнять запуск задания на удаленном сервере.

**3** – В окне **Карточка абонента** в поле **ФИО** указать удобные и понятные данные для идентификации «запускающего» абонента, например, в качестве имени задать «Сервер Б». Также можно указать **Приоритет** и период **отключения абонента** для удаленного запуска заданий.

**4** – В окне **Карточка абонента** установить флажок в поле **Удаленный сервер** и в выпадающем списке напротив выбрать один из следующих вариантов запуска заданий на удаленном сервере системы:

#### а) **Запуск по звонку**;

#### б) **Запуск по TCP/IP**.

Если запуск заданий производится **По звонку**, в поле **Телефоны** необходимо указать телефонный номер управляющего канала удаленного сервера. Управляющим каналом является последний канал последней платы, зарезервированный для приёма управляющих сигналов.

Если запуск заданий производится **По TCP/IP**, в поле **Имя сервера/адрес** необходимо ввести имя удаленного сервера в локальной сети или его IP-адрес.

> Телефон, имя сервера или адрес следует уточнить у администратора системы **Рупор**.

**5** – В поле **Персональный ПИН-код** ввести кодовый набор цифр, который создаваемый абонент должен передать удаленному серверу для запуска задания.

**6** – Нажать кнопку **Добавить**, чтобы сохранить карточку нового абонента в общем списке.

**7** – Далее в окне **Списки рассылки** создайте список рассылки для задания, используемого в целях каскадного запуска, и включите туда «запускающего» абонента. Как создать список рассылки представлено в п. [8.5.](#page-37-0) [Список рассылки.](#page-37-0)

**8** – Далее на панели **Задания** главного окна **Рупор-клиент** необходимо нажать кнопку **Добавить** и добавить новое задание по **голосовому оповещению**.

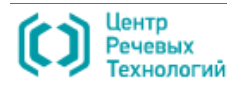

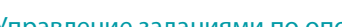

В открывшемся окне **Параметры задания** помимо стандартных параметров для голосового оповещения (см. подробное описание в п. [10.1.1.](#page-53-0) [Параметры задания для голосового](#page-53-0)  [оповещения\)](#page-53-0) указать следующий обязательный параметр:

- В выпадающем списке **Списки рассылки** выбрать список рассылки для каскадного запуска с «запускающим» абонентом.

На этом настройка каскадного запуска задания на локальном сервере окончена.

Ниже представлены шаги по настройке каскадного запуска задания **на удаленном сервере**:

**1** – С помощью пунктов главного меню **Сервис > Настройки** открыть окно **Настройки** и в нем – вкладку **Сервер**. Убедиться, что в поле **Активировать запуск по входящему звонку** установлен флажок.

**2** – Затем на панели **Задания** главного окна **Рупор-клиент** нажать кнопку **Добавить** и добавить задание, которое требуется запустить каскадным методом. При этом в окне **Параметры задания** помимо стандартных параметров (см. подробное описание в п. [10.1.1.](#page-53-0) [Параметры задания для голосового оповещения\)](#page-53-0) указать следующий обязательный параметр:

– Установить флажок в поле **По входящему звонку с ПИН-кодом** и в поле напротив задать ПИН-код, который был указан в карточке «запускающего» абонента на локальном сервере.

На этом настройка каскадного запуска задания на удаленном сервере окончена.

Каскадный запуск заданий инициируется при помощи кнопки **Запустить** на панели **Задания** программы **Рупор-клиент** на локальном сервере.

Одновременно с выполнением оповещения по заданию локальный сервер начинает дозвон или подключение по сети к удаленному серверу.

В ответ на поступивший звонок или команду по сети удаленный сервер запрашивает ПИНкод, и после подтверждения совпадения полученного ПИН-кода с ПИН-кодом задания на удаленном сервере, данное задание автоматически запускается.

Таким образом, можно запустить сколь угодно большое количество заданий, предварительно создав равное количество «запускающих» абонентов с одинаковым IPадресом/номером телефона, но разными Персональными ПИН-кодами.

Используя данный способ запуска заданий можно организовать каскадный запуск всех систем оповещения района, города, области, страны от одной центральной системы оповещения.

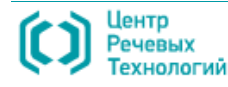

74

#### 10.2.7 Запуск оповещения по ГГС

Запуск оповещения по ГГС с помощью txt-файла осуществляется без использования функциональных возможностей программы **Рупор-клиент**, но с учетом установленных настроек (см. подробное описание в п. [10.1.3](#page-58-0) [Настройка запуска оповещения по ГГС с помощью txt-файла\)](#page-58-0).

Задания запускаются перемещением заранее подготовленного txt-файла в заданную папку. Папка указывается в окне **Настройки** во вкладке **Автоматизация** в поле **Папка файлов для ГГС** (см. подробное описание в п. [13.6.4](#page-103-0) [Активация запуска оповещения по ГГС с помощью txt](#page-103-0)[файла\)](#page-103-0).

Сразу после перемещения txt-файла в папку запускается оповещение по ГГС, в ходе которого озвучивается текст сообщения из txt-файла, а непосредственно сам txt-файл удаляется из папки.

В случае если произошла ошибка и оповещения не проведено, txt-файл не удаляется из папки и система **Рупор** сообщает об этом в самом txt-файле, при этом изменяется *txt*-расширение файла на *error*.

Чтобы просмотреть описание ошибки, достаточно выделить мышью txt-файл с ошибкой и на клавиатуре нажать кнопку *F3*. Возможные сообщения об ошибках приведены в таблице ниже:

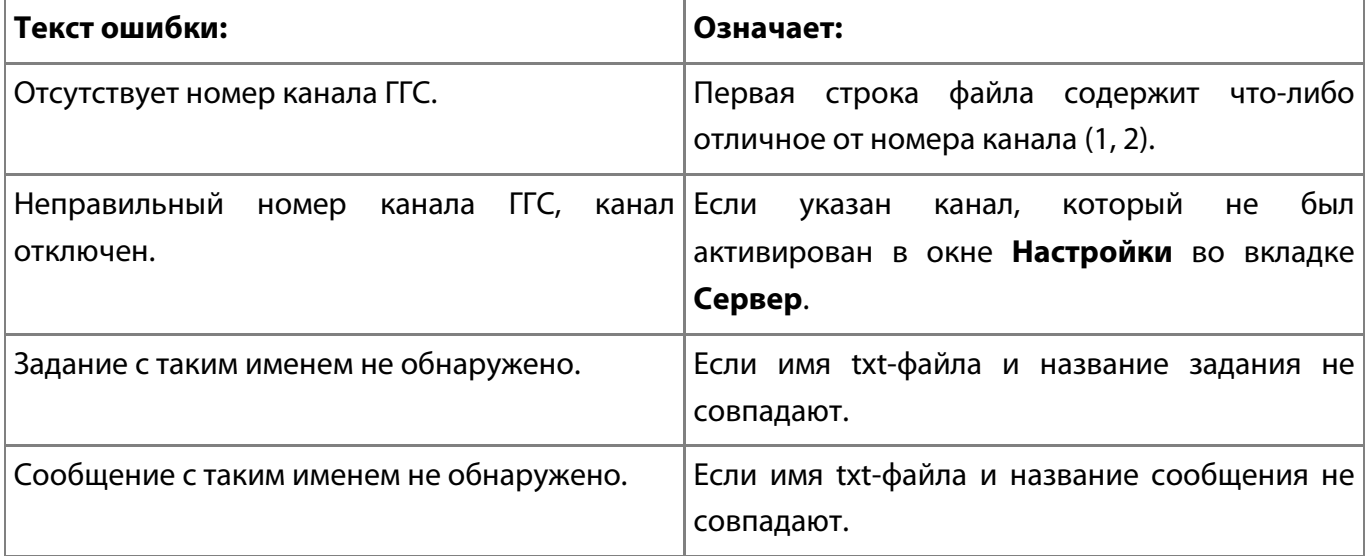

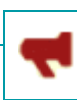

### 10.3 Особенности обработки ПИН-кода

При заполнении карточек абонентов и параметров заданий обратите внимание, что ПИНкод, с помощью которого абонент будет подтверждать факт успешного оповещения, не должен содержать повторяющихся цифр.

Обработка ПИН-кода, вводимого пользователем на телефоне, осуществляется следующим образом:

1. Соседние одинаковые цифры склеиваются, а символы \* исключаются (например, если пользователь набрал комбинацию \*11\*2344, то система распознает её как ПИН-код 1234).

2. Допускается ввод до двух лишних символов в начале и/или в конце (например, введённые последовательности 012349, 091234, 123409 совпадут с ожидаемым ПИН-кодом 1234, а последовательности 102349, 0123499 не совпадут с ожидаемым ПИН-кодом 1234);

3. Система прекращает приём ПИН-кода и завершает вызов при наступлении одного из следующих условий:

– обнаружен правильно введённый ПИН-код;

– количество введённых символов превысило количество ожидаемых больше чем на два (без учёта повторяющихся цифр и символов \*);

– истекло время ожидания ПИН-кода.

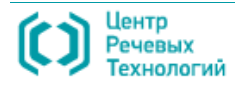

# 11 КАНАЛЫ

Управление каналами осуществляется посредством функциональных возможностей панели **Каналы** в главном окне программы **Рупор-клиент** (рис. [35\)](#page-76-0), где доступны следующие типы каналов:

- **FXO-канал** для передачи голосовых сообщений.
- **RFXO-канал** на удаленном сервере для передачи голосовых сообщений.
- **SMS-канал** для передачи SMS-сообщений (SMS).

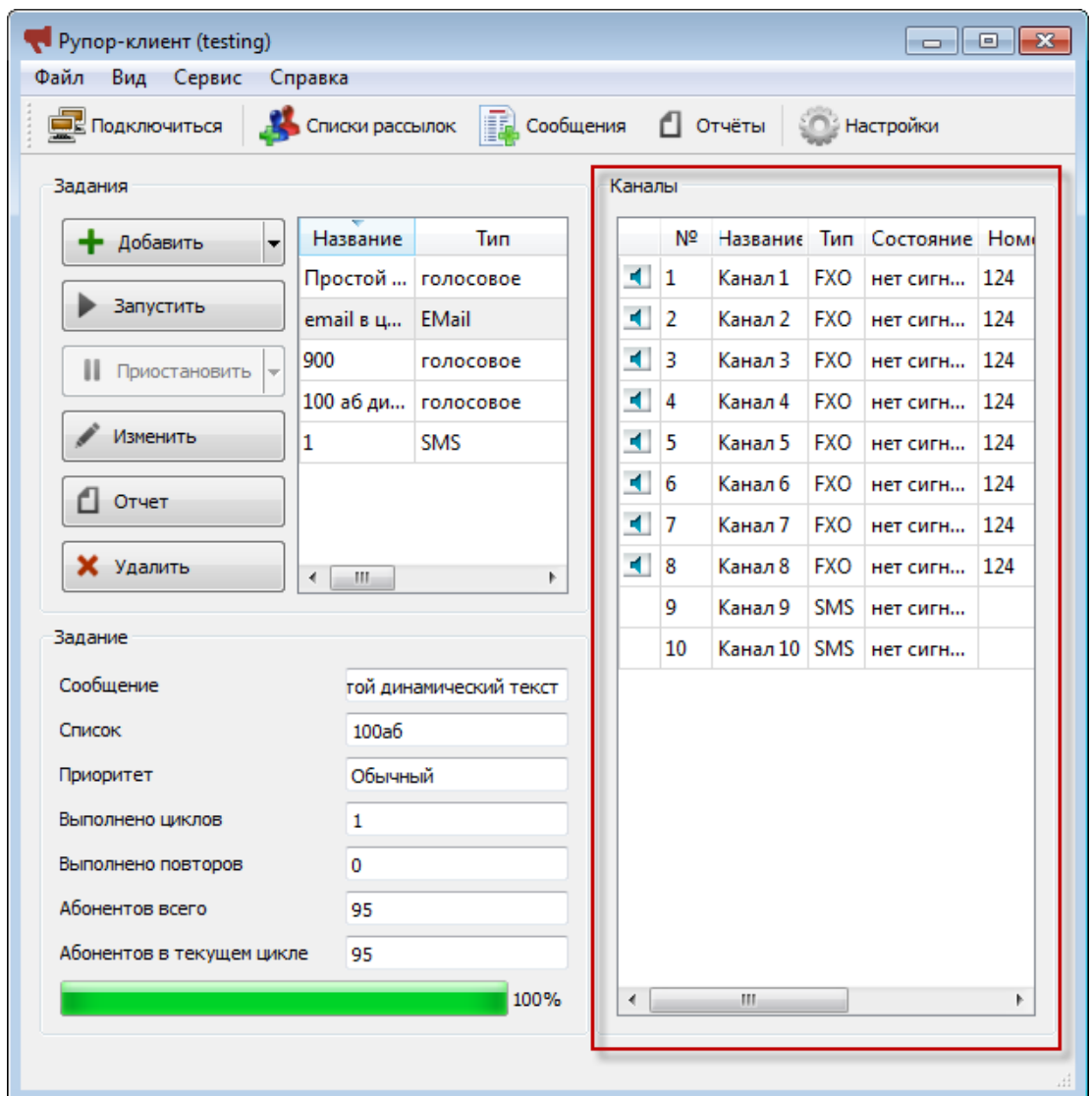

<span id="page-76-0"></span>Рисунок 35 – Панель **Каналы** в главном окне программы **Рупор-клиент**

Помимо отображения списка всех каналов системы и их атрибутов, панель **Каналы** служит также для настройки каналов и их диагностики.

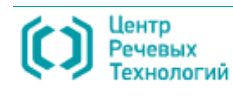

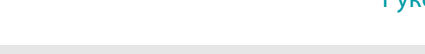

### 11.1 Вызов окна «Параметры канала»

Настройка как (R)FXO-канала, так и SMS-канала производится в окне **Параметры канала**, которое можно открыть с помощью одного из следующих двух способов:

– двойным нажатием левой клавиши мыши по нужному (R)FXO- или SMS-каналу на панели **Каналы** в главном окне программы **Рупор-клиент**;

– вызовом контекстного меню посредством нажатия правой клавишей мыши по нужному (R)FXO- или SMS-каналу на панели **Каналы** в главном окне программы **Рупор-клиент** и выбора в нем пункта **Параметры канала**.

> Только пользователь с правами администратора в системе может устанавливать настройки в окне **Параметры канала**. Пользователь с правами оператора может только просмотреть установленные параметры.

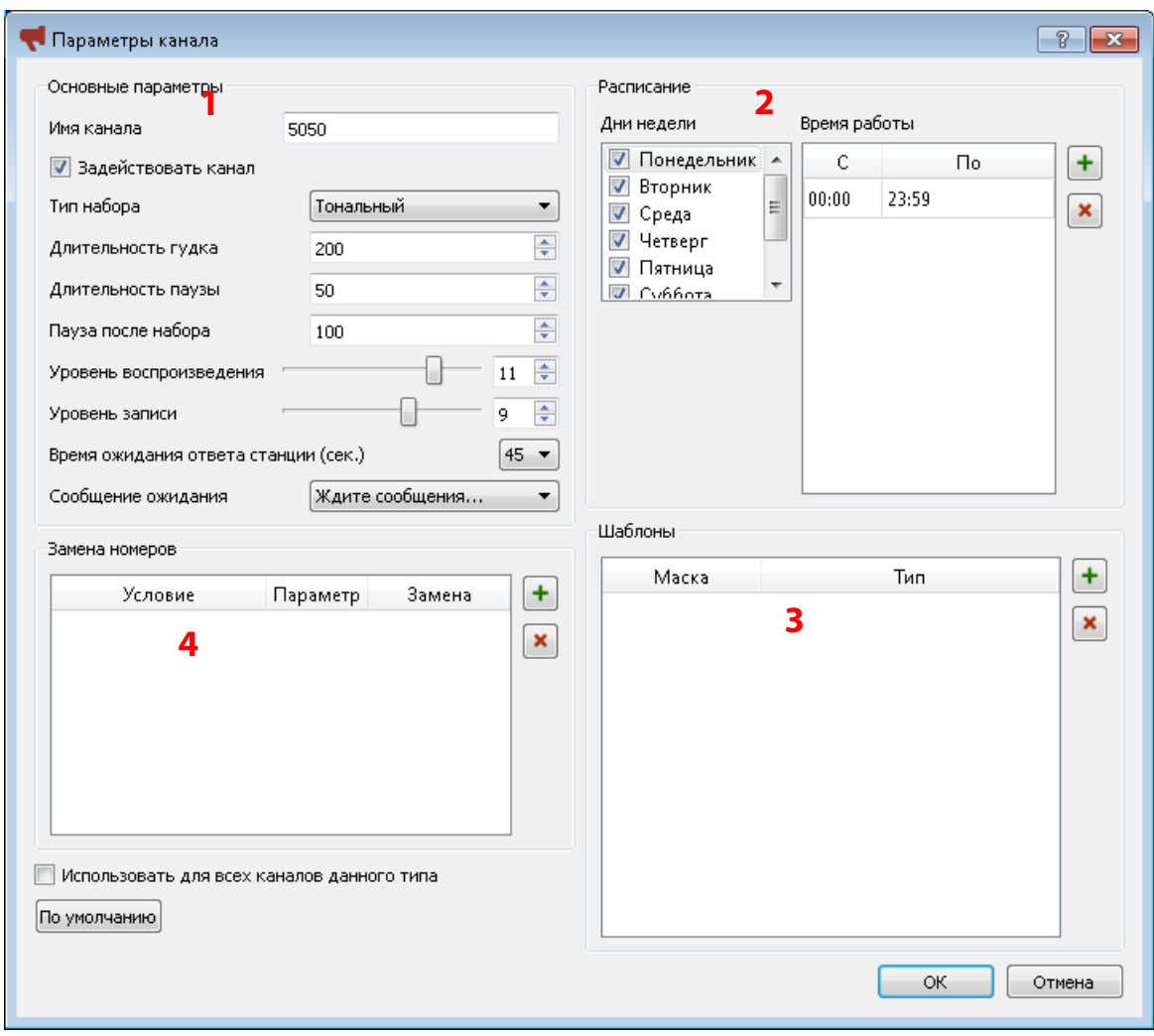

<span id="page-77-0"></span>Рисунок 36 – Окно **Параметры канала**

Окно **Параметры канала** (рис. [36\)](#page-77-0) состоит из четырёх групп:

– **Основные параметры** для указания имени канала и других основных параметров в зависимости от типа настраиваемого канала: (R)FXO или SMS.

– **Расписание** для определения дней и времени работы канала, например, для оповещений в нерабочее время.

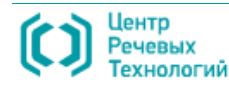

– **Шаблоны** для фильтрации номеров, по которым будет производиться оповещение.

– **Замена номеров** для установки замены цифр номеров телефонов при обзвоне абонентов по данному каналу.

Чтобы установленные параметры применить для всех оставшихся (R)FXO- или SMS-каналов, достаточно установить флажок в поле **Использовать для всех каналов данного типа**.

Чтобы задать настройки (R)FXO- или SMS-канала, установленные в системе по умолчанию, достаточно нажать кнопку **По умолчанию**.

По окончании установки всех настроек (R)FXO- или SMS-канала, необходимо нажать кнопку **OK**, чтобы сохранить заданные параметры и закрыть окно **Параметры канала**.

11.1.1 Установка основных параметров (R)FXO-канала

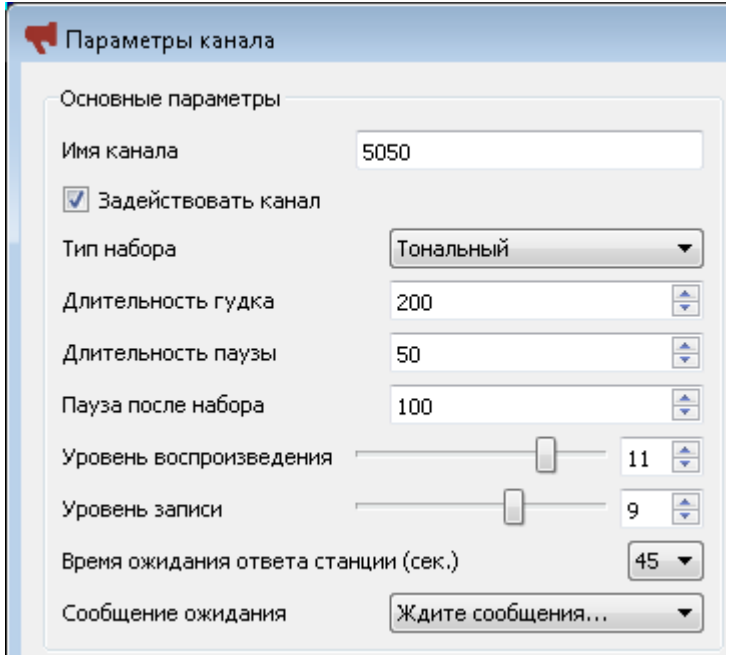

Чтобы установить основные параметры (R)FXO-канала, в окне **Параметры канала** в группе **Основные параметры** необходимо заполнить следующие поля (значения, установленные по умолчанию для того или иного параметра, указаны в скобках):

- В поле **Имя канала** ввести любое удобное для использования имя канала.

- В поле **Задействовать канал** установить флажок, чтобы задействовать канал при оповещении по заданиям, или снять флажок, чтобы не использовать канал при оповещении.

Рисунок 37 – Основные параметры (R)FXO-канала

- В выпадающем списке **Тип набора** выбрать **Тональный** или **Импульсный** режим набора телефонного номера в зависимости от того, какой режим поддерживается на эксплуатируемой АТС. (По умолчанию установлен **Импульсный** режим.)

Если устанавливается **Тональный** режим, дополнительно необходимо указать следующие два параметра:

- В поле **Длительность гудка** указать длительность сигнала (в миллисекундах) при наборе одной цифры телефонного номера. (По умолчанию установлено значение **200** мсек.)

- В поле **Длительность паузы** указать длительность паузы (в миллисекундах) между сигналами при наборе цифр телефонного номера. (По умолчанию установлено значение **50** мсек.)

- В поле **Пауза после набора** указать длительность паузы (в миллисекундах) между набором номера и началом анализа акустических сигналов. Эта пауза необходима, так как в течение некоторого времени после набора номера некоторые АТС продолжают воспроизводить сигнал «Ответ станции», который может быть ложно интерпретирован системой **Рупор**. (По умолчанию

установлено значение **100** мсек.)

- В поле **Уровень воспроизведения** переместить ползунок вправо, чтобы увеличить, или влево, чтобы уменьшить громкость сигнала при прослушивании канала.

В качестве альтернативных способов изменения громкости можно либо вручную ввести нужное значение в поле справа от шкалы громкости, либо воспользоваться кнопками счетчика. (По умолчанию установлено значение **9**. Максимальное значение – **14**.)

- В поле **Уровень записи** переместить ползунок вправо, чтобы увеличить, или влево, чтобы уменьшить громкость записи ответа абонента в процессе выполнения задания по оповещению.

В качестве альтернативных способов установки громкости записи можно либо вручную ввести нужное значение в поле справа от шкалы громкости, либо воспользоваться кнопками счетчика. (По умолчанию установлено значение **11**. Максимальное значение – **14**.)

- В выпадающем списке **Время ожидания ответа станции (сек.)** выбрать нужный временной интервал ожидания ответа абонента, начиная с момента установки соединения. По истечении указанного интервала, если в линии не будет обнаружено какого-либо сигнала, система закончит попытку дозвона с результатом «Нет ответа». (По умолчанию установлено значение **45**.)

- В выпадающем списке **Сообщение ожидания** выбрать сообщение, которое будет заполнять паузу с момента поднятия абонентом трубки телефона до момента озвучивания основного сообщения.

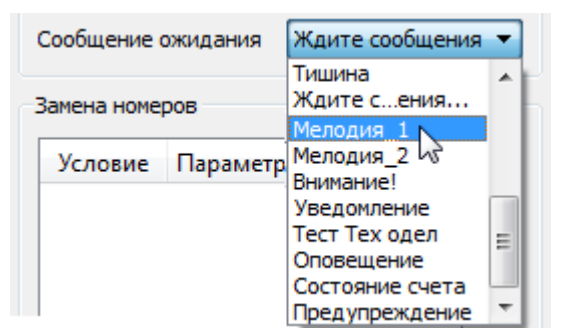

<span id="page-79-0"></span>Рисунок 38 – Выбор сообщения ожидания

Выпадающий список содержит два сообщения ожидания по умолчанию:

- **Тишина**;

- **Ждите сообщения** – до озвучивания основного сообщения синтезированный голос повторяет слова «Ждите сообщения».

Список сообщений ожидания может быть пополнен иными сообщениями ожидания (рис. [38\)](#page-79-0). Сообщения ожидания создаются с помощью окна **Сообщения** аналогично основным сообщениям (см. описание в п. [9. СООБЩЕНИЯ\)](#page-43-0).

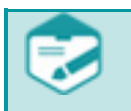

Центр Речевых Гехнологий

В выпадающем списке **Сообщения ожидания** отображаются как сообщения ожидания, так и основные сообщения.

Использование произвольной мелодии в качестве сообщения ожидания может привести к ложным срабатываниям системы. Уровень сигнала пользовательского сообщения в области частот до 1 кГц не должен превышать - 60 дБ во избежание ошибок распознавания тоновых сигналов АТС.

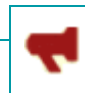

#### 11.1.2 Установка основных параметров SMS-канала

Чтобы установить основные параметры SMS-канала, в окне **Параметры канала** в группе **Основные параметры** необходимо заполнить следующие поля (значения, установленные по умолчанию для того или иного параметра указаны в скобках):

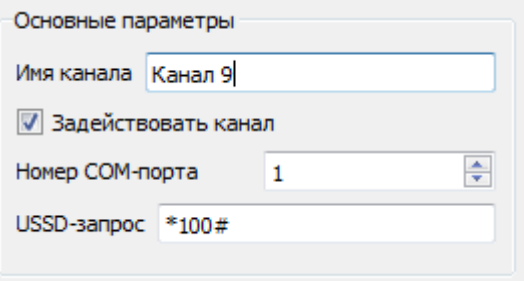

- В поле **Имя канала** ввести любое удобное для использования имя канала.

- В поле **Задействовать канал** установить флажок, чтобы задействовать канал при оповещении по заданиям; или снять флажок, чтобы не использовать канал при оповещении.

Рисунок 39 – Основные параметры SMS-канала

- В поле **Номер COM-порта** ввести номер физического или виртуального порта, который используется для подключения GSM-модема на той ЭВМ, где функционирует программа **Рупорсервер**. (По умолчанию установлен номер **1**.)

> Информация об определении номера COM-порта, к которому подключен GSMмодем, приведена в руководстве администратора (в разделе «Установка драйвера GSM-модема»).

- В поле **USSD-запрос** ввести запрос для проверки баланса счета SIM-карты, которая используется в GSM-модеме. (По умолчанию установлен номер **\*100#**.)

### 11.1.3 Установка расписания работы канала

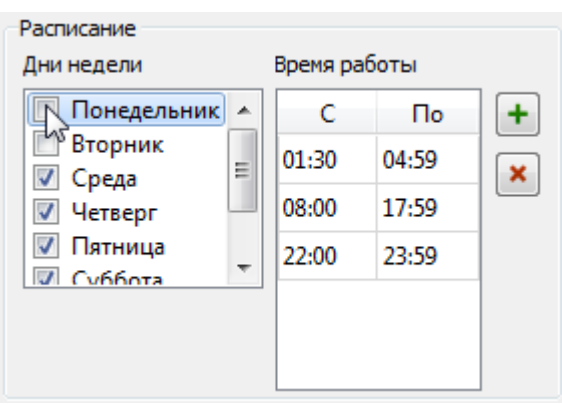

<span id="page-80-0"></span>Рисунок 40 – Группа **Расписание** 

Чтобы установить расписание работы канала, в окне **Параметры канала** в группе **Расписание** (рис. [40\)](#page-80-0) необходимо выполнить следующие действия:

- В группе **Дни недели** установить флажки напротив тех дней, когда настраиваемый канал должен работать.

- При необходимости, в группе **Время работы** установить временные интервалы работы канала следующим образом:

Сначала в группе **Дни недели** выделить нужный день недели, затем в группе **Время работы** нажать кнопку  $\vert \cdot \vert$ , чтобы добавить временной интервал, или кнопку  $\vert \cdot \vert$ , чтобы удалить предварительно выбранный интервал.

> После выставления расписания по каналу требуется перезагрузка службы **Рупорсервер** для применения настроек.

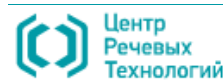

**2** - В ячейке **Маска** ввести ту часть телефонного номера, которая должна совпадать при сравнении номера с создаваемым шаблоном, например: **8921\*** или **325586?**, где символами «\*» и «?» обозначается оставшаяся несовпадающая

### 11.1.4 Создание шаблона телефонных номеров

Шаблон телефонного номера используется для указания одного или группы телефонных номеров, по которым можно или нельзя проводить оповещение через настраиваемый канал. Чтобы создать шаблон номера, в окне **Параметры канала** в группе **Шаблоны** (рис. [41\)](#page-81-0) необходимо выполнить следующие действия:

**1** - Нажать кнопку .

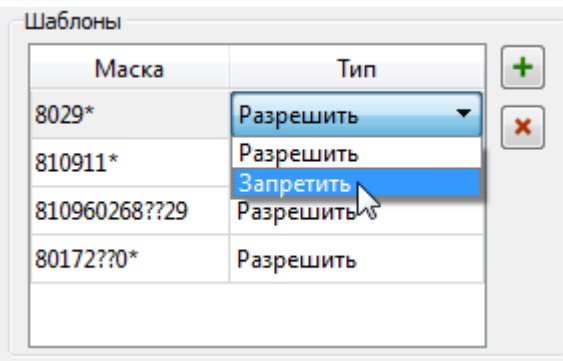

<span id="page-81-0"></span>Рисунок 41 – Группа **Шаблоны** часть. Символ «\*» используется для обозначения группы цифр, тогда как символ «?» - для обозначения одной произвольной цифры.

**3** - Двойным нажатием левой клавишей мыши по ячейке **Тип** (напротив создаваемой маски) открыть выпадающее меню, в котором выбрать нужное действие: **Разрешить** или **Запретить** оповещение по телефонному номеру, который удовлетворяет критериям, заданным в шаблоне.

Чтобы удалить шаблон, достаточно выделить и нажать кнопку  $\lfloor \mathbf{x} \rfloor$ 

Сравнение номера с шаблонами осуществляется в том порядке, в котором шаблоны размещены в таблице. Таким образом, если номер телефона совпадает с первым по порядку шаблоном, дальнейшее сравнение прекращается.

### 11.1.5 Замена номера при оповещении

Группа **Замена номеров** (рис. [42\)](#page-82-0) служит для настройки динамического изменения номера телефона путем замены одних цифр номера на другие.

Замена номера необходима, например, когда оповещение осуществляется через корпоративную АТС, вследствие чего к общепринятым стандартным правилам набора номера добавляются дополнительные нестандартные, например, для выхода «в город» необходимо сначала набрать 9 и только потом – номер телефона.

Для замены цифр номера используется два условия:

- **Номер начинается на** – для указания первых цифр заменяемого номера абонента;

- **В номере цифр больше** – для указания общего количества цифр в номере, например, для случая, когда необходимо исключить все короткие номера.

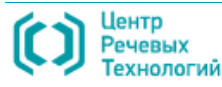

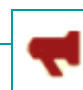

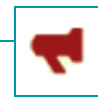

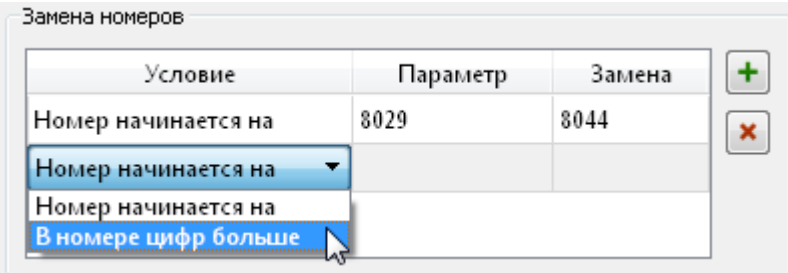

<span id="page-82-0"></span>Рисунок 42 – Группа **Замена номеров**

Условие **Номер начинается на** используется в том случае, когда необходимо выполнить дозвон абонентам, номера которых начинаются с цифр, указанных в поле **Параметр**, но с изменением первых цифр номера на заданные в поле **Замена**.

Условие **В номере цифр больше** используется в том случае, когда необходимо выполнить дозвон абонентам, номера которых содержать количество символов, превышающее указанное в поле **Параметр**, с добавлением к номеру цифр, указанных в поле **Замена**.

Чтобы добавить новое условие для замены цифр в номере, необходимо:

- Нажать кнопку  $\pm$ 

- Двойным нажатием левой клавишей мыши по ячейке **Условие** открыть выпадающее меню, в котором выбрать нужное условие.

- В ячейке **Параметр** в зависимости от выбранного условия указать либо номер телефона, цифры которого нужно заменить, либо общее количество цифр в номере.

- В ячейке **Замена** ввести цифры номера, которые должны заменить те, которые указаны в ячейке **Параметр**.

> Проверка, удовлетворяет ли номер установленным условиям, осуществляется в том порядке, в котором условия размещены в таблице.

Чтобы удалить созданное условие для замены цифр в номере, в таблице необходимо выделить строку с нужным условием и нажать кнопку  $\boxed{\textbf{x}}$ 

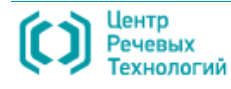

### 11.2 Диагностика каналов

При выполнении задания по передаче абонентам голосовых или SMS-сообщений система одновременно задействует все каналы соответствующего типа (FXO или SMS), активированные для данного задания.

Чтобы продиагностировать канал перед запуском задания по голосовому оповещению, достаточно выбрать пункт **Поднять / положить трубку** в контекстном меню нужного (R)FXOканала (рис. [43\)](#page-83-0).

|                      | Nº | Название     | Тип | Состояние                       | Номер    | Результат |
|----------------------|----|--------------|-----|---------------------------------|----------|-----------|
| ×.                   | 1  | GSM шл…      | FXO | ожидание                        |          |           |
| к                    | 2  | Канал 2      | FXO | нет сигнала                     | 99876543 |           |
| $\blacksquare$       | 13 | Канал 3      |     | Параметры канала                |          |           |
| ◀                    | 4  | Канал 4      |     | Мониторинг                      |          |           |
| к                    | 5  | Канал 5      |     | Поднять/положить трубку         |          |           |
| к                    | 6  | Канал 6      |     | Переинициализировать канал      |          |           |
| $\blacktriangleleft$ | 7  | GSM шл.      |     | Переинициализировать все каналы |          |           |
|                      | 8  | GSM шл I FXO |     | ожидание                        |          |           |

<span id="page-83-0"></span>Рисунок 43 – Контекстное меню **(R)FXO-канала**

При выполнении оповещения система производит постоянную проверку состояния каналов. Каналы, в которых зафиксировано отсутствие длинного гудка, помечаются сообщением **Нет сигнала** и исключаются из оповещения на 3 минуты, а абоненты перенаправляются на другой канал.

Чтобы принудительно переинициализировать канал, который находится в состоянии **Нет сигнала**, не дожидаясь, пока система автоматически выполнит инициализацию, в контекстном меню нужного (R)FXO-канала (рис. [43\)](#page-83-0) достаточно выбрать пункт **Переинициализировать канал**.

При выборе пункта **Переинициализировать все каналы** в контекстном меню любого из (R)FXO-каналов, происходит переинициализация всех (R)FXO-каналов.

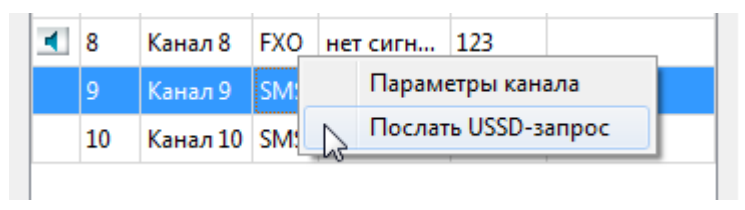

Рисунок 44 – Контекстное меню **SMS-канала**

Чтобы проверить баланс счета SIM-карты, которая используется в GSM-модеме при рассылке SMS-сообщений, в контекстном меню нужного SMS-канала достаточно выбрать пункт **Послать USSD-запрос**, и полученный результат будет отображен на панели **Каналы** в ячейке **Результат** напротив выбранного канала.

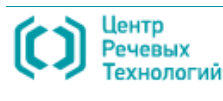

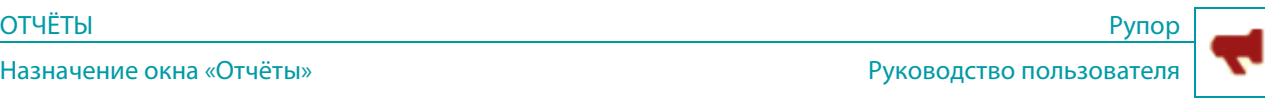

# 12 ОТЧЁТЫ

### 12.1 Назначение окна «Отчёты»

Окно **Отчёты** предназначено для управления и отображения всех отчетов по заданиям. Под *отчетами* в системе **Рупор** понимаются статистические данные, собранные в процессе проведения оповещения абонентов, а также общие показатели по ряду параметров, например, таких как общее количество абонентов, от которых не получено подтверждения о доставке сообщения.

Таким образом, в системе **Рупор** для каждого задания по оповещению в момент его завершения или остановки генерируется отчет о выполнении, который хранится в базе данных сервера. С помощью окна **Отчеты** можно выполнять следующие задачи:

а) просмотр всех отчетов, созданных системой **Рупор**;

б) удаление отчетов из базы данных системы **Рупор**;

в) сохранение отчета в электронную таблицу в формате Microsoft Excel (*.xls*, *.xlsx*), а также в файл формата **html** двух видов: с ответами абонентов и без ответов.

### 12.2 Вызов окна «Отчёты»

Чтобы вызвать окно **Отчеты,** нужно выполнить одно из перечисленных ниже действий:

- в главном меню приложения **Рупор-клиент** (рис. [5,](#page-22-0) элемент 2) выбрать команду **Сервис > Отчеты**;
	- на клавиатуре нажать следующее сочетание клавиш быстрого доступа: **Alt+R**;
	- на панели инструментов главного окна приложения **Рупор-клиент** (рис. [5,](#page-22-0) элемент 3)

# нажать кнопку **Отчеты -** .

Откроется окно для управления и отображения всех автоматически созданных отчетов (рис. [45\)](#page-85-0).

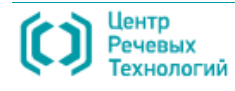

ОТЧЁТЫ Рупор Состав окна «Отчёты» Руководство пользователя

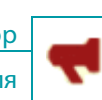

### 12.3 Состав окна «Отчёты»

Окно **Отчёты** (рис. [45\)](#page-85-0) состоит из трёх групп: **Список отчётов по заданиям**, **Сведения об отчёте** и **Отчёт**.

|                        | Список отчётов по заданиям       |                         |                   |                        | Сведения об отчёте |                    |                |           | $\overline{2}$ |  |
|------------------------|----------------------------------|-------------------------|-------------------|------------------------|--------------------|--------------------|----------------|-----------|----------------|--|
| Задание                | Дата                             | Список                  | Сообщение         | ▴                      | Текст сообщения    |                    |                |           |                |  |
| 2012.10.10  900<br>900 |                                  |                         | Простое дина      |                        | Привет, {ФИО}!     |                    |                |           |                |  |
| 900                    | 2012.10.19  900                  |                         | Простое дина      |                        |                    |                    |                |           |                |  |
|                        | 100 аб д.,. 2012.05.07  100аб    |                         | Простое дина      |                        |                    |                    |                |           |                |  |
|                        | 100 аб д 2012.05.17  100аб       |                         | Простое дина      |                        |                    | Всего абонентов:   |                | 100       |                |  |
|                        | 100 аб д 2012.05.10  100аб       | Простое дина            |                   | Оповещено:             |                    | 51                 |                |           |                |  |
| $\overline{ }$         | 100 аб д 2012.05.10  100аб<br>m. |                         | Простое дина      | Занято:<br>Нет ответа: |                    |                    | 18<br>$\bf{0}$ |           |                |  |
|                        |                                  |                         |                   |                        |                    | Нет подтверждения: | $\bf{0}$       |           |                |  |
|                        | Отобразить                       |                         | Удалить           |                        |                    | Ни одной попытки:  | 31             |           |                |  |
| Отчёт                  |                                  |                         |                   |                        |                    |                    |                |           |                |  |
| ФИО                    |                                  | Телефон/E-mail<br>Время |                   | Кол-во попыток         |                    |                    |                | Результат |                |  |
| Алекса                 | 124                              |                         | 2012.05.07 13:5 1 |                        |                    | успешно            |                |           |                |  |
|                        | Ананич 125                       |                         |                   | 2012.05.07 13:5 1      |                    | занято             |                |           |                |  |
| Днапон                 | 122                              |                         | 2012/05/07 13:5   | -1                     |                    | VCDEUJHO           |                |           |                |  |

<span id="page-85-0"></span>Рисунок 45 – Состав окна **Отчёты**

## 12.3.1 Группа Список отчётов по заданиям

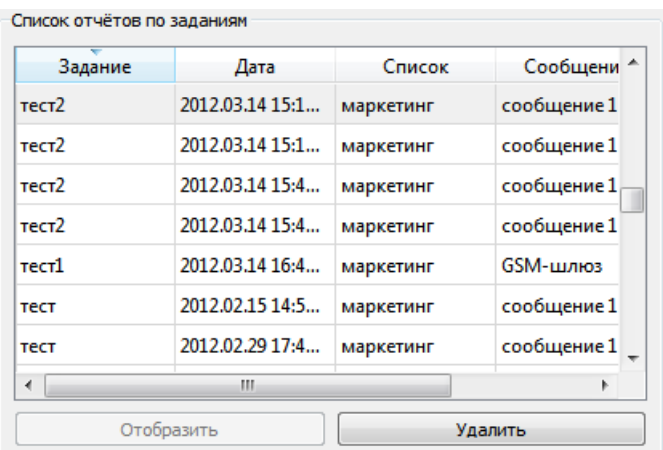

Группа **Список отчётов по заданиям** предназначена для отображения общего количества созданных отчетов по всем заданиям.

В этой группе в колонках таблицы (рис. [46\)](#page-85-1) отображаются следующие характеристики отчетов:

<span id="page-85-1"></span>Рисунок 46 – Группа **Список отчётов по заданиям**

- колонке **Задание** имя задания;
- в колонке **Дата** дата выполнения задания;
- в колонке **Список** имя списка рассылки, по которому выполнялось задание;

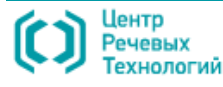

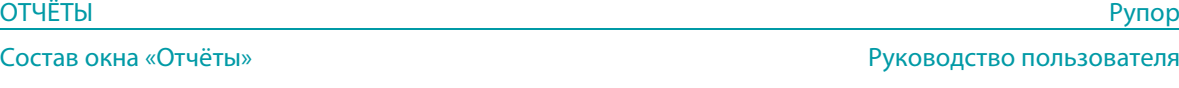

- в колонке **Сообщение** – содержание передаваемого сообщения.

Чтобы удалить отчет из списка, достаточно выделить необходимый отчет путем нажатия клавишей мыши по его строке в таблице и нажатия кнопки **Удалить**.

Кнопка **Отобразить** используется, когда в группе **Отчет** не отображается содержание отчета. Чтобы его отобразить, следует нажать данную кнопку. Содержание отчета не отображается в группе **Отчет**, когда количество абонентов в отчете превышает значение, установленное в окне **Настройки** во вкладке **Клиент**.

Количество абонентов, устанавливаемое в окне **Настройки** во вкладке **Клиент** для автоматического отображения в группе **Отчет**, не может быть более 999.

### 12.3.2 Группа Сведения об отчёте

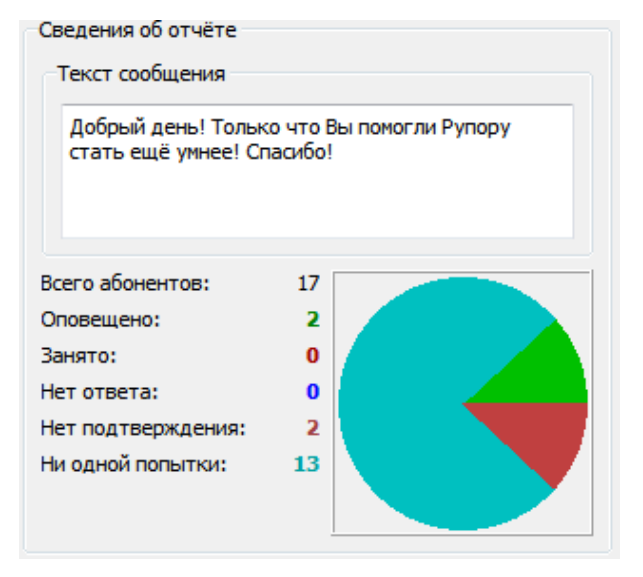

<span id="page-86-0"></span>Рисунок 47 – Группа **Сведения об отчёте**

Группа **Сведения об отчёте**  предназначена для отображения текста передаваемого сообщения и статистики по следующим показателям (рис. [47\)](#page-86-0):

**Всего абонентов** – общее количество абонентов, участвовавших в рассылке.

**Оповещено** – общее количество абонентов, оповещение которых прошло успешно.

**Занято** - общее количество абонентов, оповещение которых прошло неуспешно по причине занятости телефонной линии.

**Нет ответа** - общее количество абонентов, при оповещении которых ответ не был получен.

**Нет подтверждения** - общее количество абонентов, при оповещении которых подтверждение не было получено.

**Ни одной попытки** - общее количество абонентов, оповещение которых прошло неуспешно по разным другим не указанным причинам.

### 12.3.3 Группа Отчёт

Группа **Отчёт** (рис. [48\)](#page-87-0) предназначена для отображения статистических данных, полученных в процессе проведения оповещения по выбранному заданию. Набор колонок и количество отображаемых абонентов, а также способ сортировки содержимого отчета определяются параметрами, установленными в окне **Настройки** во вкладке **Клиент**.

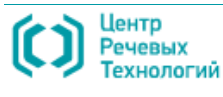

| 4             |       |                       |       | ш           |                          |                                                                                |          |               |  |
|---------------|-------|-----------------------|-------|-------------|--------------------------|--------------------------------------------------------------------------------|----------|---------------|--|
|               |       | Копылов Ол   Отдел бе |       | Департам С. | <b>UJLIJUVVUJ</b>        |                                                                                |          |               |  |
|               |       | Копылов Ол   Отдел уп |       | Департам    |                          | Показать сводный отчёт для выбранного абонента<br>Воспроизвести ответ абонента |          |               |  |
|               | к     | Копылов Ол Отдел уп   |       | Департаме   |                          | 80217450302                                                                    | 00-57-22 |               |  |
|               |       | <b>ONO</b>            | Отдел | Должность   | Звание                   | Телефон/E-mail Время                                                           |          | Кол-во попыто |  |
|               | Отчёт |                       |       |             |                          |                                                                                |          |               |  |
|               |       | Состав окна «Отчёты»  |       |             | Руководство пользователя |                                                                                |          |               |  |
| <b>ОТЧЁТЫ</b> |       |                       |       |             |                          |                                                                                |          |               |  |

<span id="page-87-0"></span>Рисунок 48 – Группа **Отчёт**

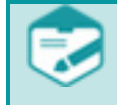

Количество абонентов, устанавливаемое в окне **Настройки** во вкладке **Клиент** для автоматического отображения в группе **Отчет**, не может быть более 999.

Чтобы просмотреть сводный отчет по всем заданиям по оповещению одного отдельного абонента, в группе **Отчет** необходимо открыть контекстное меню путем нажатия правой клавишей мыши по нужному абоненту и выбрать пункт **Показать сводный отчет для выбранного абонента**.

В группе **Отчет** можно прослушать ответ абонента, для этого необходимо выполнить одно из следующих трех действий:

- открыть контекстное меню путем нажатия правой клавишей мыши по нужному абоненту и выбрать пункт **Воспроизвести ответ абонента**;

- нажать на знак  $\blacksquare$  напротив нужного абонента;
- в списке выделить нужного абонента и нажать кнопку **Прослушать ответ**.
	- Прослушивание ответа возможно при условии, что оповещение абонента прошло успешно и в настройках задания, по которому был сгенерирован отчет, установлен параметр «Записать ответ».

Если в процессе оповещения ответ был записан, абонент в списке помечается знаком  $\blacksquare$ 

Кнопка | Назначение Кнопка **Прослушать ответ** используется для прослушивания записанного Прослушать ответ ответа. Для этого в списке достаточно выделить абонента, ответившего на сообщение, и нажать данную кнопку. Сохранить как... Кнопка **Сохранить как…** предназначена для сохранения отчета в электронную таблицу в формате Microsoft Excel (*.xls*, *.xlsx*), а также в файл формата **html** двух видов. Описание процедуры сохранения отчета представлено ниже. Печать Кнопка **Печать** используется для вывода содержания отчета на печать. Для этого в группе **Список отчётов по заданиям** достаточно выделить нужный отчет и нажать данную кнопку.

Ниже представлено описание назначения кнопок в группе **Отчет**.

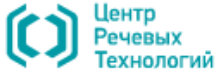

### 12.4 Сохранение отчета по выполненному заданию

Чтобы сохранить отчет в электронную таблицу в формате Microsoft Excel (*.xls*, *.xlsx*) или в один из двух видов файлов формата **html**, следует выделить нужный отчет в группе **Список отчётов по заданиям** и нажать кнопку **Сохранить как…**. В результате откроется окно **Сохранение отчета** (рис. [49\)](#page-88-0), где необходимо выполнить следующее:

ОТЧЁТЫ Рупор

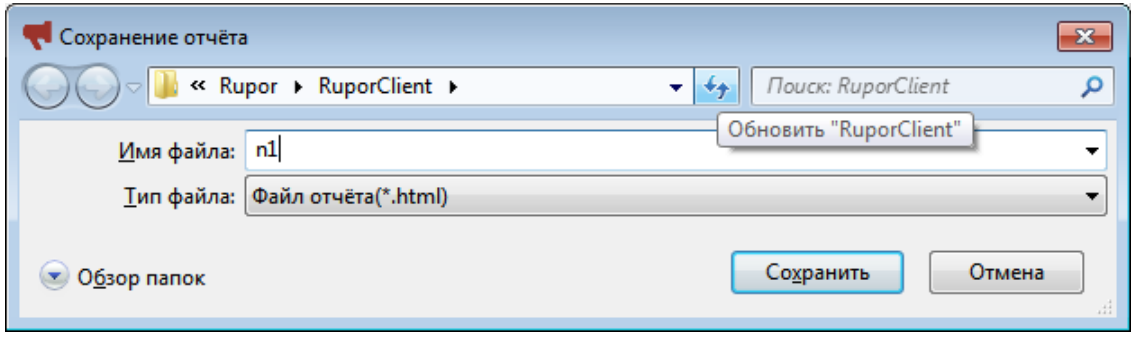

<span id="page-88-0"></span>Рисунок 49 – Окно **Сохранение отчета**

**1** – Указать путь для сохранения создаваемого файла.

**2** - В окне **Сохранение отчета** (рис. [49\)](#page-88-0) в поле **Имя файла** ввести имя файла для экспорта

отчета.

- **3** В поле **Тип файла** выбрать один из трех предлагаемых форматов:
- файл отчета (**\*.html**);
- файл отчета с ответами абонентов (**\*.html**);

Рекомендуется предварительно создать отдельную папку и в нее сохранять отчеты, экспортируемые в формате **\*.html**.

- файл таблицы **(\*.xls**; **\*.xlsx**).

Для возможности экспорта отчетов в файл формата **XLS/XLSX** необходимо наличие предварительно установленной программы **Microsoft Office Excel**.

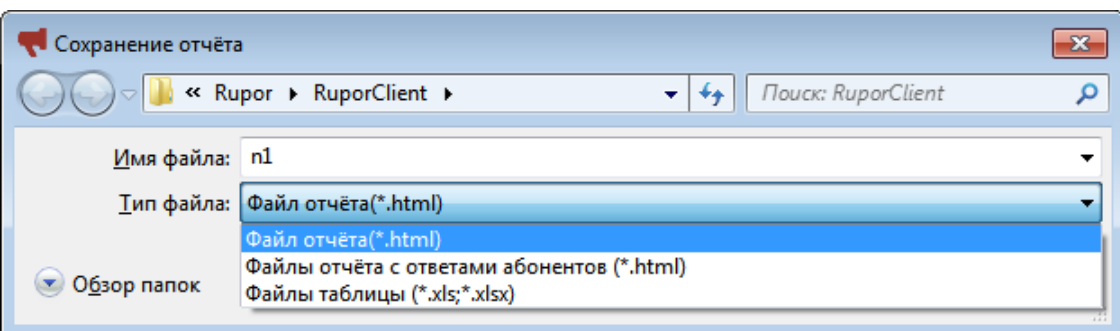

Рисунок 50 – Выбор формата файла для экспорта отчета.

На рисунке [51](#page-89-0) представлен пример экспортированного отчета типа **Файл отчета** в формате **html**.

> В отчете формата **HTML** включены те же поля, которые были заданы пользователем при настройке отображения отчета в окне **Настройки** во вкладке **Клиент**.

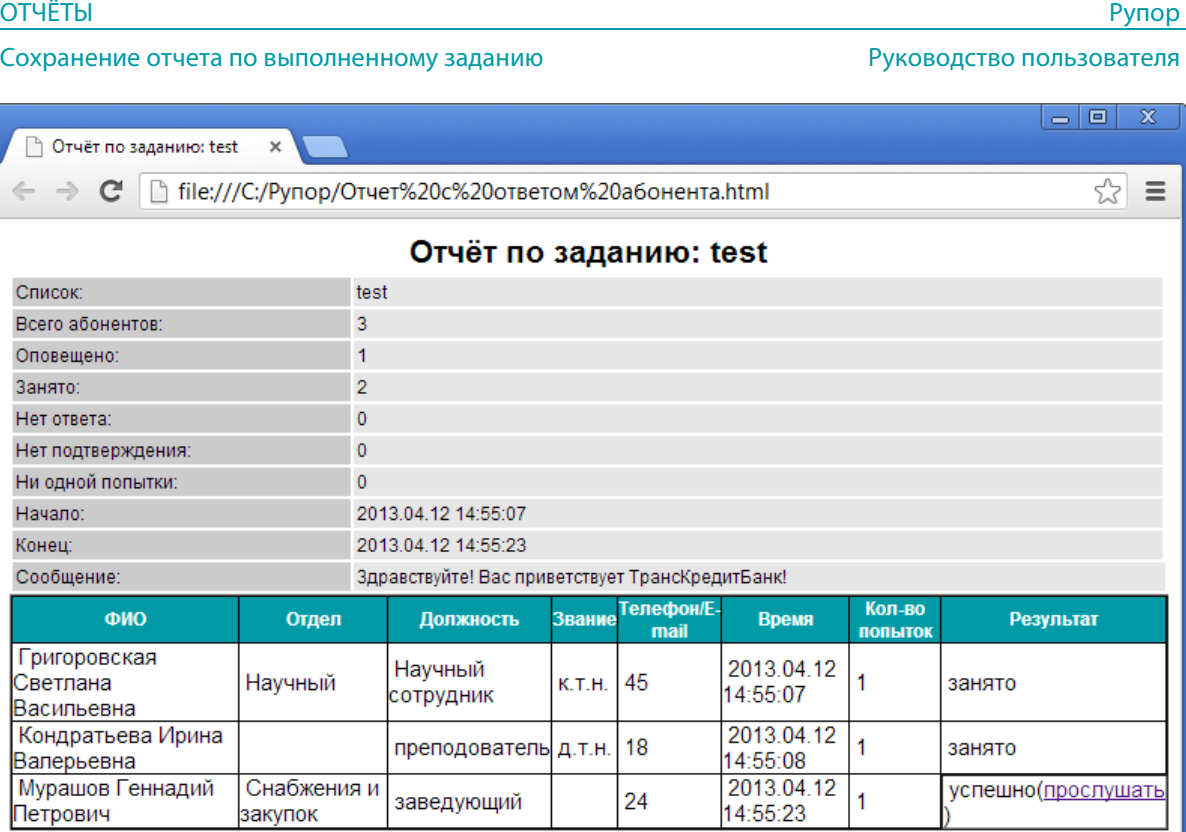

<span id="page-89-0"></span>Рисунок 51 – Пример файла отчета с ответами абонентов в формате **html**.

На рисунке [52](#page-89-1) представлен пример экспортированного отчета типа **Файл таблицы** в формате Microsoft Excel (*.xls*, *.xlsx*).

> Состав полей в отчете формата **XLS/XLSX** фиксированный и его нельзя изменить посредством настройки отображения отчета в окне **Настройки** во вкладке **Клиент**.

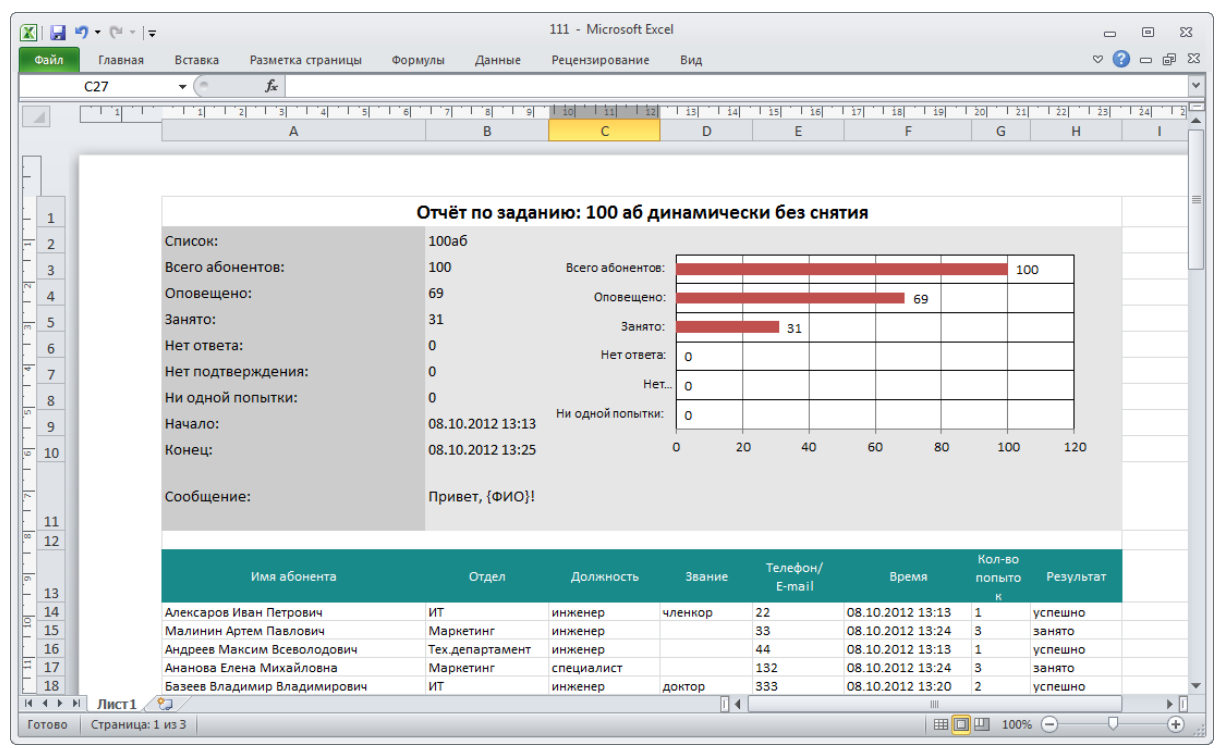

<span id="page-89-1"></span>Рисунок 52 – Пример файла отчета в формате Microsoft Excel (*.xls*, *.xlsx*).

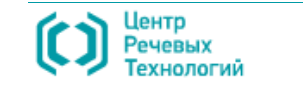

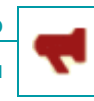

# 13 НАСТРОЙКИ

### 13.1 Назначение окна «Настройки»

Окно **Настройки** предназначено для установки параметров взаимодействия с сервером, а также настроек, определяющих способ работы **Рупор-клиента**. С помощью данного окна можно выполнять следующие задачи:

а) активировать удаленный запуск заданий, оповещение по громкоговорящей связи, а также задать параметры для отправки отчетов на электронную почту;

б) установить параметры отображения данных в списках рассылки, карточках абонентов, отчетах по заданиям;

в) определить параметры и активировать автоматическую печать и сохранение отчетов, а также автоматическое обновление списков рассылки;

г) настроить параметры для экспортирования данных абонентов.

### 13.2 Вызов окна «Настройки»

Чтобы вызвать окно **Настройки** (рис. [53\)](#page-91-0), нужно выполнить одно из перечисленных ниже действий:

- в главном меню приложения **Рупор-клиент** (рис. [5,](#page-22-0) элемент 2) выбрать команду **Сервис > Настройки**;

- на клавиатуре нажать следующее сочетание клавиш быстрого доступа: **Alt+О**;

- на панели инструментов главного окна приложения **Рупор-клиент** (рис. [5,](#page-22-0) элемент 3)

нажать кнопку **Настройки - .**

НАСТРОЙКИ Рупор

### 13.3 Состав окна «Настройки»

Окно **Настройки** (рис. [53\)](#page-91-0) состоит из четырёх вкладок: **Сервер**, **Клиент**, **Автоматизация**

и **Экспорт**. Чтобы открыть одну из вкладок, достаточно нажать клавишей мыши по ее заголовку.

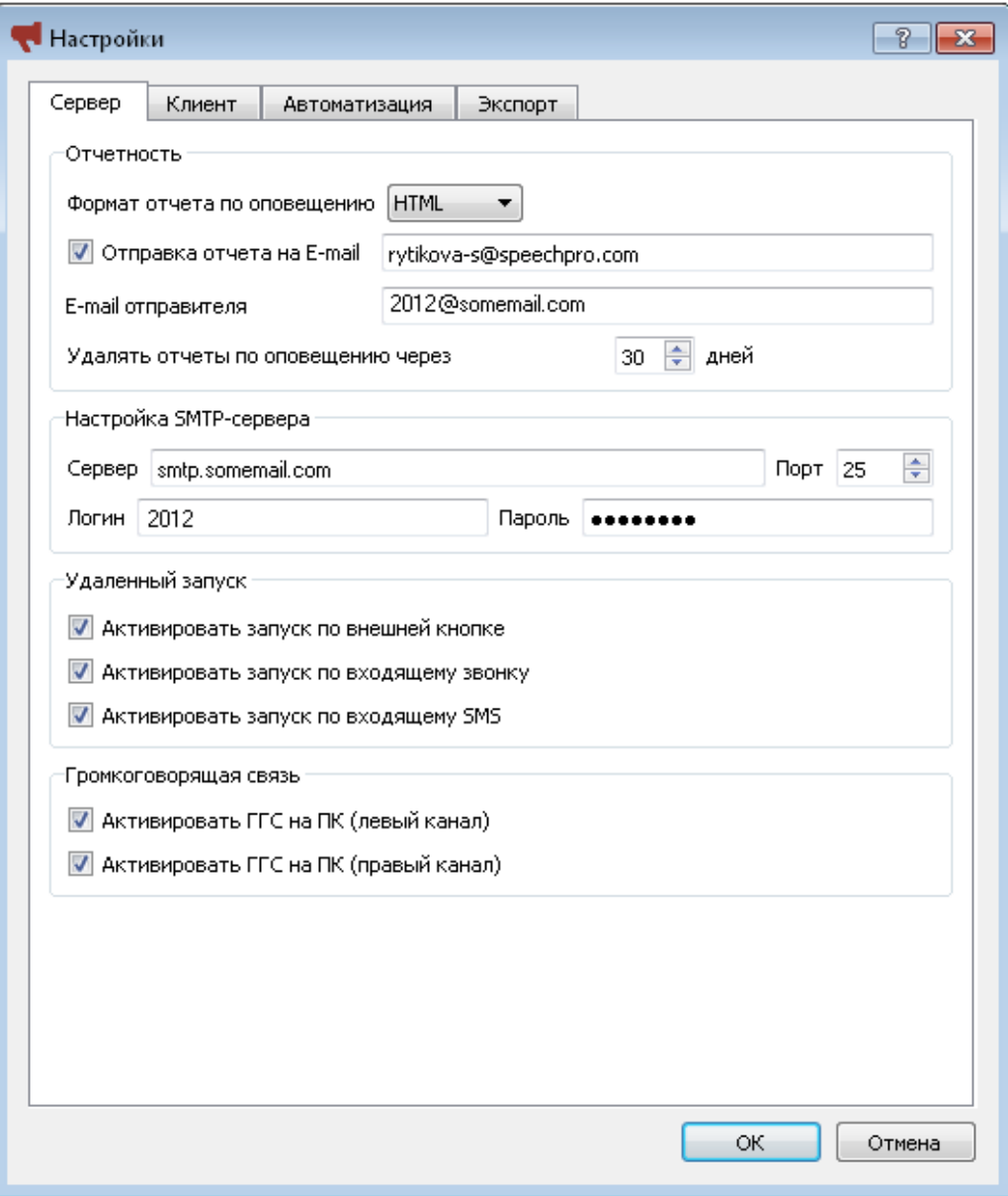

#### <span id="page-91-0"></span>Рисунок 53 – Окно **Настройки**

Вкладка **Сервер** предназначена для активации удаленного запуска заданий и оповещения по громкоговорящей связи; установки параметров отправки отчетов на электронную почту, а также настроек подключения к почтовому серверу.

Вкладка **Клиент** предназначена для установки параметров отображения данных в списках рассылки, отчетах по заданиям, ориентации страниц при печати отчетов и др.

Вкладка **Автоматизация** позволяет запускать автоматическую печать и сохранение отчетов, а также автоматическое обновление списков рассылки.

Вкладка **Экспорт** предназначена для настройки параметров экспорта данных абонентов.

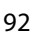

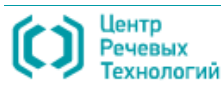

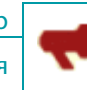

# 13.4 Вкладка «Сервер»

Только пользователь с правами администратора в системе может устанавливать настройки во вкладке **Сервер** окна **Настройки**.

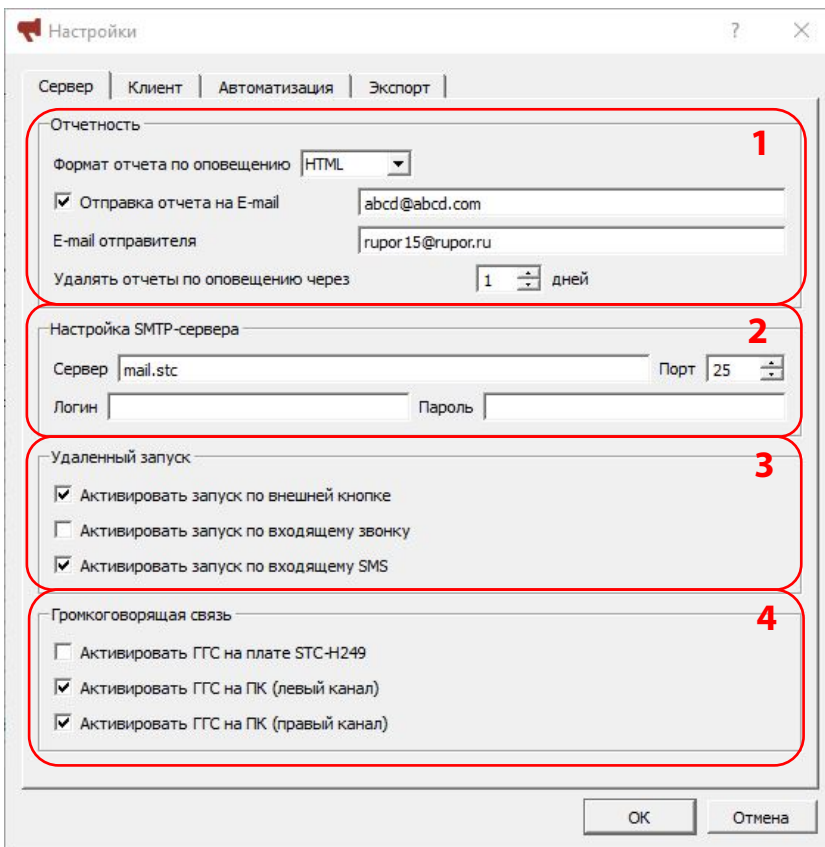

В окне **Настройки** вкладка **Сервер** (рис. [54\)](#page-92-0) состоит из четырёх групп:

– **Отчетность** для активации отправки отчетов на электронную почту.

– **Настройка SMTP-сервера** для установки параметров подключения к почтовому серверу.

– **Удаленный запуск** для активации удаленного запуска заданий по оповещению.

– **Громкоговорящая связь** для активации оповещения по громкоговорящей связи.

<span id="page-92-0"></span>Рисунок 54 – Вкладка **Сервер** 

По окончании установки настроек системы, необходимо нажать кнопку **OK**, чтобы сохранить установленные параметры и закрыть окно **Настройки**.

Для сброса произведённых изменений необходимо нажать кнопку **Отмена**.

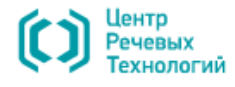

93

#### 13.4.1 Настройка рассылки отчетов и срока удаления

Чтобы изменить срок удаления и параметры рассылки отчетов на электронную почту, в окне **Настройки** во вкладке **Север** необходимо выполнить следующие действия:

**1** – Установить параметры отправки отчетов, для этого в выпадающем списке **Формат отчета по оповещению** выбрать нужный формат (HTML, XLS\XLSX).

> Для генерации отчетов в формате XLS\XLSX на ЭВМ, где функционирует **Рупорсервер**, должна быть установлена программа **Microsoft Office Excel**.

После этого в поле **Отправка отчета на E-mail** ввести адрес электронной почты получателя автоматической рассылки отчетов. При введении нескольких адресов необходимо разделять их при помощи запятой.

В поле введите **E-mail отправителя** укажите адрес электронной почты, с которого будут отправляться сообщения. Заполнение этого поля обязательно.

**2** - В поле **Удалять отчеты по оповещению через** ввести количество дней, по истечении которых отчет по оповещению должен быть удален из базы данных на сервере. Максимальное количество дней, которое можно установить, равно 30.

**3** - Установить настройки подключения к почтовому серверу, для этого в поле **Сервер** ввести имя почтового сервера, на котором размещен требуемый почтовый ящик, и в поле **Порт** указать номер порта для установки подключения.

**4** – Установить параметры для авторизации при подключении к почтовому серверу, для этого в полях **Логин** и **Пароль** ввести, соответственно, имя пользователя и пароль в качестве данных учетной записи, которой разрешен доступ для подключения к почтовому серверу.

> Рекомендуется создать отдельную учетную запись для авторизации системы **Рупор** на почтовом сервере.

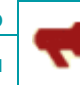

#### 13.4.2 Активация удаленного запуска заданий

В системе **Рупор** доступны следующие способы удаленного запуска заданий: при помощи внешней кнопки, по входящему звонку или SMS сообщению. Тогда как активация возможности удаленного запуска производится в окне **Настройки** во вкладке **Север**, для этого необходимо выставить флаг в следующих пунктах вкладки:

- **Активировать запуск по внешней кнопке**, чтобы разрешить системе **Рупор** автоматически начать оповещение при нажатии пользователем кнопки запуска заданий (см. описание подключения пульта дистанционного оповещения в руководстве администратора).

- **Активировать запуск по входящему звонку**, чтобы разрешить системе **Рупор** автоматически начать оповещение после приема входящего звонка или команды, переданной по сети с удаленного компьютера, и последующей проверки совпадения ПИН-кодов, заданного в системе и введенного пользователем.

> Опция запуска задания по входящему звонку вступит в силу только после перезапуска службы **Рупор-сервер**.

При этом последний канал платы (управляющий канал) резервируется для приёма входящих звонков.

- **Активировать запуск по входящему SMS**, чтобы разрешить системе **Рупор** автоматически начать оповещение после приема входящего SMS с ПИН-кодом задания и подтверждения его правильности.

#### 13.4.3 Активация оповещения по громкоговорящей связи (ГГС)

Активация возможности оповещения по громкоговорящей связи производится в окне **Настройки** во вкладке **Север**, для этого необходимо выставить флаг в следующих пунктах вкладки, соответствующих избранному из двух доступных независимых каналов (зон оповещения):

- **Активировать ГГС на ПК (левый канал)**, чтобы разрешить системе **Рупор** производить оповещение по левому каналу линейного выхода платы ввода-вывода звука на ЭВМ, где функционирует **Рупор-сервер**.

- **Активировать ГГС на ПК (правый канал)**, чтобы разрешить системе **Рупор** производить оповещение по правому каналу линейного выхода платы ввода-вывода звука на ЭВМ, где функционирует **Рупор-сервер**.

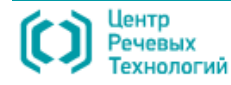

НАСТРОЙКИ Рупор

В окне **Настройки** вкладка **Клиент** (рис. [55\)](#page-95-0) состоит из

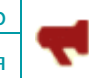

### 13.5 Вкладка «Клиент»

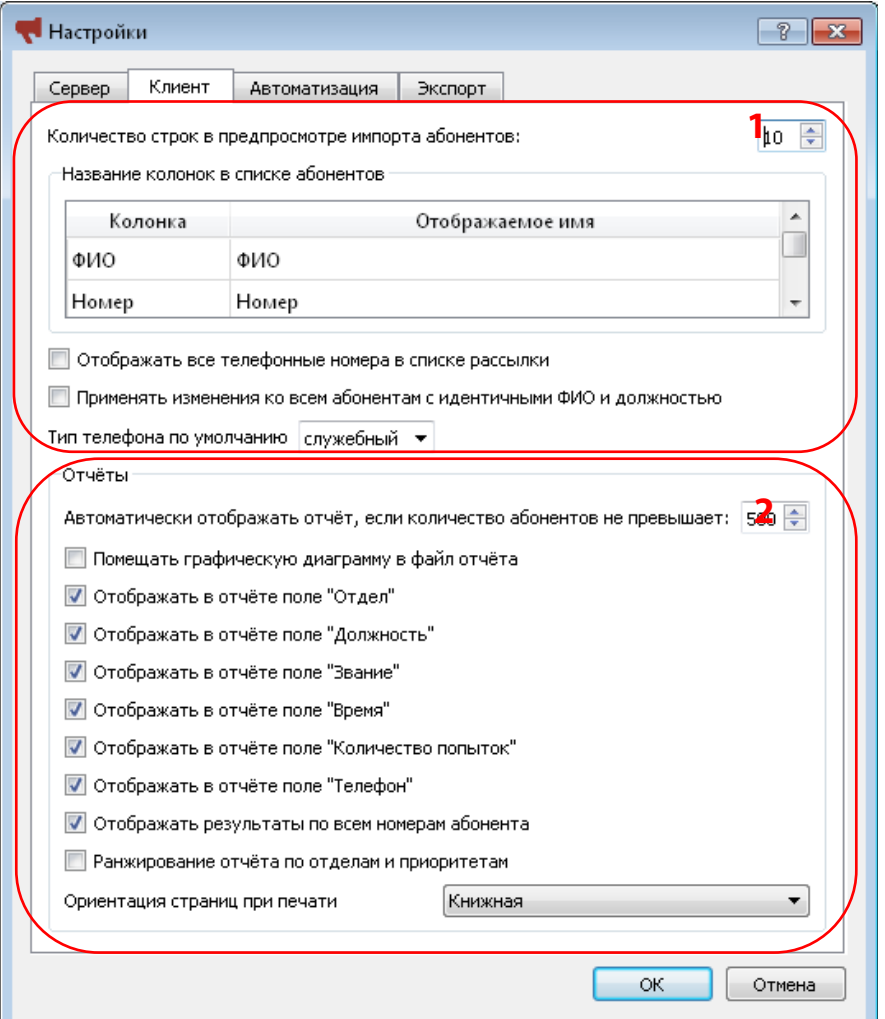

следующих групп параметров для установки: - общие параметры отображения данных в окнах программы **Рупор-клиент** и списках рассылки;

- группа **Отчеты** для настройки отображения данных отчетов и их страниц при печати.

<span id="page-95-0"></span>Рисунок 55 – Окно «Настройки». Вкладка «Клиент»

По окончании установки настроек системы, необходимо нажать кнопку **OK**, чтобы сохранить установленные параметры и закрыть окно **Настройки**.

Для сброса произведённых изменений необходимо нажать кнопку **Отмена**.

#### 13.5.1 Установка общих параметров отображения данных в Рупор-клиенте

В окне **Настройки** во вкладке **Клиент** можно установить следующие общие параметры отображения данных:

- Количество строк, доступных при предпросмотре фрагмента электронной таблицы, выбранной для импорта абонентов в окне **Списки рассылок** (см. описание в п. [8.](#page-31-0) [СПИСКИ](#page-31-0)  [РАССЫЛОК\)](#page-31-0). Для этого необходимо ввести число не большее 25 в поле **Количество строк в** 

#### **предпросмотре импорта абонентов**.

- Названия колонок в списках абонентов в списках рассылки, отчетах и др. Для этого достаточно ввести новые названия в ячейках **Отображаемое имя** таблицы (рис. [56\)](#page-96-0) в области **Название колонок в списке абонентов**.

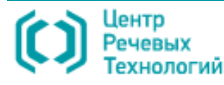

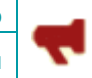

Название колонок в списке абонентов

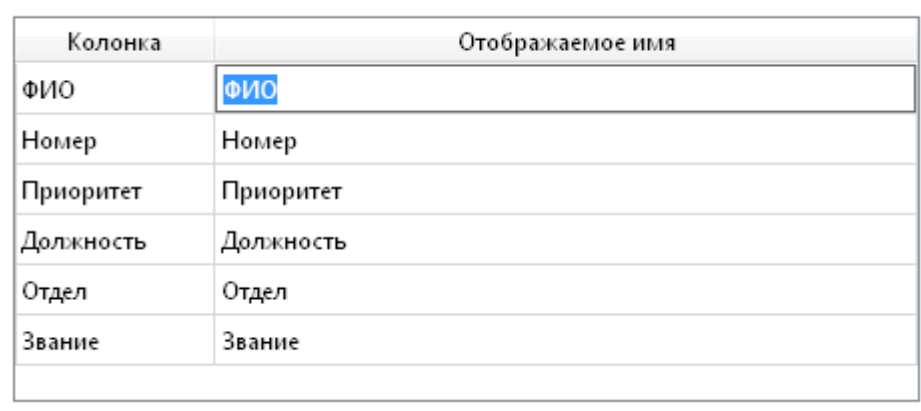

<span id="page-96-0"></span>Рисунок 56 – Вкладка «Клиент». Область «Название колонок в списке абонентов»

- Показ всех телефонных номеров абонента в списках абонентов, расположенных в окне **Списки рассылок**. Для этого необходимо установить флажок в поле **Отображать все телефонные номера в списке рассылки**.

- Автоматическое изменение данных во всех **Карточках абонента**, у которых поля **ФИО** и **Должность** идентичны. Для этого необходимо установить флажок в поле **Применять изменения ко всем абонентам с идентичными ФИО и должностью**.

- Тип телефонного номера абонента для использования по умолчанию при введении телефонного номера в карточке абонента. Для этого необходимо выбрать нужный пункт в выпадающем списке **Тип телефона по умолчанию**.

#### 13.5.2 Установка параметров отображения данных в отчетах

Группа **Отчеты** (рис. [57\)](#page-96-1) во вкладке **Клиент** окна **Настройки** служит для определения способа отображения, набора данных и их сортировку в отчетах по заданиям, а также ориентацию страниц при печати.

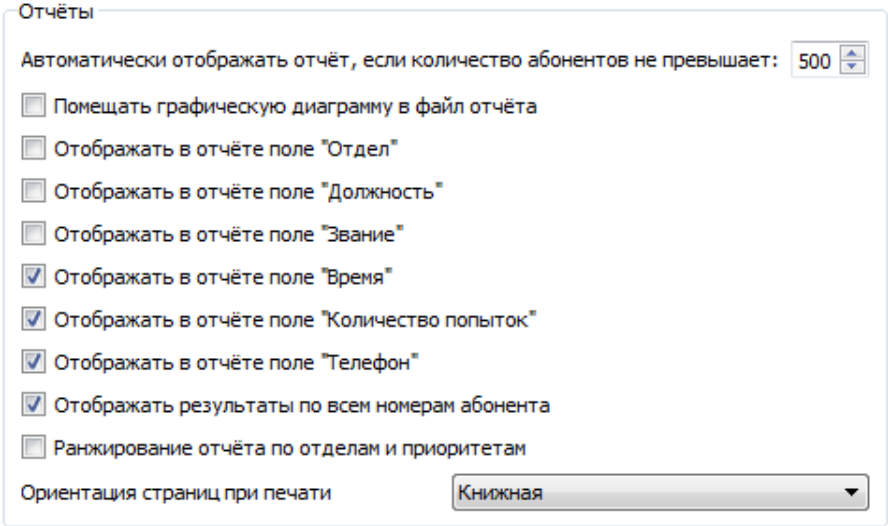

<span id="page-96-1"></span>Рисунок 57 – Вкладка «Клиент». Группа «Отчеты»

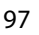

Чтобы установить максимальное количество абонентов в отчете для его автоматической загрузки при предпросмотре в группе **Отчет** в окне **Отчеты**, необходимо ввести любое число от 50 до 999 в поле **Автоматически отображать отчет, если количество абонентов не превышает**.

Чтобы при сохранении отчета в файл формата *.html* разместить графическую диаграмму результатов выполнения задания, необходимо установить флажок в поле **Помещать графическую диаграмму в файл отчета**.

Чтобы выбрать необходимые поля для отображения в отчетах, которые показываются в группе **Отчет** в окне **Отчеты**, а также которые экспортируются в файлы формата **.html**, достаточно установить флажок в одном или нескольких следующих пунктах:

- Отображать в отчете поле «**Отдел**»;
- Отображать в отчете поле «**Должность**»;
- Отображать в отчете поле «**Звание**»;
- Отображать в отчете поле «**Время**»;
- Отображать в отчете поле «**Количество попыток**»;
- Отображать в отчете поле «**Телефон**».

Чтобы установить сортировку строк по полю «Отдел» в отчетах, которые показываются в группе **Отчет** в окне **Отчеты**, а также которые экспортируются в файлы формата **.html**, необходимо установить флажок в поле **Ранжирование отчета по отделам и приоритетам**.

Чтобы установить сортировку строк по приоритету обзвона абонентов в отчетах, которые показываются в группе **Отчет** в окне **Отчеты**, а также которые экспортируются в файлы формата **.html**, необходимо снять флажок в поле **Ранжирование отчета по отделам и приоритетам**.

Чтобы установить нужную ориентацию страниц при печати отчетов, в выпадающем списке **Ориентация страниц при печати** необходимо выбрать один из пунктов: **Книжная** или **Альбомная**.

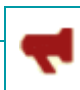

### 13.6 Вкладка «Автоматизация»

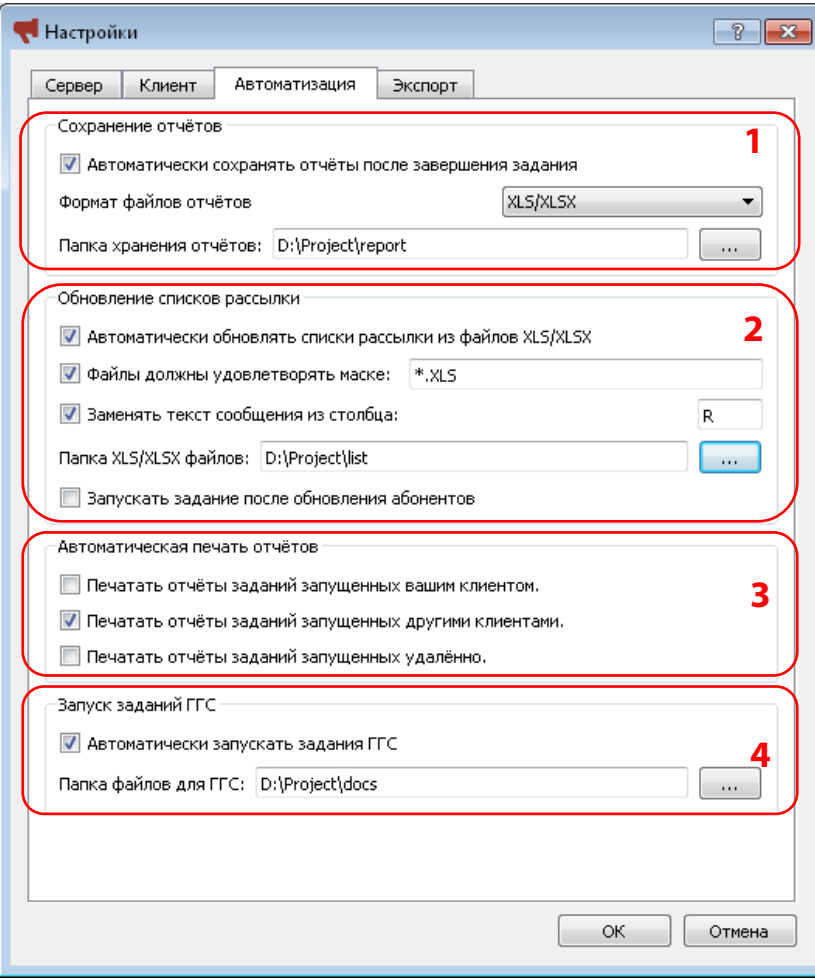

В окне **Настройки** вкладка **Автоматизация** (рис. [58\)](#page-98-0) состоит из следующих групп параметров:

– **Сохранение отчётов** для установки параметров и запуска автоматического сохранения отчетов по заданиям;

– **Обновление списков рассылки** для установки параметров и запуска автоматического обновления списков рассылки;

– **Автоматическая печать отчётов** для запуска автоматической печати отчетов по заданиям.

– **Запуск заданий ГГС** для активации запуска с помощью txt-файлов заданий для оповещения по ГГС и настройки папки для обмена txt-файлами с системой.

<span id="page-98-0"></span>Рисунок 58 – Окно «Настройки». Вкладка «Автоматизация»

По окончании установки настроек системы, необходимо нажать кнопку **OK**, чтобы сохранить установленные параметры и закрыть окно **Настройки**.

Для сброса произведённых изменений необходимо нажать кнопку **Отмена**.

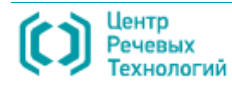

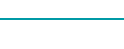

### Вкладка «Автоматизация» Руководство пользователя

#### 13.6.1 Настройка и запуск автоматического сохранения отчетов

Группа **Сохранение отчётов** (рис. [59\)](#page-99-0) во вкладке **Автоматизация** окна **Настройки** служит для запуска автоматического сохранения отчетов, которые по завершении задания по оповещению экспортируются в файлы формата **.html** или Microsoft Excel (*.xls*, *.xlsx*), что зависит от установленных настроек, и затем помещаются в указанную локальную папку на рабочем месте оператора. При этом сохраняются все отчеты вне зависимости от типов завершенных заданий, места и способа их запуска.

Для работы функции автоматического сохранения отчетов приложение **Рупорклиент** должно быть запущено.

Для сохранения отчетов в формате **XLS / XLSX** на рабочем месте оператора, где функционирует приложение **Рупор-клиент**, должен быть установлен **Microsoft Excel**.

Чтобы установить настройки и запустить автоматическое сохранение отчетов, в окне **Настройки** во вкладке **Автоматизация** в группе **Сохранение отчётов** (рис. [59\)](#page-99-0) необходимо выполнить следующие действия:

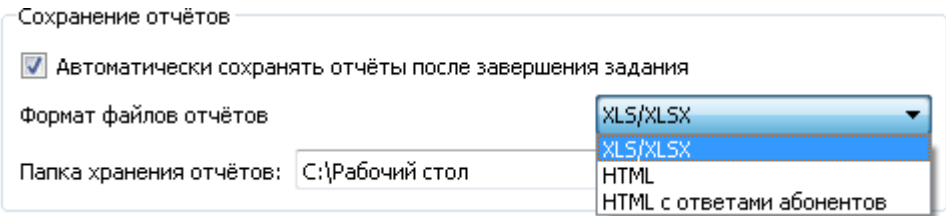

<span id="page-99-0"></span>Рисунок 59 – Вкладка «Автоматизация». Группа «Сохранение отчетов»

**1** – В поле **Автоматически сохранять отчеты после завершения задания** установить флажок, чтобы активировать поля для ввода параметров сохранения, а также запустить процесс автоматического сохранения отчетов.

**2** – В выпадающем списке **Формат файлов отчетов** выбрать нужный формат файла (XLS/XLSX, HTML или HTML с ответами абонентов), в который отчеты по оповещению будут автоматически экспортированы из системы **Рупор**.

**3** – В поле **Папка хранения отчетов:** ввести вручную или нажать кнопку **или в кранения** и в открывшемся окне указать месторасположение папки на локальном компьютере оператора, в которую необходимо автоматически сохранять отчеты.

> Рекомендуется проверить, что учетная запись пользователя, под которой запущено приложение **Рупор-клиент**, имеет право записи в выбранную папку для хранения отчетов.

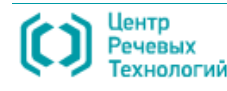

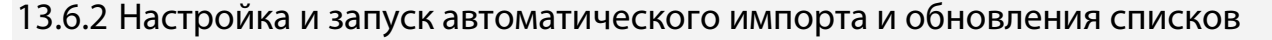

рассылки

Группа **Обновление списков рассылки** (рис. [60\)](#page-100-0) во вкладке **Автоматизация** окна **Настройки** служит для настройки и запуска автоматического обновления списка абонентов, сформированном в виде данных электронной таблицы в файле формата Microsoft Excel (*.xls*, *.xlsx*) и используемом в задании по оповещению.

Данные файлы в формате Microsoft Excel (*.xls*, *.xlsx*) могут быть подготовлены пользователем или поступать из внешних систем (например, 1С). Процедура обновления происходит следующим образом:

- Создается локальная или сетевая папка, в которую обновленные списки абонентов в виде файлов формата Microsoft Excel поступают из внешних систем или помещаются пользователями.

- Система **Рупор** производит проверку (сканирование) указанной локальной или сетевой папки на предмет появления новых файлов с данными абонентов в формате Microsoft Excel (*.xls*, *.xlsx*).

- Если обнаружен файл, имя которого совпадает с названием выполняемого задания и соответствует заданной маске, система автоматически экспортирует информацию из этого файла в свою базу данных и удаляет исходный файл в папке.

- Затем происходит обновление существующего в системе списка новыми данными, при этом не затрагиваются установленные параметры задания, а также процесс его выполнения.

- Если в данный момент выполняется задание по оповещению по списку рассылки, который необходимо обновить, то обновление откладывается до завершения текущего обзвона. Когда задание завершается полностью, происходит обновление базы.

Чтобы настроить и запустить процесс автоматического обновления списка рассылки, в окне **Настройки** во вкладке **Автоматизация** в группе **Обновление списков рассылки** (рис. [60\)](#page-100-0) необходимо выполнить следующие действия:

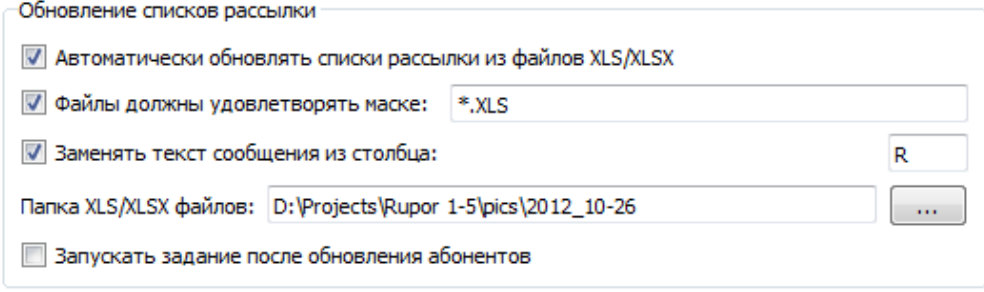

<span id="page-100-0"></span>Рисунок 60 – Вкладка «Автоматизация». Группа «Обновление списков рассылки»

**1** – В поле **Автоматически обновлять списки рассылки из файлов XLS/XLSX** установить флажок, чтобы активировать поля для установки настроек, а также запустить процесс автоматического обновления.

**2** – В поле **Файлы должны удовлетворять маске** установить флажок, чтобы активировать возможность указания маски, и ввести имя и / или расширение файла, который

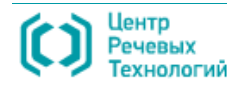

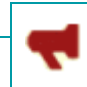

102 Вкладка «Автоматизация» и пользователя пользователя в собстановки и пользователя в руководство пользователя

будет отслеживаться системой для обновления списка рассылки.

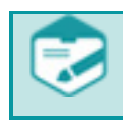

Если маска не задана или указана в виде: *\*.\**, система будет проверять и обрабатывать все файлы, попадающие в папку.

**3** – В поле **Заменять текст сообщения из столбца** установить флажок, чтобы активировать возможность замены текста сообщения текстом из первой строки заданного столбца, имеющей запись.

Затем ввести буквенное обозначение столбца импортируемой электронной таблицы в файле формата Microsoft Excel (*.xls*, *.xlsx*), содержимое которого будет использоваться для формирования сообщения при оповещении.

Данная возможность служит для оперативного выполнения оповещения всех абонентов, не изменяя шаблона динамического сообщения.

**4** – В поле **Папка XLS/XLSX файлов:** необходимо ввести вручную или нажать кнопку и в открывшемся окне указать месторасположение локальной или сетевой папки, в которую файлы с обновленными списками абонентов будут помещаться пользователями или загружаться из внешних систем (например, 1С).

**5** – В поле **Запускать задание после обновления абонентов** установить флажок, чтобы автоматически запускать выполнение задания по оповещению непосредственно сразу после обновления в нем списка абонентов.

> Для определения задания, список рассылки которого необходимо обновить, следующие названия должны совпадать:

– имя импортируемого файла формата Microsoft Excel (*.xls*, *.xlsx*), помещаемого в указанную папку;

– название задания по оповещению;

– название сообщения, указываемое в параметрах задания.

**6** – В завершение, в указанную папку для сканирования файлов, необходимо поместить файл формата Microsoft Excel (*.xls*, *.xlsx*) с новым списком абонентов.

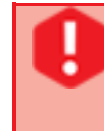

Для определения задания, список рассылки которого необходимо обновить, должны совпадать имя импортируемого файла формата Microsoft Excel (*.xls*, *.xlsx*), помещаемого в указанную папку, и название задания по оповещению.

В последующем, для обновления списка рассылки или других данных в сканируемую папку достаточно поместить измененный файл формата Microsoft Excel (*.xls*, *.xlsx*) с нужным именем.

Если в окне **Импорт абонентов**, которое открывается посредством функциональных возможностей окна **Списки рассылок** (см. п. [Импорт](#page-39-0)  [абонентов\)](#page-39-0), установлен флажок в поле **Замена абонентов в группе**, то при автоматическом обновлении списка рассылки происходит полная замена одного списка другим.

В этом случае во избежание потери данных необходимо убедиться, что список в импортируемом файле содержит всех требуемых абонентов (и прежних, и новых).

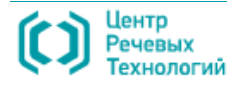

Чтобы отменить автоматическое обновление списков рассылки, в окне **Настройки** во вкладке **Автоматизация** в группе **Обновление списков рассылки** (рис. [60\)](#page-100-0) достаточно снять флажок в поле **Автоматически обновлять списки рассылки из файлов XLS/XLSX**.

13.6.3 Запуск автоматической печати отчетов по заданиям

Группа **Автоматическая печать отчетов** (рис. [61\)](#page-102-0) во вкладке **Автоматизация** окна **Настройки** служит для выбора отчетов в зависимости от способа запуска заданий или рабочего места оператора, с которого задание было запущено на выполнение, а также для запуска автоматической печати отчетов.

> Автоматическая печать отчётов Печатать отчёты заданий запущенных вашим клиентом. Печатать отчёты заданий запущенных другими клиентами. П Печатать отчёты заданий запущенных удалённо.

<span id="page-102-0"></span>Рисунок 61 – Вкладка «Автоматизация». Группа «Автоматическая печать отчетов»

После печати отчеты по выполненным заданиям не удаляются, а хранятся в базе данных системы **Рупор**.

Чтобы запустить автоматическую печать отчетов, в окне **Настройки** во вкладке **Автоматизация** в группе **Автоматическая печать отчетов** (рис. [61\)](#page-102-0) необходимо установить флажок:

- в поле **Печатать отчеты заданий запущенных вашим клиентом**, если требуется печать отчетов по тем заданиям, которые были запущены программой **Рупор-клиент**, функционирующей на вашем компьютере.

- в поле **Печатать отчеты заданий запущенных другими клиентами**, если требуется печать отчетов по тем заданиям, которые были запущены программой **Рупор-клиент**, функционирующей на любом другом компьютере.

- в поле **Печатать отчеты заданий запущенных удаленно**, если требуется печать отчетов по тем заданиям, которые были запущены посредством возможностей удаленного запуска: при помощи внешней кнопки, по входящему звонку или SMS сообщению.

Чтобы отменить автоматическое обновление списков рассылки, достаточно снять флажок в нужном поле из перечисленных выше.

### <span id="page-103-0"></span>13.6.4 Активация запуска оповещения по ГГС с помощью txt-файла

Группа **Запуск заданий ГГС** (рис. [62\)](#page-103-1) служит для активации запуска с помощью txt-файлов заданий по оповещению по каналам ГГС и настройки папки для обмена txt-файлами с системой.

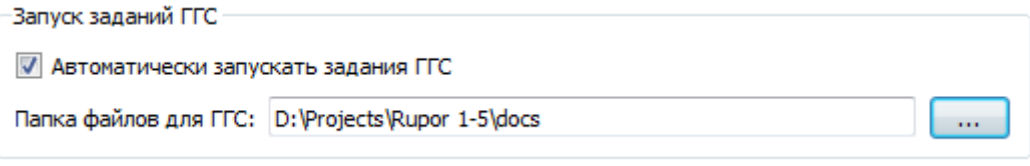

<span id="page-103-1"></span>Рисунок 62 – Вкладка «Автоматизация». Группа «Запуск заданий ГГС»

Чтобы активировать запуск с помощью txt-файлов заданий по оповещению по каналам ГГС, необходимо:

- в поле **Папка файлов для ГГС:** указать папку, которая будет служить в качестве «обменника» txt-файлами с системой **Рупор**;

- в поле **Автоматически запускать задания ГГС** установить флажок, чтобы при появлении txt-файла в указанной папке автоматически запускалось оповещение по каналам ГГС.

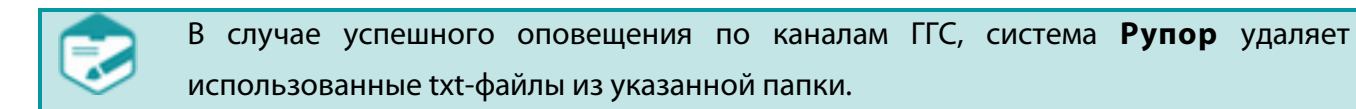

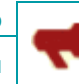

13.7 Вкладка «Экспорт»

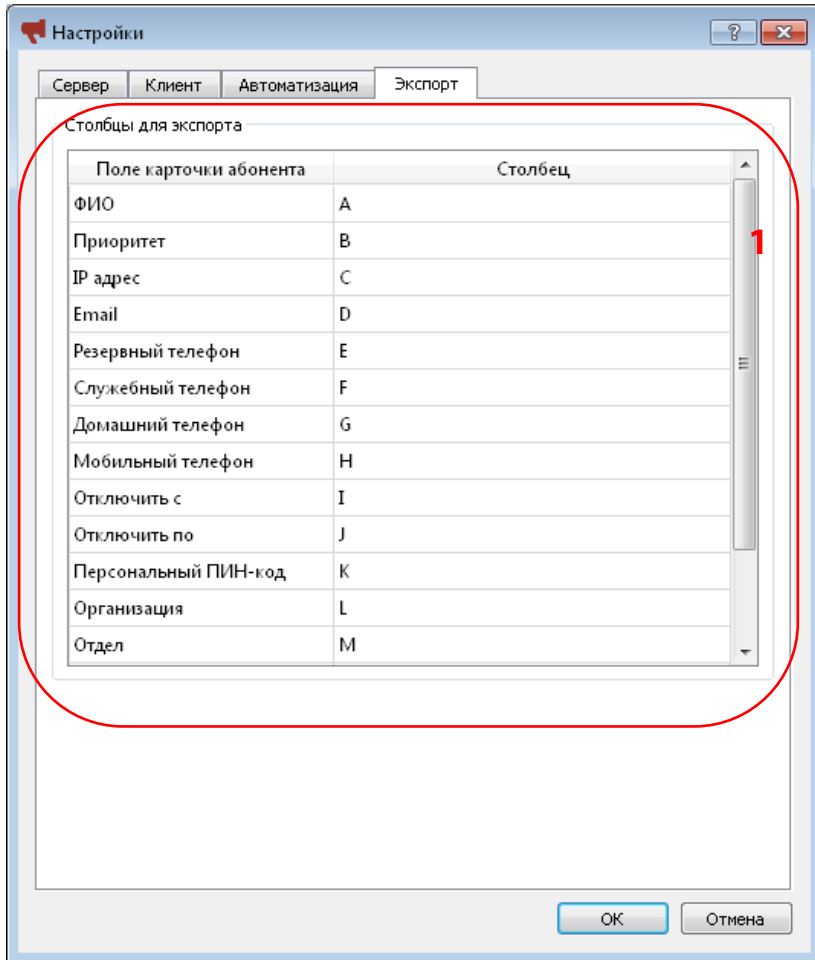

В окне **Настройки** вкладка **Экспорт** (рис. [63\)](#page-104-0) содержит группу параметров **Столбцы для экспорта** для настройки параметров экспорта информации об абонентах.

В столбце **Поле карточки абонента** представлен список полей карточки абонента, информация из которых может быть экспортирована в файл формата Microsoft Excel (*.xls*, *.xlsx*).

Для изменения заданного по умолчанию столбца дважды щелкните левой кнопкой мыши по интересующему столбцу и отредактируйте значение.

<span id="page-104-0"></span>Рисунок 63 – Окно «Настройки». Вкладка «Экспорт»

При попытке задать столбец, который уже задан для экспорта другого поля карточки абонента, отображается сообщение об ошибке (рис. [64\)](#page-104-1).

<span id="page-104-1"></span>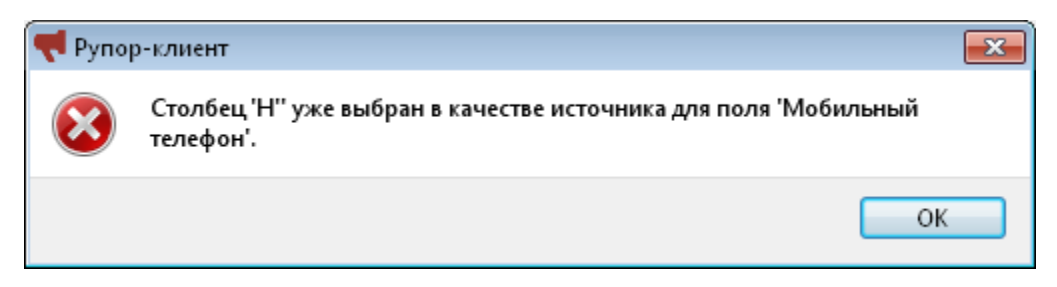

Рисунок 64 – Сообщение об ошибке

По окончании установки настроек системы, необходимо нажать кнопку **OK**, чтобы сохранить установленные параметры и закрыть окно **Настройки**.

Для сброса произведённых изменений необходимо нажать кнопку **Отмена**.

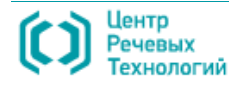

Назначение окна «Просмотр журналов» Руководство пользователя

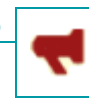

# 14 ЖУРНАЛЫ

### 14.1 Назначение окна «Просмотр журналов»

Окно **Просмотр журналов** предназначено для просмотра журнала сообщений о работе системы **Рупор**. Под *журналом* в системе **Рупор** понимается способ записи и хранения информации о важных программных и аппаратных событиях в системе. С помощью данного окна можно выполнять следующие задачи:

- а) просмотр журнала сообщений о работе системы **Рупор**;
- б) фильтрацию сообщений по дате поступления и по уровню важности сообщений.

### 14.2 Вызов окна «Просмотр журналов»

Чтобы вызвать окно **Просмотр журналов,** нужно выполнить одно из перечисленных ниже действий:

- в главном меню приложения **Рупор-клиент** (рис. [5,](#page-22-0) элемент 2) выбрать команду **Сервис > Журналы**;

- на клавиатуре нажать следующее сочетание клавиш быстрого доступа: **Alt+L**.

Откроется окно для просмотра журнала сообщений о работе системы **Рупор** (рис. [65\)](#page-105-0).

### 14.3 Состав окна «Просмотр журналов»

Окно **Просмотр журналов** (рис. [65\)](#page-105-0) состоит из трёх групп:

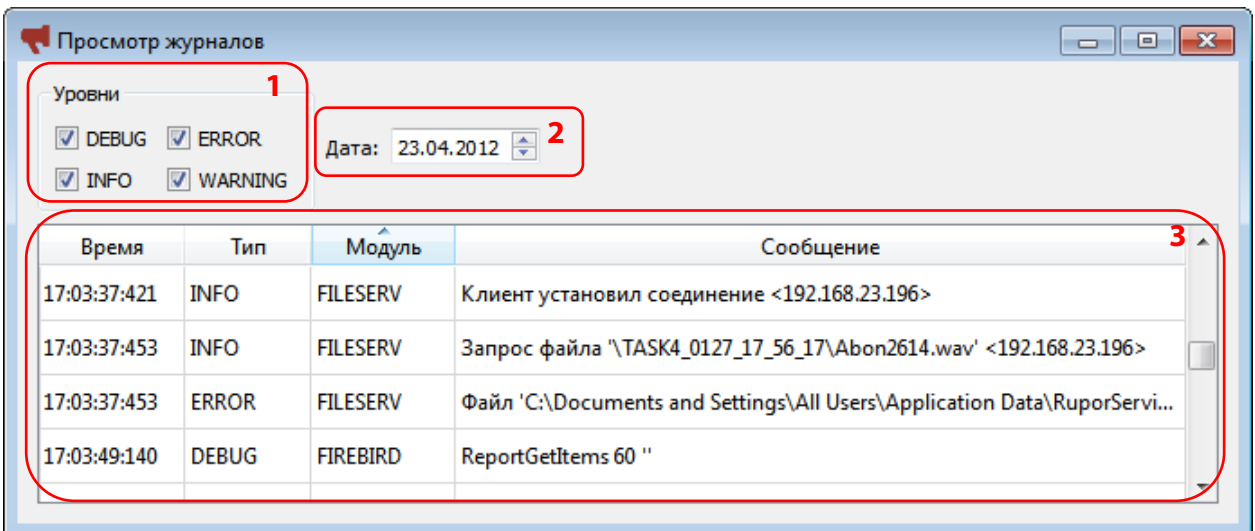

<span id="page-105-0"></span>Рисунок 65 – Состав окна Просмотр журналов

**1** – **Уровни**. Служит для фильтрации сообщений, отображаемых в таблице, по уровню важности.

**2** – **Дата**. Служит для фильтрации сообщений, отображаемых в таблице, по дате поступления.

**3** – **Таблица сообщений**. Служит для просмотра сообщений.

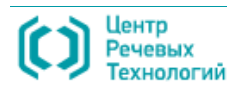

Чтобы фильтровать сообщения по уровню важности, достаточно установить флажок в любом поле:

**ERROR** – для отображения сообщений об ошибках в работе системы, появившихся в связи с некорректными действиями пользователя.

**WARNING** – для отображения сообщений о событиях, которые привели к важным изменениям, но не препятствуют работе системы.

**INFO** – для отображения сообщений о событиях информационного характера.

**DEBUG** – для отображения сообщений о событиях отладочного характера.

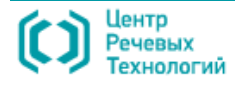

1705222235